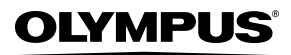

**CAMERĂ DIGITALĂ**

# *STYLUS-9010/*µ*-9010 STYLUS-7040/*µ*-7040 STYLUS-5010/*µ*-5010*

# **Manual de utilizare**

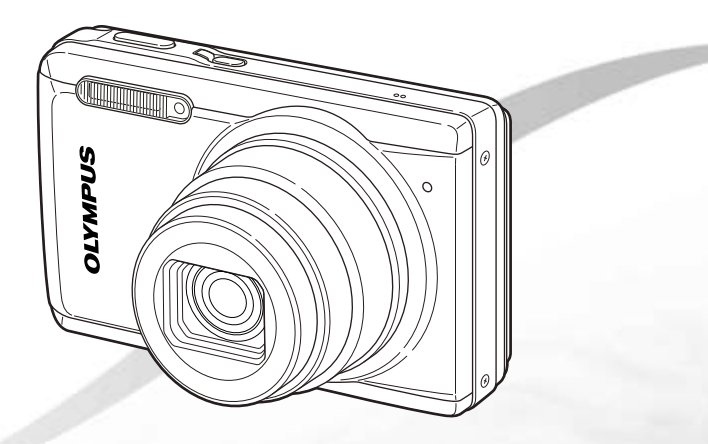

- ● Vă mulţumim că aţi optat pentru camera digitală Olympus. Înainte de a folosi noua dumneavoastră cameră digitală, vă rugăm să citiţi cu atenţie aceste instrucţiuni pentru a beneficia de performanţe optime şi o durată de utilizare îndelungată. Păstraţi acest manual de utilizare la loc sigur, pentru a-l putea consulta la nevoie.
- Aplicatia software si manualul de utilizare în format PDF sunt stocate în memoria internă a camerei.
- ● Vă recomandăm să efectuaţi fotografii de probă pentru a vă obişnui cu camera înainte de a realiza fotografii importante.
- ● Pentru îmbunătăţirea continuă a produselor sale, Olympus îşi rezervă dreptul de a actualiza sau modifica informaţiile cuprinse în acest manual.
- ● Ilustraţiile din acest manual care prezintă ecranul sau camera au fost realizate în faza de dezvoltare şi pot fi diferite de produsul actual. Dacă nu se specifică altfel, explicaţiile care însoţesc aceste ilustraţii sunt pentru STYLUS-9010/µ-9010.

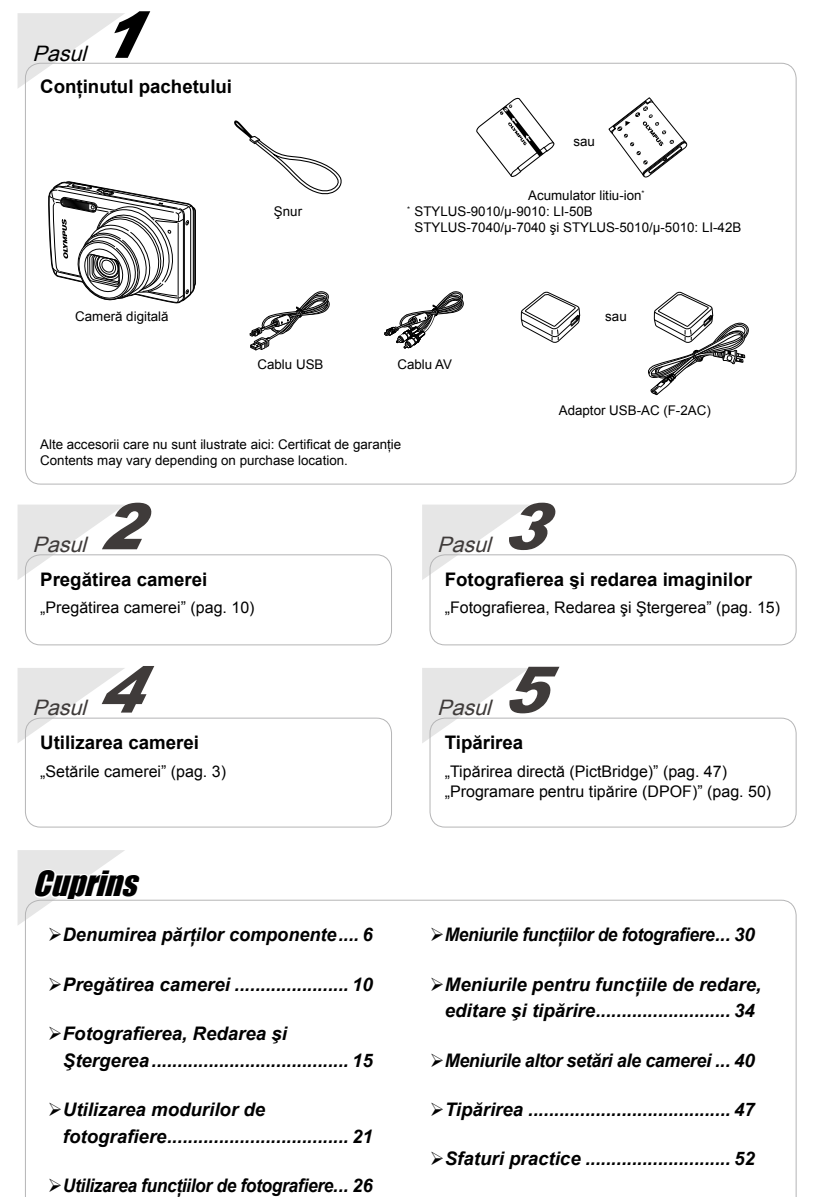

# Setările camerei

# Utilizarea butoanelor de comandă directă

Cu ajutorul butoanelor directe, puteţi accesa funcţiile frecvent utilizate.

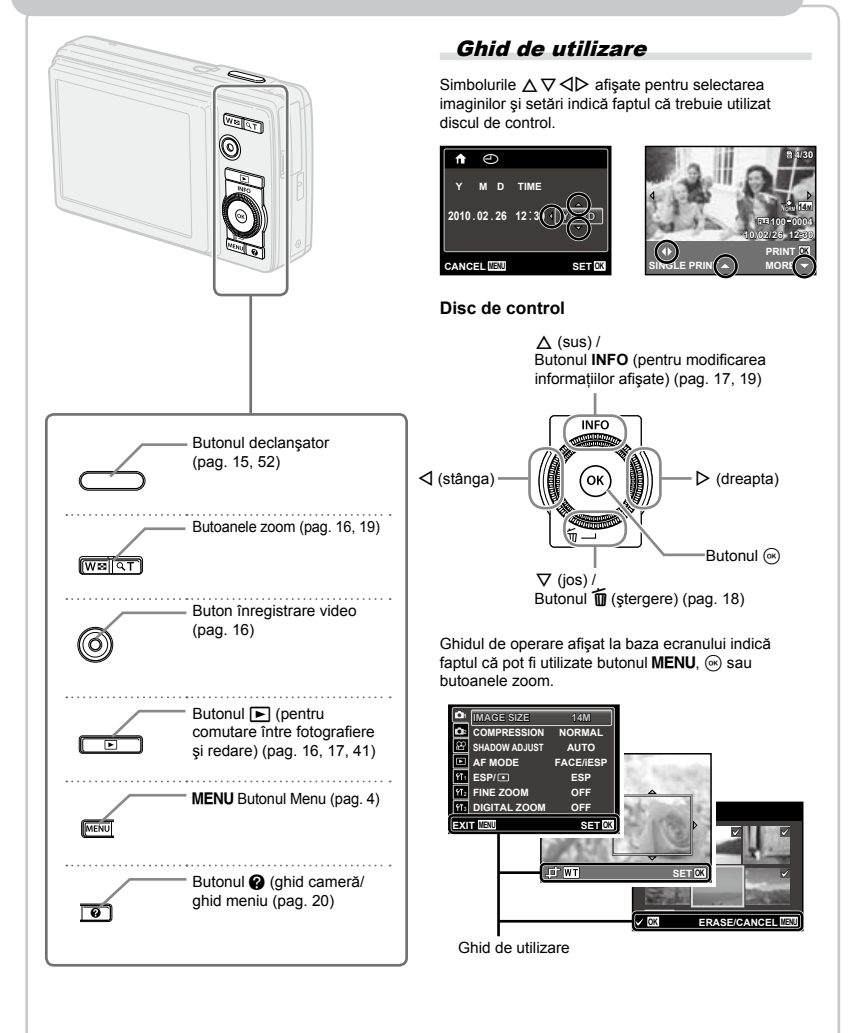

# Utilizarea meniului

utilizati meniul pentru a modifica setările camerei, precum modul de fotografiere.

Apăsați butonul MENU pentru a accesa meniul funcțiilor. Meniul funcțiilor poate fi utilizat pentru a configura functiile de fotografiere și redare utilizate frecvent, precum modul de fotografiere.

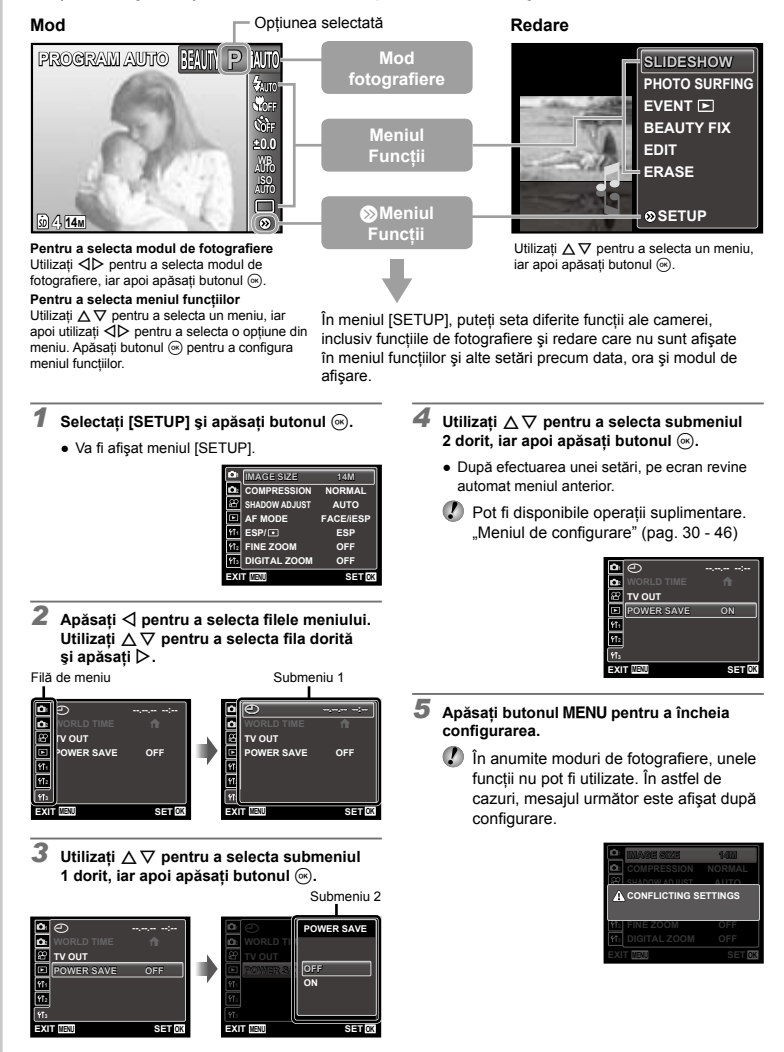

# **Index meniu**

Meniurile funcțiilor de fotografiere

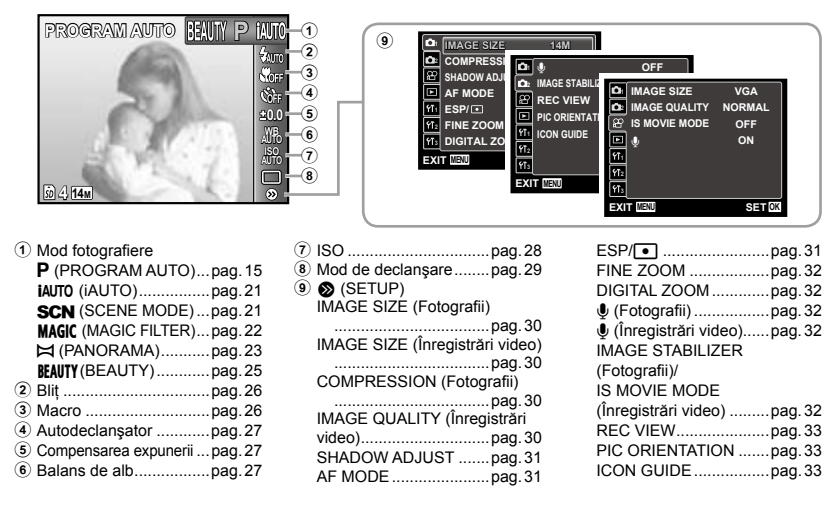

Meniurile pentru funcțiile de redare, editare și tipărire

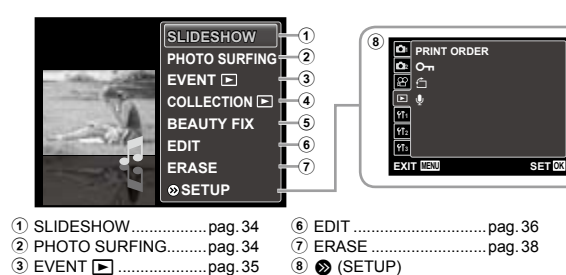

y (Rotire)......................pag.38 **U** (Adăugarea sunetului la fotografii) .......................pag.39

Meniurile altor setări ale camerei

4 COLLECTION **D.........pag.35** 5 BEAUTY FIX..................pag.36

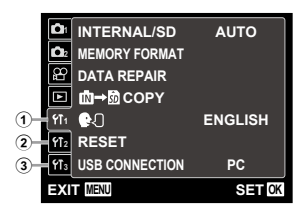

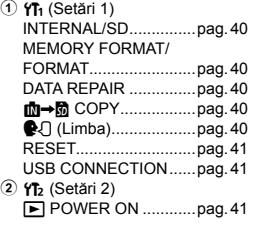

PRINT ORDER..............pag.38 O<sub>TT</sub> (Protejare).................pag.38

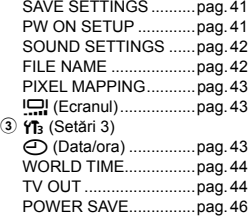

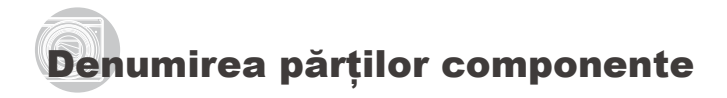

# **Corpul camerei**

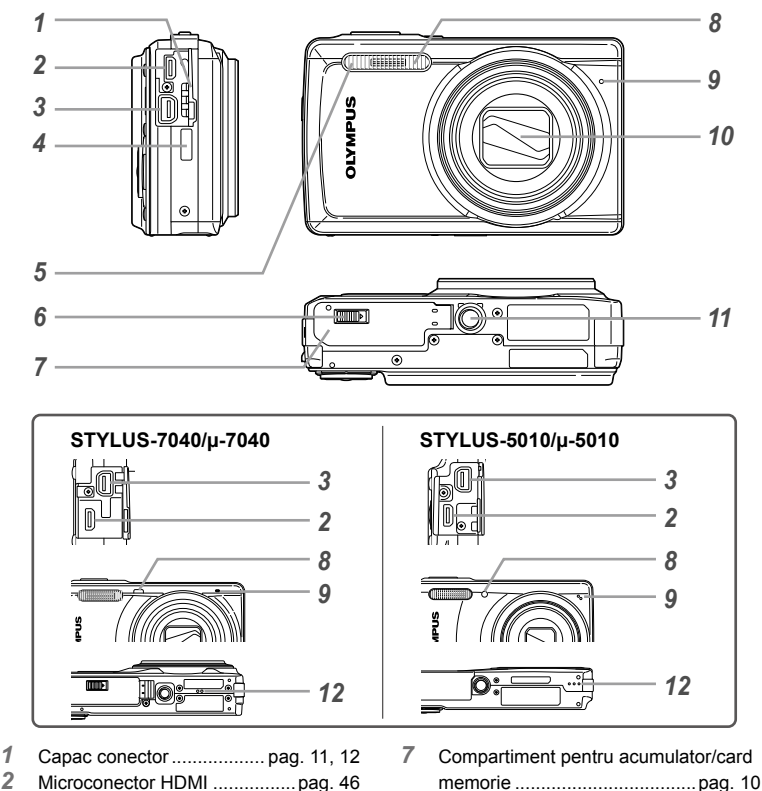

- Multiconector.......... pag. 11, 12, 45, 47
- 
- Orificiu prindere şnur..................pag. 7 Bliţ ............................................pag. 26
- Dispozitiv de blocare compartiment acumulator/card memorie<sup>\*1</sup> ...... pag. 10
- 
- Lampă autodeclanşator............pag. 27
- Microfon .............................pag. 32, 39
- Obiectiv ....................................pag. 57
- Soclu trepied
- 
- Difuzor\*2

\*2 STYLUS-7040/μ-7040 şi STYLUS-5010/μ-5010

<sup>\*1</sup> Numai pentru STYLUS-9010/μ-9010 şi STYLUS-7040/μ-7040

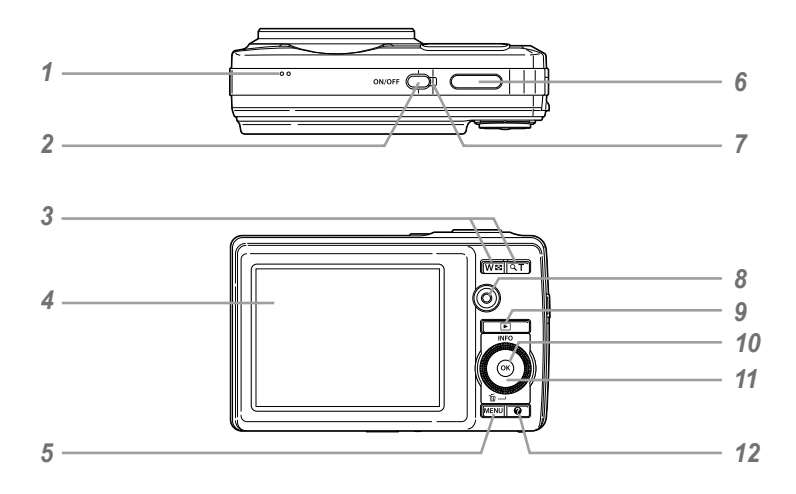

 Difuzor\*

\* STYLUS-9010/μ-9010

- Butonuln.................pag. 13, 15
- Butoane zoom ....................pag. 16, 19
- Ecran........................pag. 8, 15, 43, 52
- Butonulm........................pag. 3, 4
- Buton declanşator ..............pag. 15, 52
- Indicator luminos ................ pag. 11, 12
- Buton înregistrare video............pag. 16<br>9 Butonul **▶** (pentru comutare între
- *Butonul* **►** (pentru comutare între fotografiere şi redare)....pag. 16, 17, 41
- Butonul A (OK).........................pag. 3
- Disc de control ...........................pag. 3 Butonul **INFO** (pentru modificarea informatiilor afișate)......pag. 17, 19 Butonul  $\widehat{\mathbf{\text{I\hspace{-.1em}I}}\hspace{-.1em}}$  (stergere).......... pag. 18
	-
- 12 Butonul **@** (ghid cameră/ghid meniu) ........ pag. 20

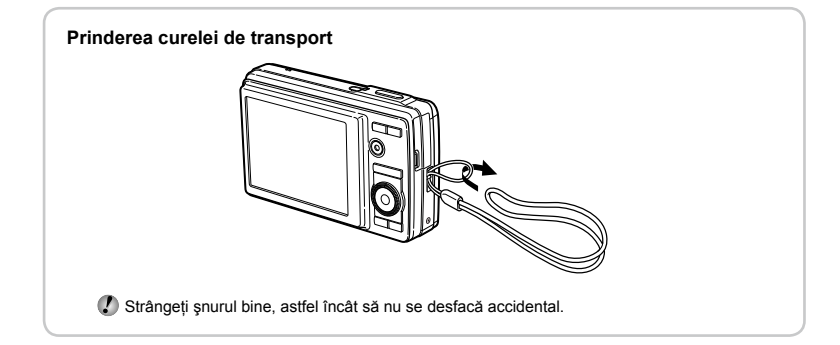

# **Ecranul în mod fotografiere**

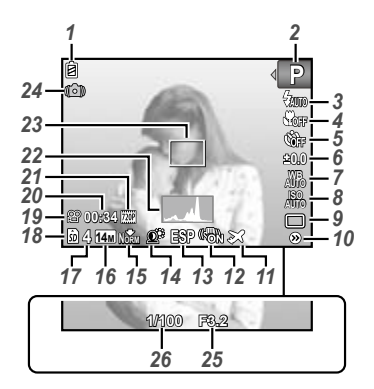

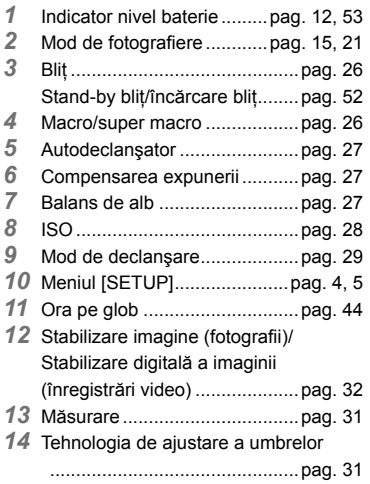

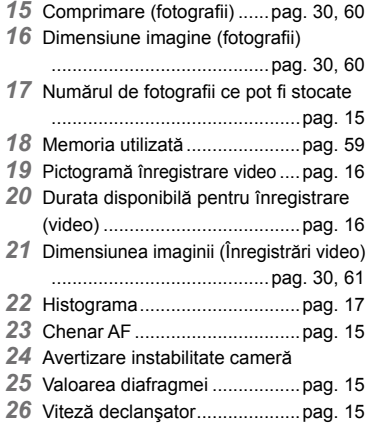

#### **Ecranul în mod redare**

Afişarea standard **●**

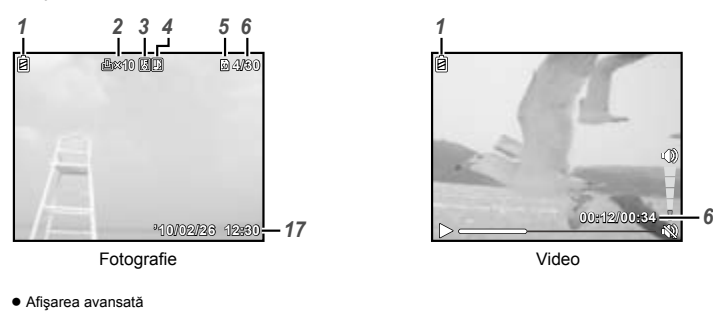

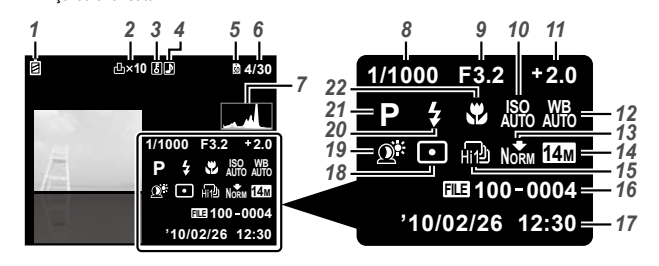

- *1* Indicator nivel baterie .........pag. 12, 53
- *2* Programare pentru tipărire/ număr de exemplare ...pag. 50/pag. 49 *3* Protejarea imaginilor ................pag. 39
- *4* Adăugarea sunetului ..........pag. 32, 39
- 
- *5* Memoria utilizată ......................pag. 59 *6* Numărul cadrului/numărul total de imagini(fotografii)......................pag. 17 Timpul scurs/durata totală a înregistrării (înregistrări video) .....................pag. 18
- *7* Histograma...............................pag. 17
- *8* Viteză declanşator....................pag. 15
- *9* Valoarea diafragmei .................pag. 15
- *10* ISO...........................................pag. 28
- *11* Compensarea expunerii ...........pag. 27
- *12* Balans de alb ...........................pag. 27
- *13* Comprimare (fotografii) ......pag. 30, 60 Calitatea imaginii (înregistrări video)
	- ..........................................pag. 30, 61
- *14* Dimensiunea imaginii ...pag. 30, 60, 61
- *15* Mod de declanşare...................pag. 29
- *16* Numărul fişierului
- *17* Data şi ora..........................pag. 13, 43
- *18* Măsurare ..................................pag. 31
- *19* Tehnologia de ajustare a umbrelor
- ...............................................pag. 31
- *20* Bliţ ............................................pag. 26 *21* Mod de fotografiere ............pag. 15, 21
- *22* Macro .......................................pag. 26

# Pregătirea camerei

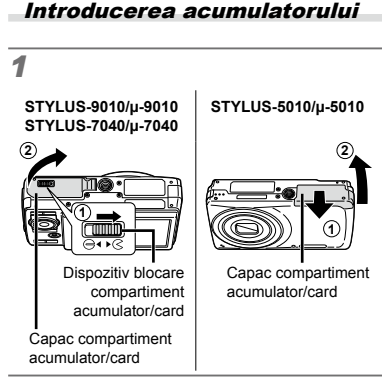

**STYLUS-9010/µ-9010 STYLUS-7040/µ-7040**

*2*

Dispozitiv de blocare a acumulatorului

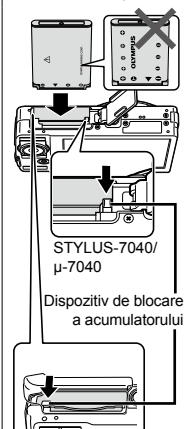

YLUS-5010/u-5010

**STYLUS-5010/µ-5010**

# *3*

**STYLUS-9010/µ-9010 STYLUS-7040/µ-7040**

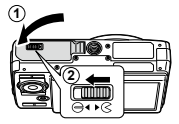

# **STYLUS-5010/µ-5010 1 2**

- STYLUS‑9010/μ‑9010, STYLUS‑7040/ μ-7040: Introduceti acumulatorul cu semnul ▼ înainte și cu reperul ← înspre butonul de blocare pentru acumulator. STYLUS-5010/μ-5010: Introduceti acumulatorul cu semnul ▼ înainte si cu reperul  $\bullet$  înspre butonul de blocare pentru acumulator. Dacă acumulatorul este deteriorat la exterior (zgârieturi etc.), acesta poate produce supraîncălzire sau explozie.
- $\Box$  Introduceti acumulatorul actionând dispozitivul de blocare în directia indicată de săgeată.
- Actionati dispozitivul de blocare prin glisare în direcția indicată de săgeată pentru deblocare și scoateti acumulatorul.
- Înainte de a deschide compartimentul acumulatorului/cardului, opriţi camera.
- Când utilizați camera, nu uitați să închideți capacul compartimentului acumulatorului/ cardului.

# Încărcarea acumulatorului şi configurarea camerei

Conectati camera la un computer pentru a încărca acumulatorul şi a efectua configurarea camerei.

# **Cerinţe de sistem**

Windows XP (SP2 sau ulterior)/ Windows Vista/Windows 7

**Dacă utilizaţi alt sistem decât cele de mai sus sau nu deţineţi un computer, consultaţi secţiunea "Încărcarea acumulatorului cu adaptorul USB-AC inclus" (pag. 12)**

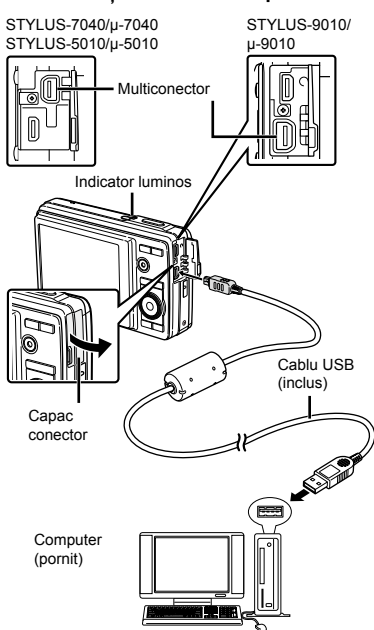

# *1* **Conectaţi camera la computer.**

#### **Configurarea camerei**

Fixati data și ora camerei, selectați fusul orar și limba de afișare; instalati manualul de utilizare şi aplicaţia software (ib), apoi efectuaţi înregistrarea ca utilizator.

- Nu introduceţi cardul de memorie SD/SDHC înainte de configurarea camerei.
- Nu formataţi memoria internă înainte de configurarea camerei. Acest lucru duce la ştergerea datelor despre manualul de utilizare și aplicatia software (ib) stocate în memoria internă.
- Asiguraţi-vă că sistemul dvs. îndeplineşte următoarele cerinte: Windows XP (SP2 sau ulterior)/ Windows Vista/Windows 7
- Pentru detalii despre utilizarea aplicatiei software (ib), consultati ghidul aplicatiei (ib).

#### *2* **Selectaţi şi executaţi "Iniţializarea camerei OLYMPUS", opţiune care apare pe ecranul computerului atunci când camera este identificată de computer.**

- Dacă pe ecranul camerei nu apare nimic chiar şi după conectarea acesteia la computer, este posibil ca acumulatorul să fie descărcat complet. Lăsati camera conectată la computer până când acumulatorul s-a încărcat, apoi deconectati si reconectati camera.
- Chiar dacă computerul este dotat cu mufe USB, functionarea adecvată nu este garantată în următoarele situații:
	- Computere cu mufe USB instalate utilizând **●** o placă de extensie etc.
	- Calculatoarele fără sistem de operare instalat **●** din fabrică şi calculatoarele asamblate la domiciliu
- $\bullet$  Faceți clic dublu pe pictograma sub formă de cameră (Disc mobil) și rulați CameraInitialSetup.exe pentru a lansa configurarea camerei.
- *3* **Urmaţi instrucţiunile de pe ecranul computerului şi efectuaţi configurarea camerei.**

#### **Încărcarea acumulatorului**

Când camera este conectată la computer, acumulatorul din cameră se va încărca.

- În timpul încărcării, indicatorul luminos este aprins. **●**La încheierea procesului de încărcare, indicatorul luminos se stinge.
- Dacă indicatorul luminos nu se aprinde, camera nu este conectată corect sau acumulatorul, camera, computerul sau cablul USB pot fi defecte.

## Încărcarea acumulatorului cu adaptorul USB-AC furnizat

 Adaptorul USB-AC furnizat (F-2AC) (numit în continuare "adaptor c.a.") este destinat exclusiv încărcării şi utilizării pentru redarea imaginilor. Nu fotografiati atunci când adaptorul c.a. este conectat la cameră.

# *1* STYLUS-7040/µ-7040 STYLUS-9010/ STYLUS-5010/µ-5010 µ‑9010 Multiconector **2** Capac<br>conector Cablu USB (inclus) **1** Priză CA **3**  $\overline{a}$ 而 *2* Indicator luminos Aprins: se încarcă Stins: Încărcare completă

#### **Exemplu: adaptor c.a. cu cablu c.a.**

- La livrare, acumulatorul nu este încărcat complet. Înainte de utilizare, încărcati acumulatorul până când indicatorul luminos se stinge (STYLUS‑9010/µ‑9010: până la 3,5 ore, STYLUS‑7040/µ‑7040, STYLUS‑5010/µ‑5010: până la 3 ore).
- $\Omega$  Dacă indicatorul luminos nu se aprinde. adaptorul c.a nu este conectat corect la cameră sau acumulatorul, camera sau adaptorul c.a. pot fi defecte.
- Pentru detalii despre acumulator şi adaptorul c.a., consultați secțiunea "Acumulatorul, adaptorul USB-AC (inclus) şi încărcătorul (comercializat separat)" (pag. 57).
- Acumulatorul poate fi încărcat prin conectarea camerei la un computer. Retineti, însă, că încărcarea în cadrul altui sistem decât Windows XP (SP2 sau ulterior)/Windows Vista/Windows 7 poate dura mai mult.

#### **Când trebuie să încărcaţi acumulatorul**

Acumulatorul trebuie încărcat când apare mesajul de eroare de mai jos.

Se aprinde roşu intermitent

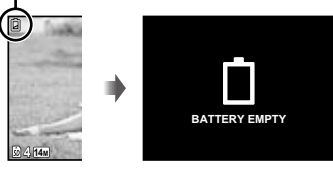

Pe ecran în stânga sus

Mesaj de eroare

#### **Dacă nu utilizaţi un computer**

Consultati în sectiunea următoare subiectul "Selectarea datei și orei și a fusului orar".

#### **Dacă utilizaţi un computer cu alt sistem de operare decât Windows XP (SP2 sau ulterior)/Windows Vista/ Windows 7**

Puteti salva Manualul de utilizare în format PDF pe computer urmând procedura de mai jos.

Conectati camera la computer si copiati manualul de utilizare în format PDF pentru limba dorită din directorul "Manual" din memoria internă a camerei.

## Selectarea datei, orei şi a fusului orar

Data şi ora fixate aici vor fi salvate împreună cu numele fişierelor, date de tipărire şi alte date.

# $1$  Apăsați butonul ON/OFF pentru **a porni camera.**

Dacă data şi ora nu sunt fixate, va apărea meniul **●** de configurare a acestora.

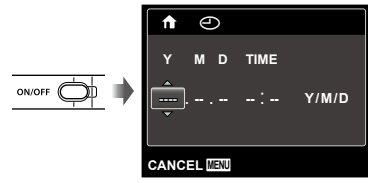

Meniul de configurare a datei şi a orei

*2* **Utilizaţi** FG **pentru a selecta anul la poziţia [Y].**

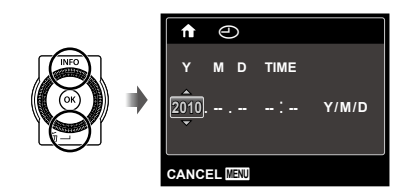

*3* **Apăsaţi** I **pentru a salva anul**  selectat la pozitia [Y].

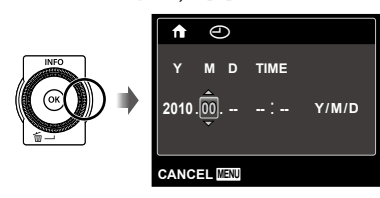

## *4* **La fel ca şi la paşii 2 şi 3, utilizaţi**   $\triangle \nabla \triangleleft \triangleright$  și butonul  $\textcircled{\tiny{\textcircled{\tiny\textcirc}}}$  pentru **a seta [M] (luna), [D] (ziua), [TIME] (ora şi minutele) şi [Y/M/D] (ordinea afişării datei).**

- Pentru o reglare mai precisă a orei, apăsaţi butonul  $\circledast$  când semnalul orar este la secunda 0.
- Prin intermediul setărilor din meniu, puteţi modifica data şi ora. [X] (Data/ora) (pag. 43)
- *5* **Utilizaţi** HI **pentru a selecta [**x**], iar apoi apăsați butonul**  $\textcircled{\tiny{\textsf{R}}}$ .
	- Utilizați  $\Delta$   $\nabla$  pentru a activa sau dezactiva ora de vară ([SUMMER]).

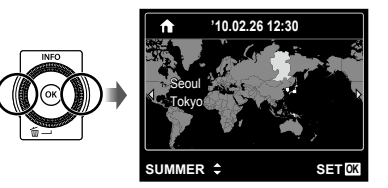

 Meniurile pot fi utilizate pentru a modifica fusul orar selectat. [WORLD TIME] (pag. 44)

# Schimbarea limbii de afişare

Puteţi selecta limba pentru meniuri şi mesajele de eroare afişate pe ecran.

# *1* **Accesaţi meniul [SETUP].**

- "Utilizarea meniului" (pag. 4)
- *2* **Utilizaţi** FG **pentru a selecta fila**  r **(Setări 1), iar apoi apăsaţi** I**.**

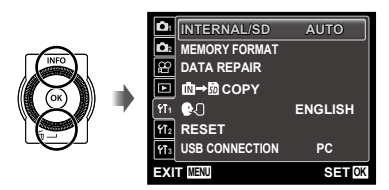

- $\overline{\mathbf{3}}$  Utilizati  $\Delta \nabla$  pentru a selecta [ $\rlap{=}$   $\lbrack \overline{\mathbf{4}} \rbrack$ ] **si apăsați butonul**  $\textcircled{\tiny{\textsf{R}}}$ .
- *4* **Utilizaţi** FGHI **pentru a selecta limba preferată și apăsați butonul**  $\circledcirc$ .
- *5* **Apăsaţi butonul .**

### Introducerea cardului de memorie SD/SDHC (comercializat separat)

- Utilizaţi numai carduri de memorie SD/SDHC pentru această cameră. Nu introduceti niciun alt tip de card în cameră. "Utilizarea cardurilor SD/SDHC" (pag. 58)
- Deşi camera poate stoca imaginile în memoria internă, puteți utiliza şi cardurile de memorie opţionale SD/SDHC (comercializate separat) pentru a stoca imagini.

#### **Scoaterea cardului de memorie SD/SDHC**

 $\bullet$  Apăsați pe card în jos până când se aude un clic şi iese puţin în afară, apoi scoateţi complet cardul.

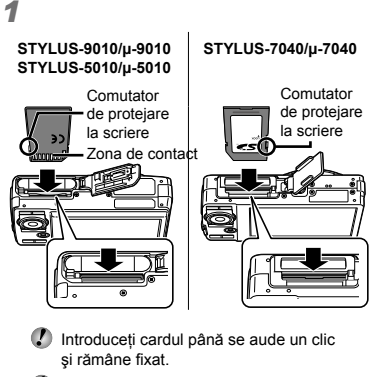

 $\Omega$  Nu atingeti direct zona de contact.

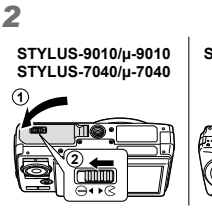

#### **STYLUS-5010/µ-5010**

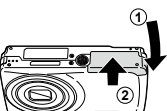

 "Numărul de fotografii ce pot fi memorate/ Durata unei înregistrări continue (video) în memoria internă şi pe carduri SD/SDHC" (pag. 60)

#### **Scoaterea cardului de memorie SD/SDHC**

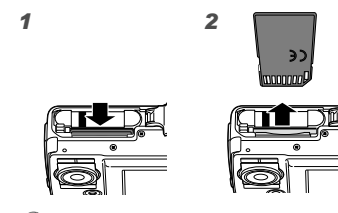

 Apăsaţi pe card în jos până când se aude un clic şi iese puţin în afară, apoi scoateţi complet cardul.

# Fotografierea, Redarea şi Ştergerea

### Fotografierea cu diafragma şi timpul de expunere optime (modul P)

În acest mod, se poate utiliza fotografierea cu parametri reglati automat, dar permite, în acelasi timp, reglarea unui număr mare de alte funcţii de fotografiere precum compensarea expunerii, balansul de alb si altele.

# *1* **Apăsaţi butonul** n **pentru a porni camera.**

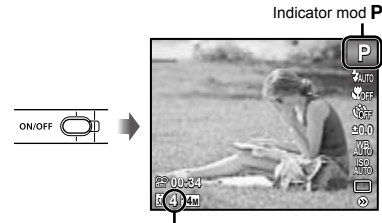

Numărul de fotografii ce pot fi memorate (pag. 60)

Ecran (ecran în mod standby)

 Dacă nu este afişat modul P, apăsaţi butonul MENU pentru a afişa meniul functiilor, apoi selectati modul de fotografiere  $P$ . "Utilizarea meniului" (pag. 4)

Afişare mod curent de fotografiere

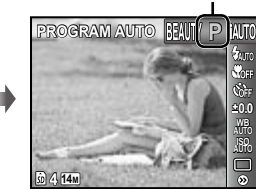

Apăsați din nou butonul ON/OFF pentru a opri camera.

**MENII** 

*2* **Ţineţi camera şi compuneţi imaginea.**

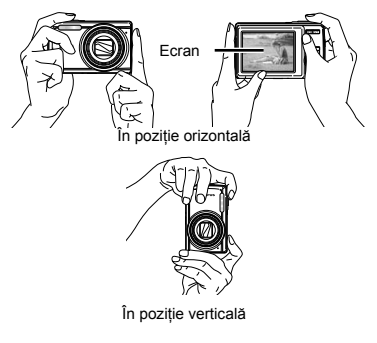

Când tineti camera în mâini, aveti grijă să nu obstructionati blitul cu degetele etc.

*3* **Apăsaţi la jumătate butonul declanşator pentru a focaliza pe subiect.**

- Când camera focalizează pe subiect, expunerea **●** este blocată (sunt afişate viteza obturatorului şi valoarea diafragmei), iar chenarul ţintă AF devine verde.
- Dacă chenarul ţintă AF se aprinde intermitent **●** în roşu, focalizarea nu este reuşită. Încercaţi să focalizați din nou.

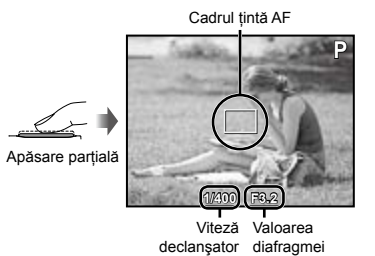

 "Focalizarea" (pag. 54)

*4* **Pentru a face fotografia, apăsaţi uşor butonul declanşator până la capăt, având grijă să nu mişcaţi camera.**

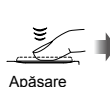

completă

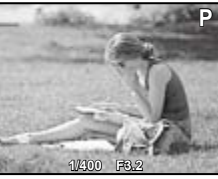

Vizionarea imaginii

#### **Vizionarea imaginilor în timpul fotografierii**

Puteti activa redarea imaginilor apăsând butonul **D**. Pentru a reveni la modul fotografiere, fie apăsați butonul  $\blacktriangleright$ , fie apăsaţi la jumătate butonul declanşator.

# Înregistrarea video

### *1* **Apăsaţi butonul pentru înregistrare video pentru a începe înregistrarea.**

Durata unei înregistrări continue (pag. 61)

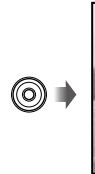

Æ **00:34 00:12** REC

Se aprinde în roşu în timpul înregistrării Durata înregistrării

 Efectele modului de fotografiere selectat pot fi utilizate la înregistrarea video (când este selectat modul MAGIC,  $\bowtie$  sau BEAUTY. înregistrarea se efectuează folosind setările modului P).

# *2* **Apăsaţi din nou butonul pentru înregistrare video pentru a opri înregistrarea.**

- Şi sunetul va fi înregistrat.
- În timpul înregistrării audio, nu poate fi folosit decât zoom-ul digital. Pentru a efectua o înregistrare video cu zoom optic, setați [U] (înregistrări video) (pag. 32) la poziţia [OFF].

# Utilizarea funcţiei zoom

Cu ajutorul butoanelor zoom puteţi ajusta distanţa de fotografiere.

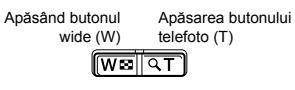

Indicator de zoom

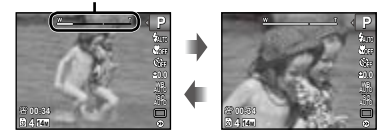

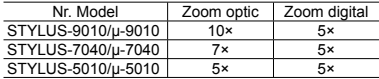

**Realizarea de fotografii mai în detaliu fără a reduce calitatea imaginii** [FINE ZOOM] (pag. 32)

#### **Realizarea de fotografii mai în detaliu** [DIGITAL ZOOM] (pag. 32)

 Aspectul scalei zoom indică gradul de apropiere cu zoom fin/zoom digital.

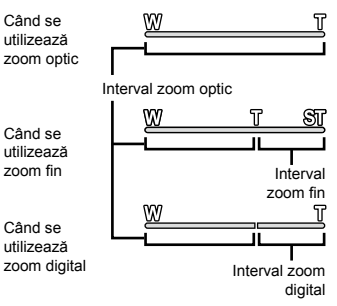

# Selectarea informatiilor de fotografiere afişate pe ecran

Modul de afişare a informaţiilor pe ecran poate fi modificat pentru a corespunde situatiei, precum obtinerea unei imagini neobstructionate de informaţiile afişate pe ecran sau realizarea unei compoziţii precise prin utilizarea afişajului grilă.

# *1* **Apăsaţi butonul** F **(INFO).**

La fiecare apăsare a butonului, informaţiile legate **●** de fotografiere afişate pe ecran se modifică în ordinea descrisă mai jos. "Ecranul în mod fotografiere" (pag. 8)

#### Normal

**4 14M NORM**

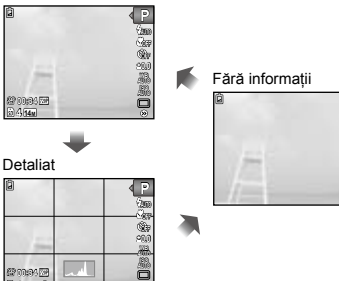

#### **Interpretarea histogramei**

Dacă vârful ocupă prea mult din cadru, imaginea va apărea mai albă.

Dacă vârful ocupă prea mult din cadru, imaginea va apărea mai întunecată.

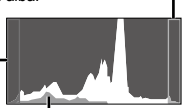

Sectiunea verde arată distributia intensității luminoase în centrul ecranului.

# Vizionarea imaginilor

# *Apăsați butonul* $\boxed{\blacktriangleright}$ **.**

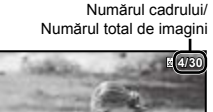

 $\overline{\phantom{0}}$ 

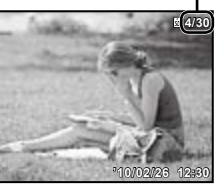

Imagine redată

# *2* **Rotiţi discul de control pentru a selecta o imagine.**

Pentru aceeaşi operaţiune, puteţi utiliza HI. **●**

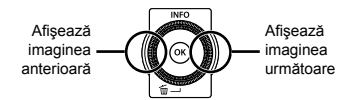

- $\circ$  Pentru a derula imaginile înainte sau înapoi, rotiti continuu discul de control. Pentru aceeași operațiune, puteți ține apăsat  $\triangleleft$ .
- Dimensiunea de afişare a imaginilor poate fi modificată. "Afişarea index, afişarea mărită şi afişarea index evenimente" (pag. 19)

#### **Redarea înregistrărilor audio**

Pentru a reda sunetul înregistrat împreună cu o imagine, selectati imaginea și apăsați butonul <a>
Ce imaginile care au înregistrată o secventă audio va apărea o pictogramă  $\mathbb{P}$ .

 [R] (fotografii) (pag. 32, 39)

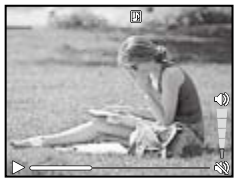

În timpul redării audio.

#### **Redarea înregistrărilor video**

Selectaţi o înregistrare video şi apăsaţi butonul  $(\mathbb{R})$ .

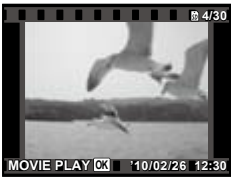

Video

#### **Operaţiuni în timpul redării înregistrării video**

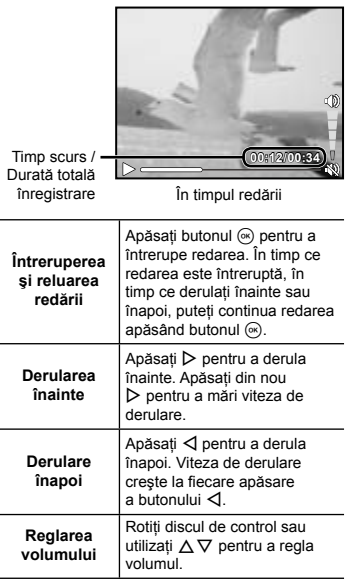

#### **Operaţii disponibile în timp ce redarea este în mod pauză**

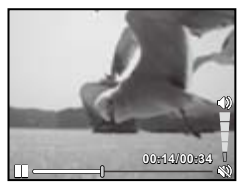

În mod pauză

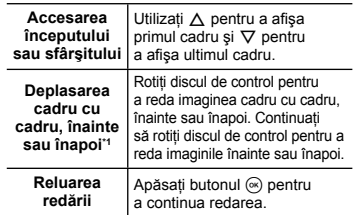

# Utilizarea butoanelor  $\triangleleft\triangleright$

\*1 Apăsați  $\triangleright$  sau  $\triangleleft$  pentru a accesa cadrul următor sau anterior. Țineți apăsat  $\triangleright$  sau  $\triangleleft$  pentru derulare continuă pe imagine înainte sau înapoi.

#### **Pentru a opri redarea video**

Apăsați butonul MENU.

## Ştergerea imaginilor în timpul redării (Ştergerea imaginilor una câte una)

*1* **Redaţi imaginea pe care doriţi să o ștergeți și apăsați** ▽ ( $\widehat{\mathbb{D}}$ ).

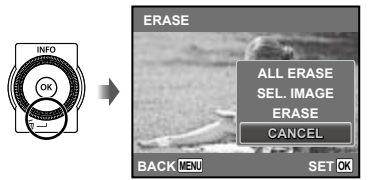

- **2** Apăsati ∆ $∇$  pentru a selecta [ERASE], **iar apoi apăsați butonul**  $\circledcirc$ **.** 
	- Opţiunile [ALL ERASE] (pag. 39) şi [SEL. IMAGE] (pag. 38) pot fi utilizate pentru a şterge mai multe imagini simultan.

### Afişarea index, afişarea mărită şi afişarea index evenimente

Afişarea tip index vă permite să selectați rapid imaginea dorită. Afişarea mărită (de până la 10x) permite examinarea imaginii în detaliu. În indexul evenimentelor\*1, imaginile sunt grupate după data fotografierii şi pot fi afişate imagini reprezentative pentru un anumit eveniment.

<sup>\*1</sup> Fotografiile din date diferite pot fi grupate în același eveniment cu ajutorul aplicaţiei software (ib).

# *1* **Apăsaţi butoanele zoom.**

 $\blacksquare$ অ $\blacksquare$ বা Afişare o singură Afişare mărită imagine **W 4/30 4/30 T '10/02/26 '10/02/26 12:30 '10/02/26 '10/02/26 12:30 W & T** 

**'10/02/26 W T**

Afişare index

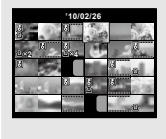

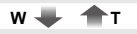

Index evenimente

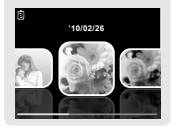

#### **Selectarea unei imagini în modul de afişare index**

Utilizati  $\wedge \nabla \triangleleft \triangleright$  pentru a selecta o imagine, iar apoi apăsați butonul (a) pentru a afişa individual imaginea selectată.

#### **Deplasarea unei imagini afişate mărit**

Utilizați  $\Delta \nabla \triangleleft \triangleright$  pentru a deplasa cadrul de vizionare.

#### **Selectarea unei imagini în modul de afişare index evenimente**

Utilizati  $\triangleleft$  pentru a selecta imaginea reprezentativă, iar apoi apăsați butonul A. Sunt redate imaginile din evenimentul selectat.

# Selectarea informatiilor despre imagine afişate pe ecran

Puteti modifica informatiile legate de fotografiere afişate pe ecran.

# **Apăsați butonul △ (INFO).**

La fiecare apăsare a butonului, informaţiile legate **●**de fotografia afişată pe ecran se modifică în ordinea descrisă mai jos.

Normal

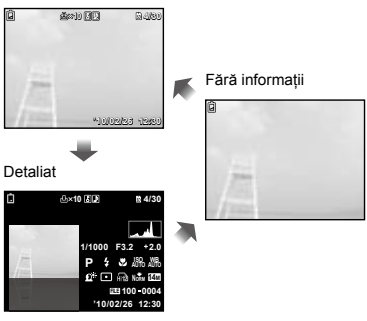

Interpretarea histogramei" (pag. 17)

# Redarea imaginilor panoramice

Imaginile panoramice care au fost combinate cu ajutorul funcţiilor [AUTO] sau [MANUAL] pot fi derulate pentru vizionare.

 $\mathcal{C}$  "Crearea imaginilor panoramice (modul  $\bowtie$ )" (pag. 23)

# *1* **Selectaţi o imagine panoramică în modul redare.**

 "Vizionarea imaginilor" (pag. 17)

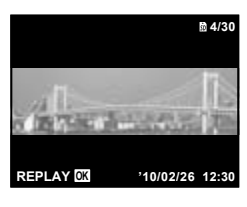

# $2$  Apăsați butonul  $\textcircled{\tiny{\textcircled{\tiny{A}}}}$ .

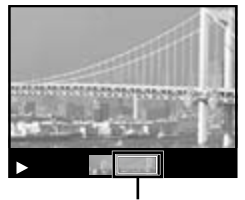

Zona actuală de vizionare

#### **Controlul redării imaginii panoramice**

**Mărire/Micsorare:** Apăsați butonul  $(\alpha)$ pentru a întrerupe redarea. Apoi apăsaţi butoanele zoom pentru a mări/micşora imaginea.

**Direcția de redare:** Apăsați △ ▽ <1 pentru a întrerupe redarea şi a derula imaginea în directia butonului apăsat. **Pauză:** Apăsaţi butonul A.

**Reluare derulare:** Apăsați butonul  $(\mathbb{R})$ . **Oprire redare: Apăsați butonul MENU.** 

# Utilizarea ghidului pentru meniu

Dacă se apasă butonul @ în timpul configurării setărilor din meniul funcțiilor de redare sau meniul [SETUP], va fi afişată o descriere a optiunii selectate.

 "Utilizarea meniului" (pag. 4)

# Utilizarea ghidului camerei

Utilizaţi ghidul camerei pentru a căuta informaţii despre operatiunile camerei.

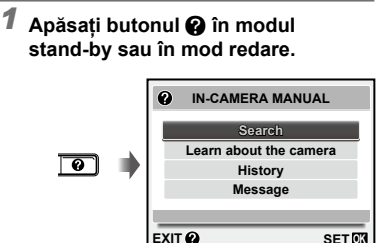

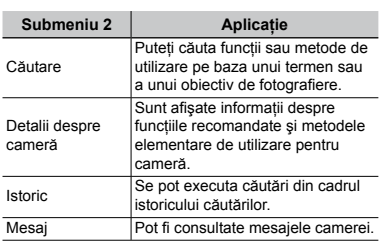

# *2* **Utilizaţi** FG **pentru a selecta elementul dorit.**

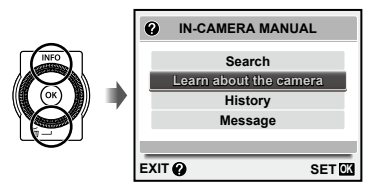

Urmaţi instrucţiunile de pe ecran pentru a căuta **●**materialele dorite.

# Utilizarea modurilor de fotografiere

#### **Pentru a selecta modul de fotografiere**

Modul de fotografiere (P. **jAITO, SCN.** Modul de fotografiere (**P**, **jAUTO, SCN,**<br>MAGIC,  $\bowtie$ , BEAUTY) poate fi schimbat folosind meniul functiilor. "Utilizarea meniului" (pag. 4)

#### Fotografierea cu setări automate (modul jAUTO)

Camera va selecta automat modul optim pentru scena fotografiată. Acesta este un mod complet automat care vă permite să faceti o fotografie adecvată scenei prin simpla apăsare a butonului declanșator. În modul jAUTO, setările din meniul functijlor de fotografiere pot fi selectate, dar modificările setărilor nu se reflectă în fotografie.

# **1** Selectați modul de fotografiere  $\frac{1}{4}$

Pictograma se schimbă în funcție de scena selectată automat de către cameră.

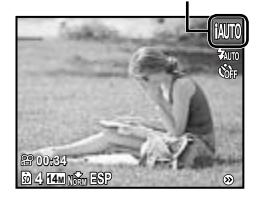

- În anumite cazuri, camera nu poate selecta modul de fotografiere adecvat.
- Când camera nu poate identifica modul optim, va fi selectat modul P.

#### Utilizarea modului optim pentru scena fotografiată (modul SCN)

*1* **Selectaţi modul de fotografiere** s**.**

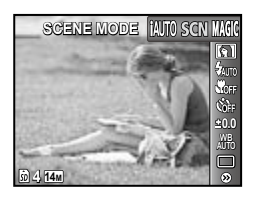

*2* **Apăsaţi** G **pentru a accesa submeniul.**

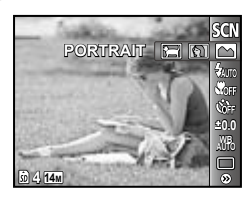

*3* **Utilizaţi** HI **pentru a selecta modul, apoi apăsați butonul**  $\circledcirc$ **pentru a confirma.**

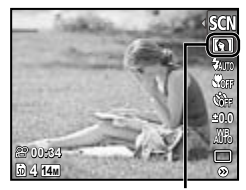

Pictograma ce indică modul scenă selectat

**I** în modul **SCN**, parametrii optimi de fotografiere sunt presetati pentru anumite conditii de fotografiere. Din acest motiv, setările nu pot fi modificate în anumite moduri.

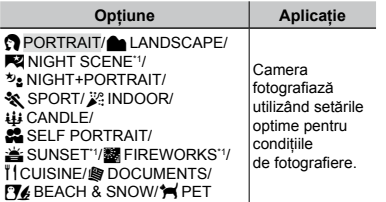

<sup>1</sup> Când subiectul este întunecat, este activată automat reducerea zgomotului de imagine. Aceasta dublează perioada de fotografiere, timp în care nu pot fi făcute alte fotografii.

#### **Fotografierea unui subiect în mişcare, precum un animal (modul [**c **PET])**

- $\Box$  Utilizati  $\triangle$  pentru a selecta [ $\blacktriangleright$  PET], apoi apăsați butonul « pentru a confirma.
- 2 Orientaţi camera pentru a suprapune chenarul ţintă AF pe subiect şi apăsaţi butonul  $\widehat{A}$ .
	- Când camera identifică subiectul, chenarul **●** ţintă AF urmăreşte automat mişcarea subiectului şi focalizează continuu asupra acestuia.

"Focalizarea continuă asupra unui subiect în mişcare (Urmărire AF)" (pag. 31)

# Utilizarea efectelor speciale la fotografiere (modul MAGIC)

Pentru a adăuga o expresie artistică fotografiei, selectati un efect special.

# *1* **Selectaţi modul de fotografiere** P**.**

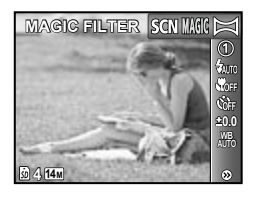

# *2* **Apăsaţi** G **pentru a accesa submeniul.**

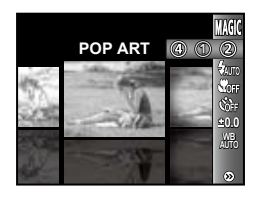

*3* **Utilizaţi** HI **pentru a selecta efectul dorit, apoi apăsaţi butonul**  A **pentru a confirma.**

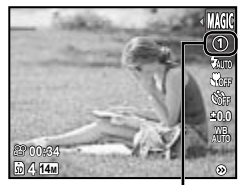

Pictograma ce indică modul MAGIC selectat

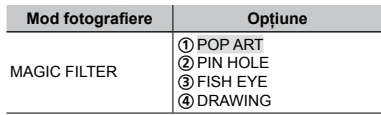

 $\bullet$  în modul MAGIC, parametrii optimi de fotografiere sunt presetati pentru fiecare efect. Din acest motiv, anumite setări nu pot fi modificate în anumite moduri.

#### Crearea de imagini panoramice (modul  $\bowtie$ )

**Selectati modul de fotografiere**  $\bowtie$ **.** 

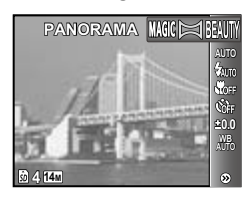

- *2* **Apăsaţi** G **pentru a accesa submeniul.**
- *3* **Utilizaţi** HI **pentru a selecta modul, dorit apoi apăsați butonul**  $\circledast$ **pentru a confirma.**

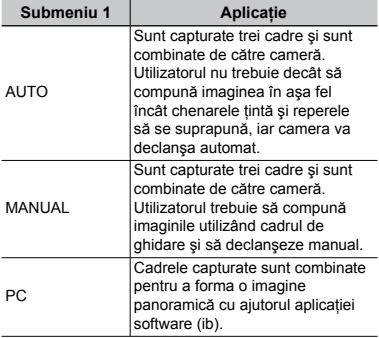

- **Pentru detalii despre instalarea aplicatiei** software (ib), consultati sectiunea "Încărcarea acumulatorului şi configurarea camerei" (pag. 10).
- Coand este selectată opțiunea [AUTO] sau [MANUAL], [IMAGE SIZE] (pag. 30) este fixată la  $\lceil 2_m \rceil$ .
- $\bullet$  Focalizarea, expunerea (pag. 27), pozitia zoom (pag. 16) şi balansul de alb (pag. 27) sunt fixate la valorile din primul cadru.
- Blițul (pag. 26) este fixat la modul  $\circledast$ (FLASH OFF - fără bliţ).

#### **Fotografierea în modul [AUTO]**

- 1 Apăsaţi butonul declanşator pentru a captura primul cadru.
- 2 Miscati usor camera în directia celui de-al doilea cadru.

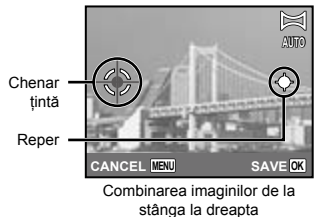

- 3 Tinând camera dreaptă, deplasați-o ușor şi opriți-vă când reperul și chenarul tintă se suprapun.
	- Camera declanşează automat. **●**

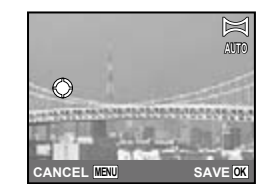

- **Pentru a combina numai două cadre,** apăsați butonul  $\circledast$  înainte de a captura al treilea cadru.
- 4 Pentru a captura un al treilea cadru, repetati pasul 3.
	- După capturarea celui de-al treilea cadru, **●**camera va procesa automat imaginile şi va afişa imaginea panoramică rezultată.
- Pentru a părăsi funcţia de fotografiere panoramică fără a salva imaginea, apăsaţi butonul MENU.
- Dacă fotografierea nu se produce automat, încercati modul [MANUAL] sau [PC].

#### **Fotografierea în modul [MANUAL]**

 $\lceil$  Utilizati  $\lceil$  pentru a indica latura la care să fie adăugată următoarea imagine.

Directia de ataşare a următorului cadru

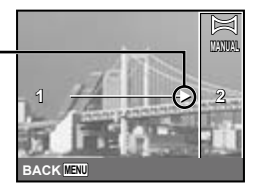

2 Apăsaţi butonul declanşator pentru a captura primul cadru.

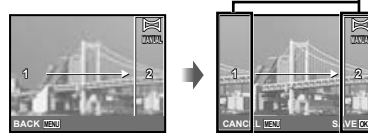

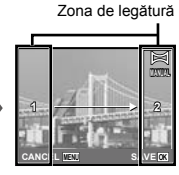

Primul cadru

3 Compuneţi imaginea următoare astfel încât zona de legătură 1 să se suprapună cu zona de legătură 2.

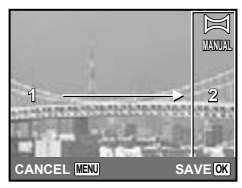

Compozitia celui de-al doilea cadru

- 4 Apăsaţi butonul declanşator pentru a captura următorul cadru.
- Pentru a combina numai două cadre, apăsați butonul <a>
finainte de a captura al treilea cadru.
- 5 Pentru a captura un al treilea cadru, repetați pașii 3 și 4.
	- După capturarea celui de-al treilea cadru, **●** camera va procesa automat imaginile şi va afişa imaginea panoramică rezultată.
- Pentru a părăsi funcţia de fotografiere panoramică fără a salva imaginea, apăsaţi butonul **MENU**.

#### **Fotografierea în modul [PC]**

- $\lceil 0 \right\rceil$  Utilizați  $\Delta \nabla \lvert \nabla \rvert$  pentru a selecta directia de combinare a cadrelor.
- 2 Apăsati butonul declanșator pentru a captura primul cadru, apoi compuneţi cea de-a doua imagine.

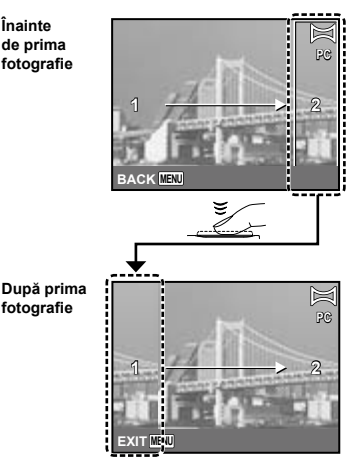

- După capturarea primei fotografii, zona **●**care apare în chenarul alb va reapărea la marginea ecranului, în direcția opusă direcției de panoramare. Încadraţi următoarele imagini astfel încât să se suprapună cu imaginea de pe ecran.
- 3 Repetaţi pasul 2 până la capturarea numărului dorit de cadre, apoi apăsați butonul <a>
G<br/>
a sau butonul MENU când ati terminat.
- Fotografierea panoramică este posibilă pentru maxim 10 cadre.
- $\Box$  Consultati ghidul de utilizare al aplicatiei software (ib) pe computer pentru detalii despre crearea imaginilor panoramice.

## Optimizarea nuanţelor tenului şi texturii (modul Q)

Camera identifică faţa unei persoane şi optimizează nuanta tenului, dându-i un aspect fin şi translucid în fotografie.

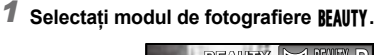

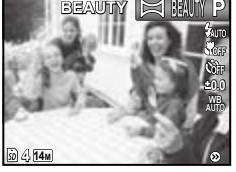

- *2* **Îndreptaţi camera spre subiect. Verificaţi cadrul care apare în jurul feţei identificate de cameră, iar apoi apăsaţi butonul declanşator pentru a fotografia.**
	- Sunt salvate atât imaginea modificată, cât şi cea **●** nemodificată.
	- Dacă imaginea nu poate fi retuşată, este salvată **●**numai imaginea nemodificată.
	- În cazul anumitor subiecţi, este posibil ca acest chenar să nu apară sau să apară cu întârziere. În plus, în cazul anumitor subiecți, această funcție poate să nu aibă efecte vizibile.
	- [IMAGE SIZE] (dimensiunea imaginii) pentru imaginea retușată este limitată la [m] sau mai puţin.

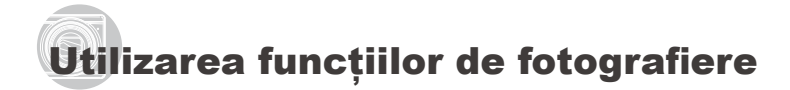

 "Utilizarea meniului" (pag. 4)

# Utilizarea bliţului

MENU

Pot fi selectate diferite funcții bliț pentru a corespunde conditiilor de fotografiere.

*1* **Selectaţi o opţiune pentru bliţ din meniul funcţiilor de fotografiere.**

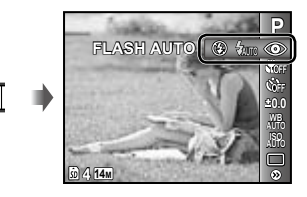

*2* **Utilizaţi** HI **pentru a selecta opţiunea dorită, apoi apăsaţi butonul** A **pentru a confirma.**

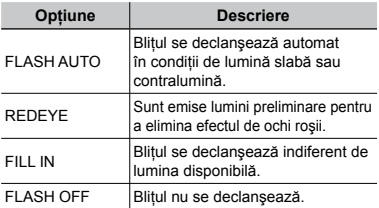

#### Fotografierea la distanţă foarte mică (fotografiere Macro)

Această funcție permite focalizarea și fotografierea subiecţilor la distanţă foarte mică.

*1* **Selectaţi opţiunea macro din meniul funcţiilor de fotografiere.**

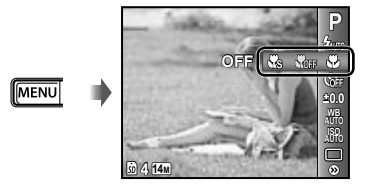

*2* **Utilizaţi** HI **pentru a selecta opţiunea dorită, apoi apăsaţi**  butonul  $\circledast$  pentru a confirma.

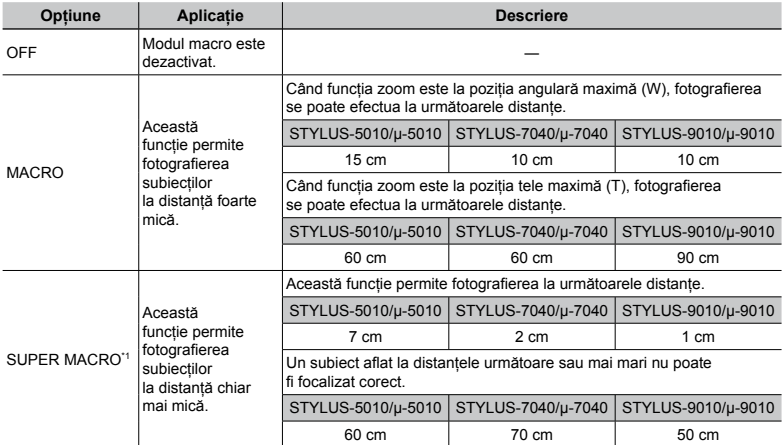

\*1 Valoarea zoom este fixată automat.

Blitul (pag. 26) și funcția zoom (pag. 16) nu pot fi setate când este selectat [S SUPER MACRO] (pag. 26).

## Utilizarea autodeclanşatorului

După apăsarea completă a butonului declanşator, imaginea este înregistrată după un scurt interval de timp.

*1* **Selectaţi opţiunea autodeclanşator din meniul funcţiilor de fotografiere.**

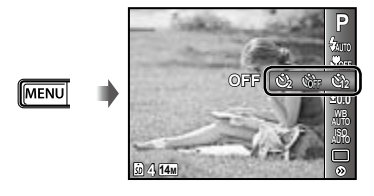

*2* **Utilizaţi** HI **pentru a selecta opţiunea dorită, apoi apăsaţi butonul** A **pentru a confirma.**

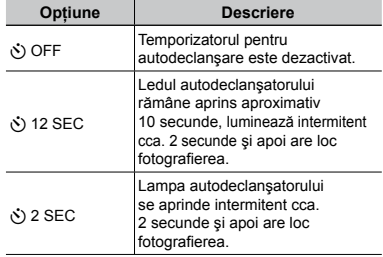

 Autodeclanşatorul se anulează automat după o fotografiere.

#### **Pentru a anula autodeclanşatorul după activare**

Apăsați butonul MENU.

# Reglarea luminozităţii (Compensarea expunerii)

Luminozitatea standard (expunerea corespunzătoare) reglată de cameră pe baza modului de fotografiere poate fi reglată manual pentru a obţine fotografia dorită (cu excepţia modului **¡AUTO**).

## *1* **Selectaţi opţiunea privind compensarea expunerii din meniul funcţiilor de fotografiere.**

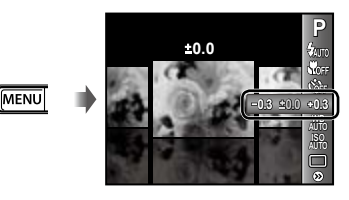

*2* **Utilizaţi** HI **pentru a selecta luminozitatea dorită, iar apoi apăsaţi butonul**  $\mathbb{R}$ .

# Obtinerea unei combinatii de culori naturale (Balansul de alb)

Pentru a obţine culori mai naturale, selectaţi pentru balansul de alb o optiune adecvată scenei fotografiate.

### *1* **Selectaţi o opţiune pentru balansul de alb din meniul funcţiilor de fotografiere.**

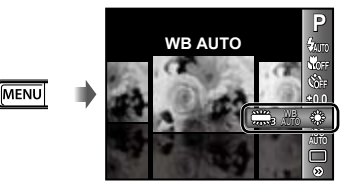

# *2* **Utilizaţi** HI **pentru a selecta opţiunea dorită, apoi apăsaţi butonul** A **pentru a confirma.**

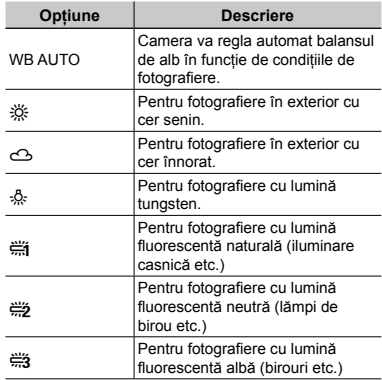

# Selectarea sensibilităţii ISO

- $\bullet$  Prescurtare pentru "International Organization for Standardization". Standardele ISO specifică sensibilitatea pentru camere digitale şi peliculă; spre exemplu, pentru a indica sensibilitatea, sunt utilizate coduri precum "ISO 100".
- La setarea ISO, chiar dacă valorile mai mici înseamnă sensibilitate redusă, se pot realiza fotografii clare în condiţii de iluminare completă. Valorile mai mari înseamnă sensibilitate mai mare, iar imaginile pot fi înregistrate la o viteză mai mare a obturatorului, chiar şi în condiţii de slabă iluminare. Totuşi, sensibilitatea ridicată dă naştere la zgomotul de imagine care dă imaginii un aspect granulat.

*1* **Selectaţi opţiunea ISO din meniul funcţiilor de fotografiere.**

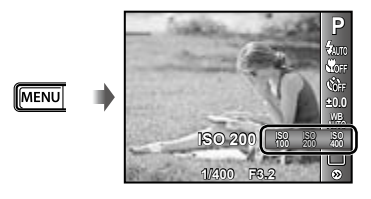

*2* **Utilizaţi** HI **pentru a selecta opţiunea dorită, apoi apăsaţi butonul** A **pentru a confirma.**

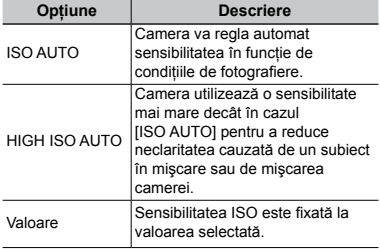

# Fotografierea în rafală (mod de declanşare)

Fotografiile sunt capturare succesiv, atâta timp cât este apăsat butonul declanşator.

*1* **Selectaţi modul de declanşare din meniul funcţiilor de fotografiere.**

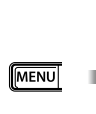

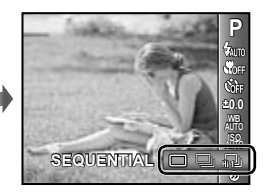

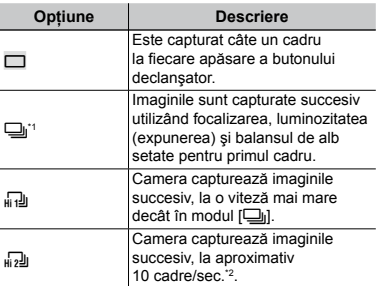

\*1 Viteza de fotografiere diferă în funcţie de setările pentru [IMAGE QUALITY] (pag. 30).

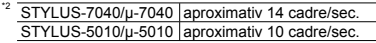

- Când este setat la [J], pentru bliț (pag. 26) nu poate fi selectată opţiunea [REDEYE].  $\hat{p}$  in plus, când este setat la  $\left[\frac{1}{\|H\|}\right]$  sau  $\left[\frac{1}{\|H\|}\right]$ , singura opţiune disponibilă pentru bliţ este [FLASH OFF].
- $\bullet$  Când este setat la  $\left[\begin{smallmatrix} 1 & 0 \\ 0 & 1 \end{smallmatrix}\right]$  sau  $\left[\begin{smallmatrix} 1 & 0 \\ 0 & 1 \end{smallmatrix}\right]$ [IMAGE SIZE] este limitată la [3] sau mai puţin, iar sensibilitatea ISO este fixată la [ISO AUTO].

# Meniurile funcţiilor de fotografiere

 $\Omega$  Setările standard ale functiei sunt marcate cu

#### **Selectarea calităţii imaginii pentru fotografii [IMAGE SIZE/COMPRESSION]**

**1** (Meniu fotografiere 1) **IMAGE SIZE/COMPRESSION** 

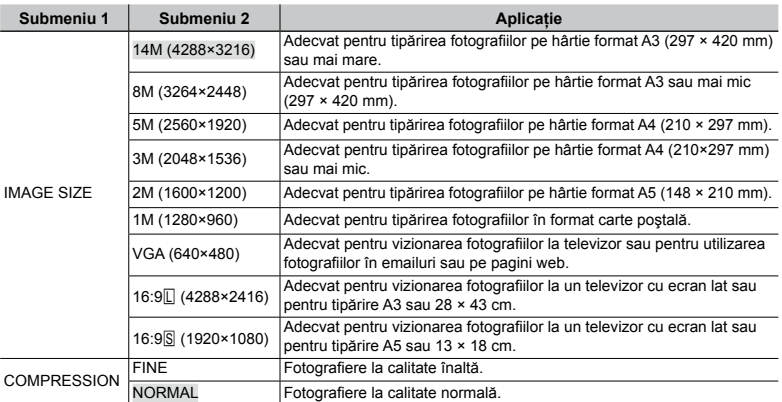

Moduri de fotografiere disponibile: P jAUTO SCN MAGIC  $\bowtie$  BEAUTY

 "Numărul de fotografii ce pot fi memorate/Durata unei înregistrări continue (video) în memoria internă şi pe carduri SD/SDHC" (pag. 60)

#### **Selectarea calităţii imaginii pentru înregistrări video [IMAGE SIZE/IMAGE QUALITY]**

A (Meniu înregistrări video) IMAGE SIZE/IMAGE QUALITY

#### Moduri de fotografiere disponibile: **P jAUTO SCN MAGIC**  $\bowtie$  BEAUTY

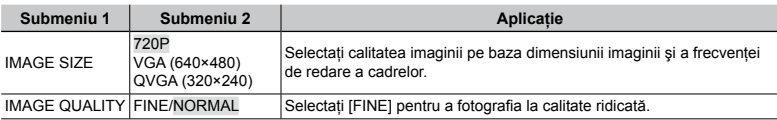

 "Numărul de fotografii ce pot fi memorate/Durata unei înregistrări continue (video) în memoria internă şi pe carduri SD/SDHC" (pag. 60)

Când [IMAGE SIZE] este setat la [QVGA], opțiunea [IMAGE QUALITY] este fixată la [FINE].

## **Corectarea luminozităţii unui subiect în contralumină [SHADOW ADJUST]**

**D**<sub>1</sub> (Meniu fotografiere 1) SHADOW ADJUST

Moduri de fotografiere disponibile: P jAUTO SCN **MAGIC**  $\bowtie$  **BEAUTY** 

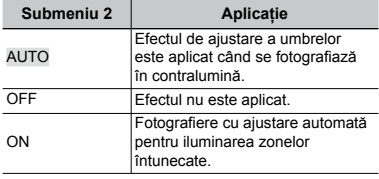

 $\bullet$  Când este setat la [ON], [ESP/ $\bullet$ ] (pag. 31) este fixat automat la [ESP].

#### **Selectarea zonei de focalizare [AF MODE]**

 $\Box$ <sub>1</sub> (Meniu fotografiere 1)  $\blacktriangleright$  AF MODE

Moduri de fotografiere disponibile: P jAUTO SCN **MAGIC**  $\bowtie$  **BEAUTY** 

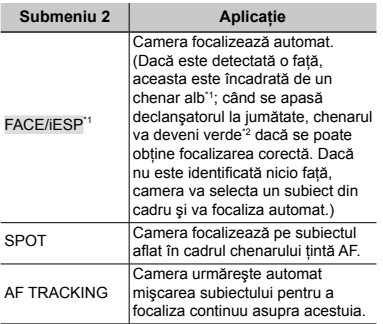

<sup>\*1</sup> În cazul anumitor subiecți, este posibil ca acest chenar să nu apară sau să apară cu întârziere.

\*2 Când chenarul se este roşu intermitent, camera nu poate focaliza corect. Încercaţi să focalizaţi din nou asupra subiectului.

#### **Focalizarea continuă asupra unui subiect în mişcare (AF Tracking)**

- 1 Orientaţi camera pentru a suprapune chenarul tintă AF pe subiect și apăsați butonul  $\widehat{A}$ .
- 2 Când camera identifică subiectul, chenarul tintă AF urmărește automat mişcarea subiectului şi focalizează continuu asupra acestuia.
- 3 Pentru a anula urmărirea, apăsați butonul ...
- $\mathcal{I}$  în functie de subiect sau de conditiile de fotografiere, este posibil ca aparatul să nu poată fixa focalizarea sau să nu poată urmări subiectul în mişcare.
- $\Box$  în situatia în care camera nu reuseste să urmărească mişcarea subiectului, chenarul tintă AF devine roșu.

#### **Selectarea modului de măsurare a luminozităţii [ESP/**n**]**

 $\bigcirc$ <sub>1</sub> (Meniu fotografiere 1)  $\blacktriangleright$  ESP/ $\circ$ 

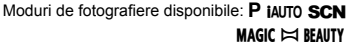

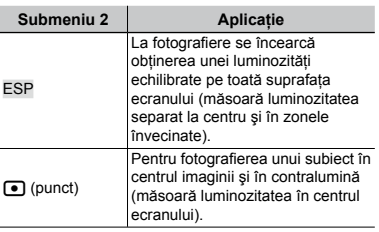

Când este selectată opțiunea [ESP], centrul poate apărea mai întunecat când fotografiaţi în contralumină puternică.

#### **Fotografierea la un grad mai mare de apropiere decât limita funcţiei zoom optic fără a reduce calitatea imaginii [FINE ZOOM]**

 $\Box$ <sub>1</sub> (Meniu fotografiere 1)  $\blacktriangleright$  FINE ZOOM

Moduri de fotografiere disponibile:  $P$  iAUTO SCN **MAGIC**  $\bowtie$  **BEAUTY** 

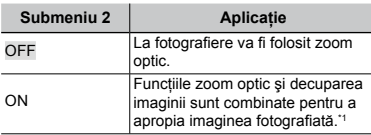

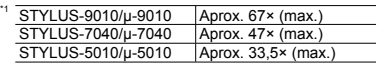

- $\bullet$  Această functie nu va reduce calitatea imaginii deoarece nu converteşte datele cu un număr mai mic de pixeli în date cu un număr mai mare de pixeli.
- Când este selectată optiunea [ON], [IMAGE SIZE] este limitată la [8M] sau mai puțin.
- Setarea nu este disponibilă când [DIGITAL ZOOM] este setat la [ON].
- Funcţia [FINE ZOOM] nu este disponibilă când este selectat [\state SUPER MACRO] (pag. 26).

#### **Mărirea imaginii peste limitele functiei zoom optic [DIGITAL ZOOM]**

 $\Box$ <sub>1</sub> (Meniu fotografiere 1)  $\blacktriangleright$  DIGITAL ZOOM

Moduri de fotografiere disponibile: P jAUTO SCN **MAGIC**  $\bowtie$  **BEAUTY** 

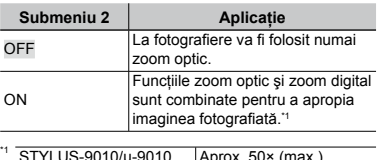

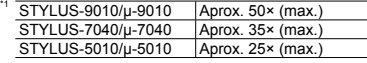

- Setarea nu este disponibilă când [FINE ZOOM] este setat la [ON].
- Funcţia [DIGITAL ZOOM] nu este disponibilă când este selectat [\state SUPER MACRO] (pag. 26).

## **Adăugarea sunetului la fotografii [**R**]**

 $\mathbf{O}_2$  (Meniu fotografiere 2)  $\blacktriangleright$   $\blacklozenge$ 

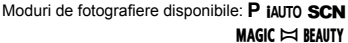

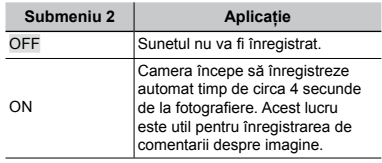

 $\bullet$  În timpul înregistrării, îndreptati microfonul (pag. 6) spre sursa de sunet pe care doriţi s-o înregistraţi.

#### **Înregistrarea sunetului în timpul înregistrărilor video [**R**]**

 $\mathfrak{P}$  (Meniu înregistrări video)  $\blacktriangleright \mathfrak{g}$ 

Moduri de fotografiere disponibile: P IAUTO SCN  $MAGIC \simeq$  BEAUTY

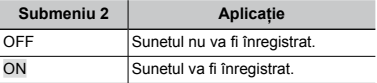

C Când este setat la [ON], numai funcția zoom digital poate fi utilizată în timpul înregistrării video. Pentru a efectua o înregistrare video cu zoom optic, setați [U] (înregistrări video) la [OFF].

#### **Reducerea neclarităţii cauzate de mişcarea camerei în timpul fotografierii [IMAGE STABILIZER] (fotografii)/ [IS MOVIE MODE] (înregistrări video)**

 $\Box$ <sub>1</sub> (Meniu fotografiere 1)  $\blacktriangleright$ IMAGE STABILIZER] (fotografii)/ A (Meniu înregistrări video) IS MOVIE MODE (înregistrări video)

Moduri de fotografiere disponibile: P jAUTO SCN  $MAGIC \simeq$  BEAUTY

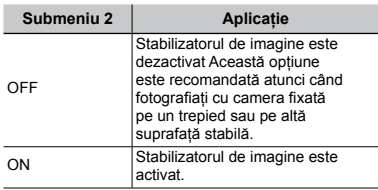

- Setările standard ale camerei sunt [IMAGE STABILIZER] (fotografii) la [ON] şi [IS MOVIE MODE] (înregistrări video) la [OFF].
- Când [IMAGE STABILIZER] (fotografii) este setat la [ON], este posibil ca din interiorul camerei să se audă nişte sunete când apăsati butonul declanșator.
- Este posibil ca imaginea să nu fie stabilizată în cazul mişcării excesive a camerei.
- Când viteza obturatorului este foarte redusă, ca atunci când faceţi fotografii nocturne, functia [IMAGE STABILIZER] (fotografii) poate să nu fie foarte eficientă.
- Când fotografiaţi cu [IS MOVIE MODE] (înregistrări video) setat la [ON], imaginea va fi uşor mărită înainte de salvare.

## **Afişarea imaginii imediat după fotografiere [REC VIEW]**

 $\bigcirc$ <sub>2</sub> (Meniu fotografiere 2)  $\blacktriangleright$  REC VIEW

Moduri de fotografiere disponibile: P jAUTO SCN **MAGIC**  $\bowtie$  **BEAUTY** 

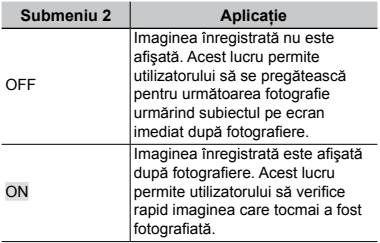

#### **Rotirea automată la redare a imaginilor capturate cu camera în poziţie verticală [PIC ORIENTATION]**

 $\Box$ <sub>2</sub> (Meniu fotografiere 2)  $\triangleright$  PIC ORIENTATION

Moduri de fotografiere disponibile: P jAUTO SCN MAGIC  $\bowtie$  beauty

- $\Box$  In timpul fotografierii, setarea  $\Box$  (pag. 39) din meniul de redare este setată automat.
- $\mathcal{L}$  Această optiune poate să nu functioneze corect în cazul în care camera este orientată în jos sau în sus în momentul fotografierii.

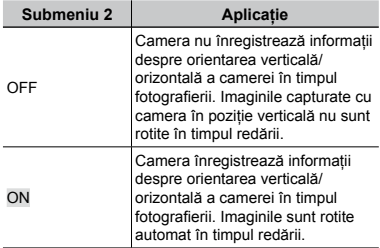

## **Afişarea informaţiilor pentru pictograme [ICON GUIDE]**

 $2$  (Meniu fotografiere 2)  $\blacktriangleright$  ICON GUIDE

Moduri de fotografiere disponibile: P jAUTO SCN  $MAGIC \approx BEAUTY$ 

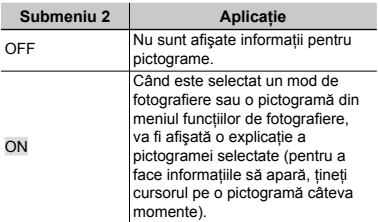

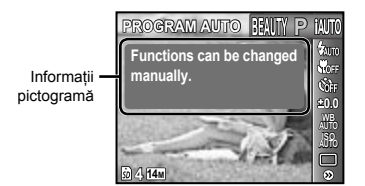

# Meniurile pentru funcţiile de redare, editare şi tipărire

- $\mathcal{L}$  Setările standard ale functiei sunt marcate cu
- $\bullet$  Înainte de utilizarea unor functii, datele trebuie să fi fost create cu aplicatia software (ib).
- Pentru detalii despre utilizarea aplicaţiei software (ib), consultaţi ghidul aplicaţiei (ib).
- $\mathcal I$  Pentru detalii despre instalarea aplicatiei software (ib), consultati sectiunea  $\mathring{\mathbb I}$ ncărcarea acumulatorului şi configurarea camerei" (pag. 10).

#### **Redarea automată a imaginilor [SLIDESHOW]**

SLIDESHOW

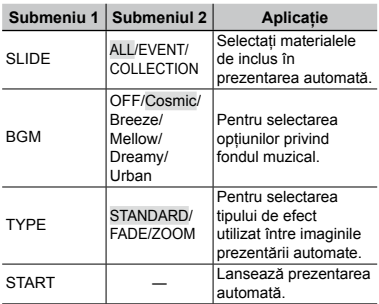

#### **Deplasarea cadru cu cadru, înainte sau înapoi:**

În timpul prezentării automate, apăsați  $\triangleright$ pentru a avansa cu un cadru sau apăsati  $\triangleleft$ pentru a accesa cadrul anterior.

#### **Căutarea imaginilor şi redarea imaginilor similare [PHOTO SURFING]**

#### PHOTO SURFING

În [PHOTO SURFING], puteti căuta imagini si puteti reda imagini similare selectând elementele înrudite.

#### **Lansarea [PHOTO SURFING]**

Apăsați butonul (6) pentru a lansa [PHOTO SURFING].

Când este selectat un element înrudit al imaginii afişate cu  $\Delta \nabla$ , imaginile care au legătură cu elementul sunt afişate în partea inferioară a ecranului. Utilizaţi HI pentru a afişa o imagine.

pentru a selecta elementele înrudite neafișate, apăsați butonul (o când selectați un element.

Pentru a opri [PHOTO SURFING], apăsați butonul MENU sau selectați [BACK] și apăsați butonul (ok).

Elemente înrudite

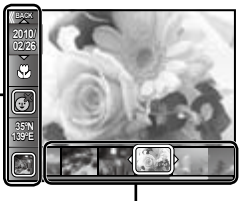

Imagini corespunzătoare elementelor înrudite

#### **Vizionarea imaginilor după eveniment [EVENT** q**]**

#### $EVENT$  $\triangleright$

 $\ln$  [EVENT  $\boxed{\blacktriangleright}$ ], sunt redate imaginile din cadrul unui eveniment. (Imaginile cu aceeaşi dată de fotografiere sunt grupate în acelaşi eveniment.)

#### **Lansarea [EVENT**  $\boxed{P}$ ]

Apăsați butonul (a) pentru a lansa [EVENT **F**]. (Este redat evenimentul, inclusiv imaginea pentru care era afişată în mod "afişare o singură imagine" când a fost selectat meniul functiilor de redare). Utilizati ⊲D pentru a accesa cadrul următor sau anterior.

MENU. Pentru a opri [EVENT <del>D</del>], apăsați butonul

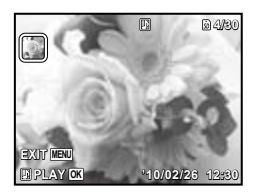

#### **Redarea imaginilor după Categoria creată cu ajutorul aplicaţiei software**  *(ib)* [COLLECTION  $\boxed{\blacktriangleright}$ ]

COLLECTION  $\blacksquare$ 

În modul [COLLECTION [►]], este redată colectia creată cu ajutorul aplicatiei software şi importată înapoi din computer.

#### **Lansarea [COLLECTION**  $\boxed{[}$ **]**

Apăsați butonul (2, apoi utilizați △▽ <1 pentru a selecta categoria dorită. Apăsați din nou butonul <a>
o<br/>
pentru a lansa redarea categoriei selectate. Utilizati <ID pentru a accesa cadrul următor sau anterior. Pentru a opri [COLLECTION **[►**]], apăsați butonul **MENU**.

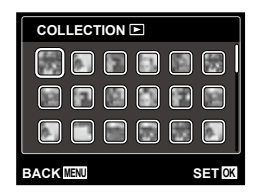

#### **Utilizarea aplicaţiei software (ib) şi importarea datelor înapoi în memoria camerei**

- Următoarele funcţii pot fi aplicate când datele create cu ajutorul aplicatiei software (ib) sunt importate înapoi în cameră.
- Pentru detalii despre utilizarea aplicatiei software (ib), consultati ghidul aplicatiei (ib).

#### **[PHOTO SURFING]**

Informaţiile despre persoane sau locul fotografierii şi noi Categorii pot fi adăugate la elementele înrudite.

#### **[EVENT**  $\boxed{P}$ **]**

Imaginile pot fi redate după evenimentul creat cu ajutorul aplicatiei software (ib).

#### **Indexul evenimentelor (pag. 19)**

Pot fi afişate imaginile reprezentative pentru un eveniment creat cu ajutorul aplicaţiei software (ib).

#### **Retuşarea tenului şi ochilor [BEAUTY FIX]**

#### BEAUTY FIX

 $\Omega$  în functie de imagine, este posibil ca procesul de editare să nu fie eficient.

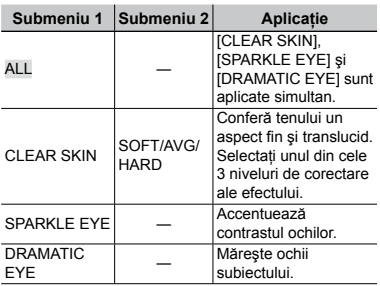

- $\Omega$  Utilizati  $\Lambda \nabla$  pentru a selecta un element de corectare, iar apoi apăsați butonul  $\left( \infty\right)$ .
- 2 Utilizați  $\triangleleft$  pentru a selecta o imagine de retușat, iar apoi apăsați butonul  $\circledast$ .
	- Imaginea retuşată va fi salvată separat ca o **●** nouă imagine.

#### **Când este selectată opţiunea [CLEAR SKIN]**

Utilizați  $\Delta \nabla$  pentru a selecta nivelul de retuşare și apăsați butonul  $\circledcirc$ .

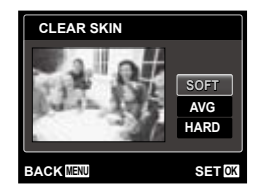

#### **Modificarea dimensiunilor imaginii [**Q**]**

 $EDIT$   $\blacktriangleright$   $\blacktriangleright$ 

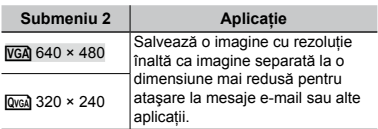

 $\odot$  Pentru a selecta o imagine, utilizați  $\triangle$ .

- $\Omega$  Utilizați  $\Delta \nabla$  pentru a selecta o dimensiune pentru imagine și apăsati butonul  $(\infty)$ .
	- Imaginea redimensionată va fi salvată separat **●** ca o nouă imagine.

## **Decuparea unei imagini [**P**]**

#### $EDIT$  $\rightarrow$   $\pm$

- $\circled{1}$  Utilizati  $\triangleleft$  pentru a selecta o imagine, apoi apăsați butonul .
- 2 Cu ajutorul butoanelor zoom, selectati dimensiunea cadrului de decupare; puteti muta poziția cadrului folosind  $\Delta \nabla \Delta$ .

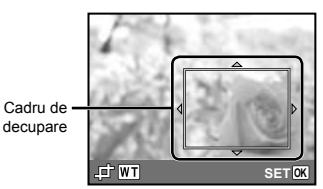

- 3 Apăsați butonul (a) după ce ați selectat portiunea de retuşat.
	- Imaginea modificată va fi salvată separat **●**ca o nouă imagine.
# **Modificarea tonului de culoare al imaginii [COLOR EDIT]**

### **EDIT ▶ COLOR EDIT**

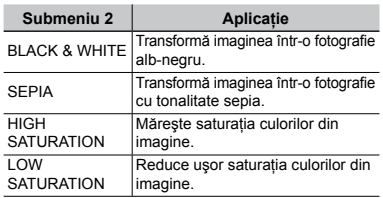

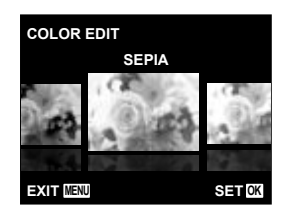

- $\circled{1}$  Utilizati  $\triangleleft$  pentru a selecta o imagine, apoi apăsați butonul  $\infty$ .
- $(2)$  Utilizati  $\triangleleft$  pentru a selecta culoarea dorită, iar apoi apăsați butonul  $\circledast$ .
	- Imaginea cu culoarea dorită este salvată **●** separat, ca o nouă imagine.

# **Adăugarea unui calendar la o imagine [CALENDAR]**

**EDIT ▶ CALENDAR** 

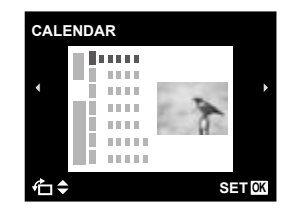

- $\circled{1}$  Utilizați  $\circled{1}$  pentru a selecta o imagine, apoi apăsați butonul  $\circledcirc$ .
- 2 Pentru a selecta un calendar, utilizati  $\Box$ D. Utilizați  $\Delta \nabla$  pentru a selecta o orientare pentru imagine, apoi apăsați butonul  $(\mathbb{R})$ .
- 3 Utilizați  $\Delta \nabla$  pentru a selecta anul  $c$ alendarului, apoi apăsați  $\triangleright$ .
- 4 Apăsati  $\triangle \nabla$  pentru a selecta luna calendarului, apoi apăsați butonul  $(\infty)$ .
	- Imaginea modificată va fi salvată separat **●** ca o nouă imagine.

### **Iluminarea zonelor întunecate din cauza contraluminii sau din alte motive [SHADOW ADJ]**

**EDIT ▶ SHADOW ADJ** 

- $\circled{1}$  Utilizați  $\circled{1}$  pentru a selecta o imagine, apoi apăsați butonul  $\circledcirc$ .
	- Imaginea modificată va fi salvată separat **●** ca o nouă imagine.
- $\bullet$  în funcție de imagine, este posibil ca procesul de editare să nu fie eficient.
- Procesul de retuşare poate reduce rezoluția imaginii.

# **Retuşarea imaginilor cu ochi roşii fotografiate cu bliţ [REDEYE FIX]**

**EDIT ▶ REDEYE FIX** 

- $\circled{1}$  Utilizați  $\circled{1}$  pentru a selecta o imagine, apoi apăsați butonul  $\circledcirc$ .
	- Imaginea modificată va fi salvată separat **●**ca o nouă imagine.
- $\mathcal{D}$  în functie de imagine, este posibil ca procesul de editare să nu fie eficient.
- Procesul de retusare poate reduce rezolutia imaginii.

# **Ştergerea imaginilor [ERASE]**

ERASE

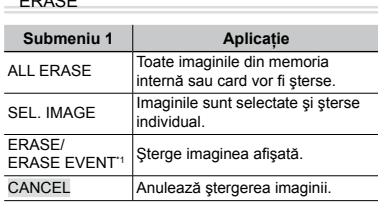

 $*1$  Dacă apăsati  $\nabla$  când este redat un eveniment, toate imaginile din acel eveniment vor fi şterse.

- Când ștergeți imagini din memoria internă, nu introduceti cardul în cameră. Sau setati [INTERNAL/SD] la [IN].
- Înainte de a şterge imagini de pe cardul de memorie, introduceti cardul în cameră şi selectaţi opţiunea [AUTO] pentru [INTERNAL/SD]. "Selectarea unui mediu de stocare [INTERNAL/SD]" (pag. 40)
- Imaginile protejate nu pot fi şterse.

# **Selectarea şi ştergerea individuală a imaginilor [SEL. IMAGE]**

- $\textcircled{1}$  Utilizați  $\Delta \nabla$  pentru a selecta [SEL. IMAGE], iar apoi apăsați butonul ...
- $(2)$  Utilizati  $\triangleleft$  pentru a selecta imaginea pe care doriti să o stergeti și apăsati butonul  $\infty$  pentru a adăuga imaginii un marcaj  $\checkmark$ .
	- Apăsaţi butonul zoom W pentru o afişare **●** tip index. Imaginile pot fi selectate uşor cu ajutorul butoanelor △▽ < ID. Apăsați butonul T pentru a reveni la afişarea unei singure imagini.

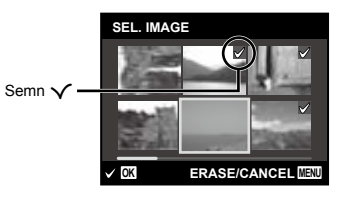

- 3 Repetaţi pasul 2 pentru a selecta imaginile pe care doriti să le stergeți, iar apoi apăsați butonul MENU pentru a şterge imaginile selectate.
- 4 Utilizați  $\Delta \nabla$  pentru a selecta [YES], iar apoi apăsați butonul  $\circledcirc$ .
	- Fotografiile marcate cu  $\sqrt{\ }$  sunt şterse.

### **Ştergerea tuturor imaginilor [ALL ERASE]**

- $\odot$  Utilizați  $\Delta \nabla$  pentru a selecta [ALL ERASE], iar apoi apăsați butonul  $\circledast$ .
- $\Omega$  Utilizati  $\wedge \nabla$  pentru a selecta [YES]. iar apoi apăsați butonul  $\infty$ .

# **Salvarea setărilor de tipărire împreună cu datele imaginii [PRINT ORDER]**

 $\blacktriangleright$  (Meniu redare)  $\blacktriangleright$  PRINT ORDER

- "Programarea pentru tipărire (DPOF)" (pag. 50)
- Programarea pentru tipărire este disponibilă numai pentru imaginile memorate pe card. Setați [INTERNAL/SD] la [AUTO].

# **Protejarea imaginilor [**0**]**

### $\Box$  (Meniu redare)  $\triangleright$  On

- Imaginile protejate nu pot fi şterse cu comanda [ERASE] (pag. 18, 38), [ERASE EVENT] (pag. 38), [SEL. IMAGE] (pag. 38), sau [ALL ERASE] (pag. 38), dar toate imaginile vor fi şterse cu comanda [MEMORY FORMAT]/[FORMAT] (pag. 40).
- 1) Pentru a selecta o imagine, utilizați  $\triangleleft\triangleright$ .
- $(2)$  Apăsați butonul  $\infty$ .
	- Pentru a anula setările, apăsaţi butonul A **●**din nou.
- $\overline{3}$  Dacă este necesar, repetați pașii  $\overline{1}$  și  $\overline{2}$ pentru a proteja şi alte imagini, iar apoi apăsati butonul MENU.

# **Rotirea imaginilor**  $f \nI$

 $\Box$  (Meniu redare)  $\blacktriangleright$   $\Box$ 

- $\circ$  Pentru a selecta o imagine, utilizati  $\triangle$ .
- 2 Pentru a roti imaginea, apăsați butonul  $\infty$ .
- 3 Dacă este necesar, repetati pașii 1 și 2 pentru a configura setările pentru alte imagini, iar apoi apăsati butonul MENU.
- Noua orientare a fotografiei este salvată chiar dacă aparatul este închis.

# **Adăugarea sunetului la fotografii [**R**]**

 $\blacksquare$  (Meniu redare)  $\blacktriangleright$   $\lozenge$ 

 $1$  Pentru a selecta o imagine, utilizați  $\triangleleft\triangleright$ .

2 Îndreptaţi microfonul spre sursa de sunet.

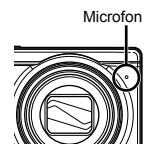

3 Apăsați butonul  $\circledcirc$ .

- Începe înregistrarea. **●**
- Camera înregistrează sunetul timp de **●**aproximativ 4 secunde în timpul redării imaginii.

# Meniurile altor setări ale camerei

 $\Omega$  Setările standard ale functiei sunt marcate cu

### **Selectarea unui mediu de stocare [INTERNAL/SD]**

r (Setări 1) INTERNAL/SD

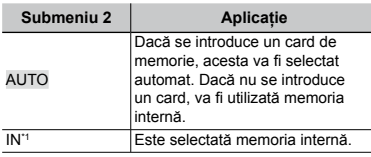

\*1 Este utilizată memoria internă chiar dacă este introdus un card.

# **Ştergerea completă a datelor [MEMORY FORMAT]/[FORMAT]**

 $YT<sub>1</sub>$  (Setări 1) ▶ MEMORY FORMAT/FORMAT

- Înainte de formatare, verificaţi dacă aveţi date importante în memoria internă sau pe card.
- Dacă se formatează memoria internă, datele despre manualul de utilizare al camerei și aplicația software (ib) pentru PC care sunt stocate în memoria internă sunt sterse. Dacă este necesar, creati o copie de siguranţă înainte de formatare.
- Cardurile trebuie formatate cu această cameră înainte de prima utilizare sau după ce au fost utilizate cu alte camere sau computere.

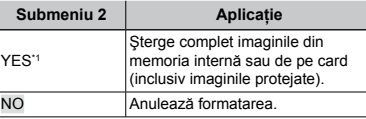

\*1 Dacă se selectează optiunea [AUTO] pentru [INTERNAL/SD] şi există un card în cameră, acesta va fi formatat. Dacă nu se introduce un card, va fi formatată memoria internă. Dacă se selectează opţiunea [IN] pentru

[INTERNAL/SD], memoria internă va fi formatată, indiferent dacă este introdus un card sau nu.

# **Recuperarea datelor camerei [DATA REPAIR]**

**fT**<sub>1</sub> (Setări 1) ▶ [DATA REPAIR]

 Redarea va deveni disponibilă executând [DATA REPAIR] dacă imaginile nu apar deloc pe ecran după apăsarea butonului  $\blacktriangleright$ . Totuși, unele date precum categoriile sau alte grupuri create cu ajutorul aplicatiei software (ib) sunt şterse din baza de date a camerei. 

Importaţi datele înapoi în memoria camerei de pe computer pentru a reda datele create cu ajutorul aplicatiei software (ib).

# **Copierea imaginilor din memoria**  internă pe card [**ru →励** COPY]

**行** (Setări 1) ▶ m→m COPY

### **Copierea imaginilor din memoria internă pe card**

Utilizați < I pentru a selecta o imagine, apoi apăsați butonul  $\circledast$ .

# **Schimbarea limbii de afişare [**l**]**

 $Y_{1}$  (Setări 1)  $\blacktriangleright$   $\blacklozenge$ 

Schimbarea limbii de afişare" (pag. 14)

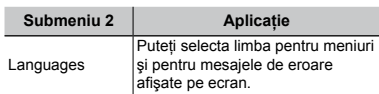

# **Revenirea la setările standard ale funcţiilor de fotografiere [RESET]**

r (Setări 1) RESET

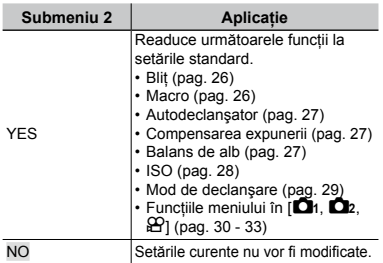

# **Selectarea unei metode pentru conectarea camerei la alte dispozitive [USB CONNECTION]**

**YT**<sub>1</sub> (Setări 1) ▶ USB CONNECTION

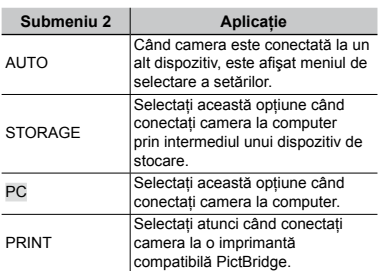

### **Cerinţe de sistem**

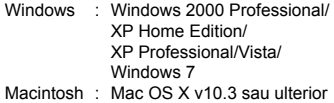

Dacă utilizati un alt sistem de operare decât Windows XP (SP2 sau ulterior)/Windows Vista/Windows 7, selectati [STORAGE].

- Chiar dacă computerul este dotat cu mufe USB, funcţionarea adecvată nu este garantată în următoarele situaţii:
	- Computere cu mufe USB instalate utilizând **●** o placă de extensie etc.
	- Calculatoarele fără sistem de operare instalat **●**din fabrică şi calculatoarele asamblate la domiciliu

# **Pornirea camerei folosind**  $\blacktriangleright$  **butonul [**q **POWER ON]**

 $Y_{2}$  (Setări 2)  $\blacktriangleright$   $\blacktriangleright$  POWER ON

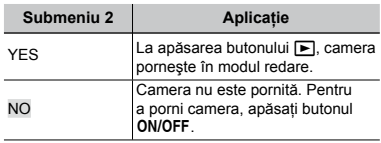

# **Memorarea modului curent la oprirea camerei [SAVE SETTINGS]**

 $YT<sub>2</sub>$  (Setări 2) ▶ SAVE SETTINGS

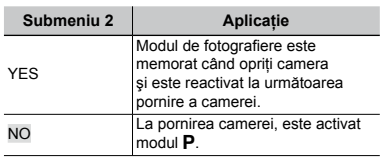

# **Selectarea imaginii de pornire [PW ON SETUP]**

Yīz (Setări 2) ▶ PW ON SETUP

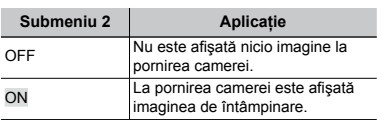

# **Selectarea sunetelor camerei şi volumul acestora [SOUND SETTINGS]**

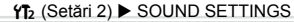

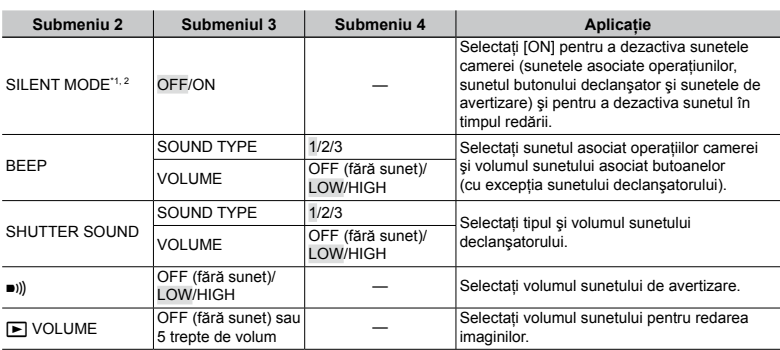

\*1 Chiar dacă [SILENT MODE] este setat la [ON], puteți utiliza  $\Delta \nabla$  pentru a ajusta volumul în timpul redării. \*2 Chiar dacă [SILENT MODE] este setat la [ON], sunetul este redat atunci când imaginile sunt redate la televizor.

# **Resetarea numelor fişierelor pentru fotografii [FILE NAME]**

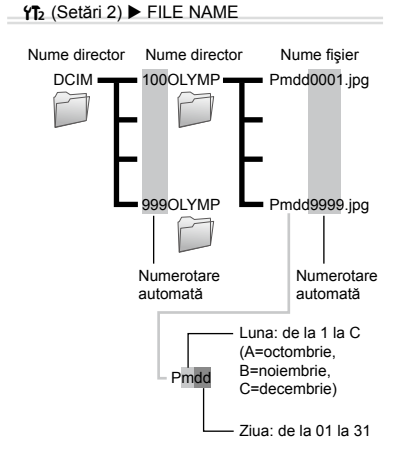

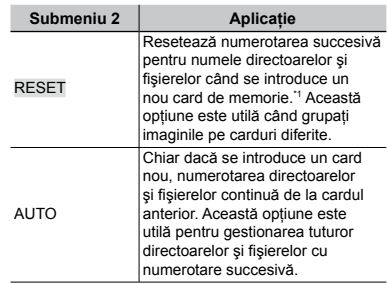

\*1 Numerotarea pentru numele directoarelor este resetată la 100, iar cea pentru numele fişierelor este resetată la 0001.

# **Ajustarea CCD şi ajustarea funcţiei de procesare a imaginii [PIXEL MAPPING]**

 $YT<sub>2</sub>$  (Setări 2) ▶ PIXEL MAPPING

- Această functie a fost reglată din fabrică şi nu este necesară nicio ajustare după achiziţionare. Este recomandată aproximativ o dată pe an.
- Pentru rezultate optime, aşteptaţi cel puţin un minut după fotografiere sau vizionarea de imagini înainte de a executa maparea pixelilor. În cazul în care camera este oprită în timpul procesului de mapare, executaţi din nou această operaţiune.

# **Ajustarea CCD şi a funcţiei de procesare a imaginii**

Apăsați butonul <a>
Gand este afișat [START]</a> (Submeniu 2).

Camera va verifica şi ajusta simultan senzorul **●** CCD și funcția de procesare a imaginii.

# **Reglarea luminozității ecranului [** $\Box$ **]**

 $Y_{12}$  (Setări 2)  $\blacktriangleright \square$ 

### **Ajustarea luminozităţii ecranului**

 $\overline{1}$  Utilizati  $\Delta \nabla$  pentru a ajusta luminozitatea în timp ce urmăriţi ecranul, apoi apăsați butonul  $\circ$ .

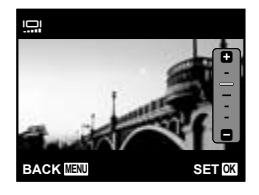

# **Fixarea datei şi a orei [**X**]**

 $Y_{3}$  (Setări 3)  $\blacktriangleright$   $\ominus$ 

 "Selectarea datei, orei şi a fusului orar" (pag. 13)

### **Selectarea ordinii de afişare a datei**

 $\odot$  Apăsați  $\triangleright$  după fixarea minutelor, iar apoi utilizați  $\Delta \nabla$  pentru a selecta ordinea de afişare a datei.

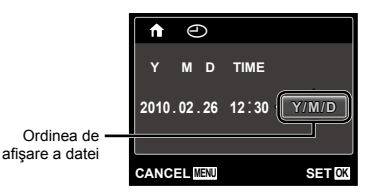

# **Selectarea orei locale şi alternative [WORLD TIME]**

**f<sub>B</sub>** (Setări 3) ▶ WORLD TIME

 Nu veţi putea selecta un fus orar utilizând opţiunea [WORLD TIME] dacă nu aţi fixat mai întâi ora cu  $a$ jutorul  $[<sup>C</sup>]$ .

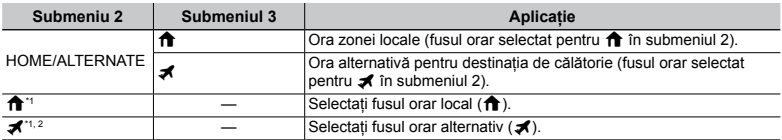

\*1 În zonele în care se utilizează ora de vară, utilizați  $\Delta \nabla$  pentru a activa ora de vară ([SUMMER]).

# **Vizionarea imaginilor la televizor [TV OUT]**

 $Y$ i<sub>3</sub> (Setări 3) ▶ TV OUT

 Tipul de semnal video TV diferă în funcţie de ţară şi regiune. Înainte de a reda imaginile pe televizor, selectați modul de ieșire video în funcție de semnalul video al televizorului.

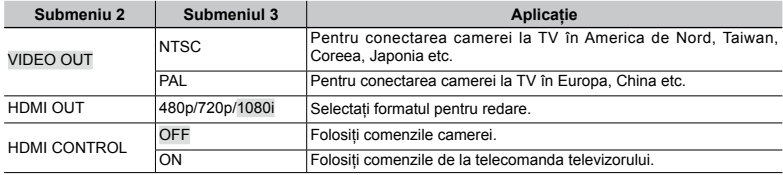

Setările de fabrică diferă în funcție de țara din care a fost achiziționată camera.

<sup>\*2</sup> Când selectaţi un fus orar, camera calculează automat diferenţa orară dintre zona selectată şi zona orară locală ( $\biguparrow$ ) pentru a afișa ora din zona destinației de călătorie ( $\biguparrow$ ).

#### **Redarea imaginilor din cameră pe televizor**

- Conectarea prin cablu AV **●**
- 1 Selectaţi de la cameră acelaşi tip de semnal video ca al televizorului conectat ([NTSC]/[PAL]).
- 2 Conectaţi camera la televizor.

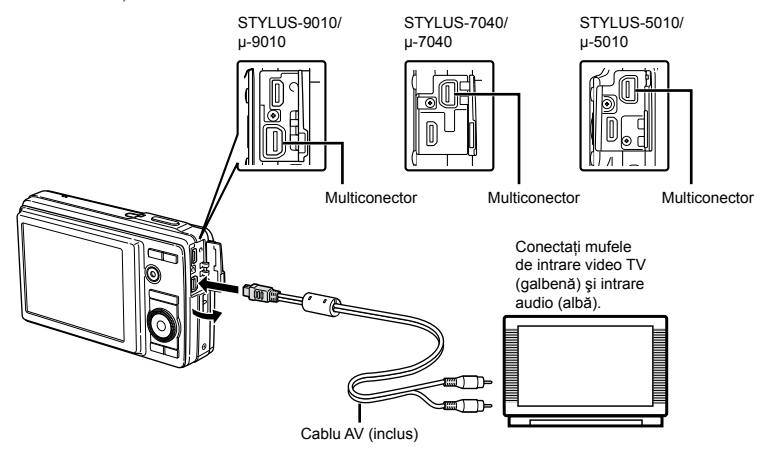

Conectarea prin cablu HDMI **●**

- 1 În meniul camerei, selectaţi formatul semnalului digital pentru conectare ([480p]/[720p]/[1080i]).
- 2 Conectaţi camera la televizor.
- Dacă selectaţi [1080i], formatul 1080i va fi prioritar pentru ieşirea HDMI. Totuşi, dacă această opţiune nu corespunde cu setările de intrare ale televizorului, formatul semnalului este schimbat mai întâi la 720p. apoi la 480p. Pentru detalii privind selectarea sursei de intrare la televizor, consultati manualul de utilizare al acestuia.
- C Când camera este conectată la computer cu cablul USB, nu conectati cablul HDMI la cameră.

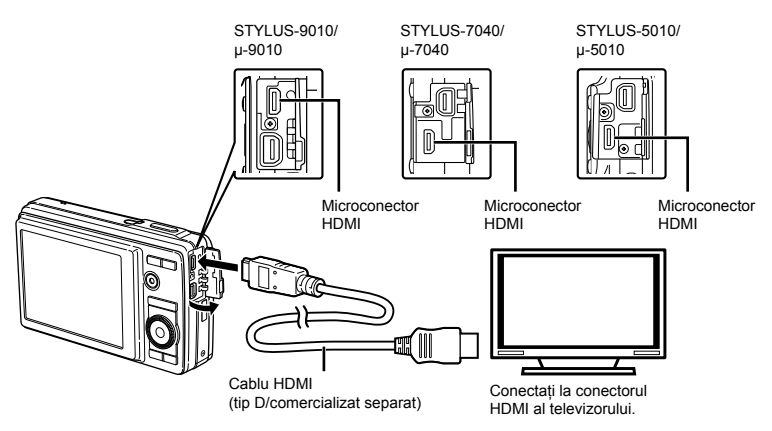

- 3 Porniți televizorul și selectați pentru "INPUT" opțiunea "VIDEO (an input jack connected to the camera)".
- Pentru detalii privind selectarea sursei de intrare la televizor, consultaţi manualul de utilizare al acestuia.
- $\overline{4}$  Porniți camera și utilizați  $\triangleleft$  pentru a selecta imaginea pentru redare.
- Utilizaţi un cablu HDMI ce corespunde microconectorului HDMI al camerei şi conectorului HDMI al televizorului.
- Când camera şi televizorul sunt conectate atât cu cablul AV, cât şi cu cablul HDMI, cablul HDMI va fi prioritar.
- $\bullet$  în functie de setările televizorului, imaginile și informațiile afișate pot fi reproduse parțial.

# **Controlul imaginilor cu telecomanda televizorului**

- 1 Setaţi [HDMI CONTROL] la [ON], apoi opriţi camera.
- 2 Conectaţi camera la televizor folosind un cablu HDMI. "Conectarea prin cablu HDMI" (pag. 45)
- 3 Mai întâi porniti televizorul, apoi porniti camera.
	- Urmaţi instrucţiunile ghidului de utilizare afişat **●** pe ecranul televizorului.
- $\mathcal{L}$  in cazul anumitor televizoare, operatiunile nu pot fi executate de la telecomanda televizorului chiar dacă pe ecran apare ghidul de utilizare.
- $\binom{1}{2}$  in astfel de cazuri, setati [HDMI CONTROL] la [OFF] şi utilizaţi comenzile camerei.

### **Economisirea energiei între fotografii [POWER SAVE]**

 $Y_{3}$  (Setări 3) POWER SAVE

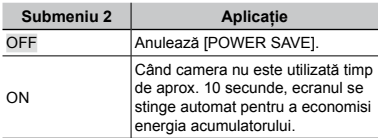

**Pentru a reveni din modul stand-by** Apăsați orice buton.

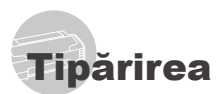

# Tipărirea directă (PictBridge\*1)

Prin conectarea camerei la o imprimantă compatibilă PictBridge, puteți tipări direct fotografiile; nu este nevoie de un calculator. Pentru a verifica dacă imprimanta este compatibilă cu sistemul PictBridge, consultati manualul de utilizare al imprimantei.

- \*1 PictBridge este un standard pentru conectarea camerelor digitale la imprimantele diferitilor producători şi tipărirea directă a fotografiilor.
- Modurile de tipărire, formatul hârtiei și alti parametri ce pot fi configurati de la cameră diferă în funcție de imprimanta utilizată. Pentru detalii, consultati manualul de utilizare al imprimantei.
- Pentru detalii despre tipurile de hârtie acceptate, încărcarea hârtiei şi instalarea cartuselor de cerneală, consultati manualul de utilizare al imprimantei.

# Tipărirea imaginilor la parametrii standard ai imprimantei [EASY PRINT]

 $\bullet$  în meniul [SETUP], selectați pentru [USB CONNECTION] optiunea [PRINT]. "Utilizarea meniului" (pag. 4)

*1* **Afişaţi pe ecran imaginea de tipărit.**

 "Vizionarea imaginilor" (pag. 17)

# *2* **Porniţi imprimanta şi conectaţi-o la cameră.**

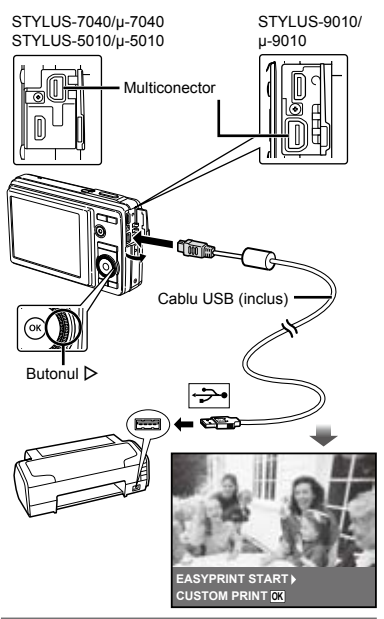

- *3* **Apăsaţi butonul** <sup>I</sup> **pentru a începe tipărirea.**
- *4* **Pentru a tipări o altă imagine, utilizaţi** HI **pentru a selecta imaginea dorită, iar apoi apăsaţi butonul**  $(\infty)$ .

# **Părăsirea modului tipărire**

După ce pe ecran este afişată o imagine, deconectati cablul USB de la cameră și imprimantă.

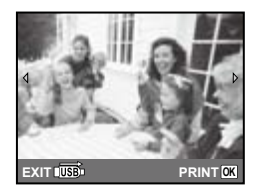

# Modificarea parametrilor de tipărire ai imprimantei [CUSTOM PRINT]

- *1* **Urmaţi paşii 1 şi 2 pentru [EASY PRINT] (pag. 45).**
- $2$  Apăsați butonul  $\textcircled{\tiny{\textcircled{\tiny{A}}}}$ .
- $\boldsymbol{\beta}$  Utilizați  $\Delta \nabla$  pentru a selecta modul **de tipărire, iar apoi apăsaţi butonul** A**.**

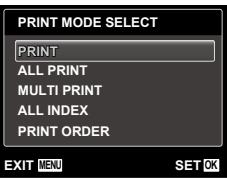

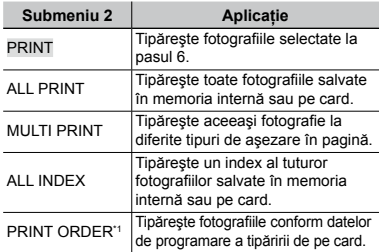

\*1 Funcţia [PRINT ORDER] este disponibilă numai dacă s-a efectuat programarea tipăririi. "Programare pentru tipărire (DPOF)" (pag. 50)

# *4* **Utilizaţi** FG **pentru a selecta [SIZE] (Submeniu 3), iar apoi apăsaţi** I**.**

 Dacă nu este afişat [PRINTPAPER], atunci [SIZE], [BORDERLESS] şi [PICS/SHEET] sunt setate la valorile standard.

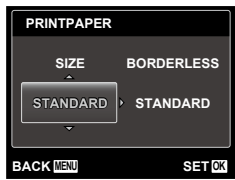

# **Utilizați ∆** $∇$  **pentru a selecta setările [BORDERLESS] sau [PICS/**  $S$ **HEET], iar apoi apăsați butonul**  $\widehat{\infty}$ .

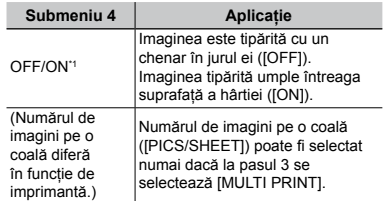

- Setările disponibile pentru [BORDERLESS] diferă în funcție de imprimantă.
	- Dacă la pașii 4 și 5 este selectat [STANDARD], imaginea este tipărită la parametrii standard ai imprimantei.

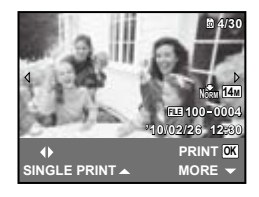

- *6* **Pentru a selecta o imagine, utilizați ⊲**D.
- *7* **Apăsaţi** F **pentru a programa imaginea curentă pentru tipărire. Apăsaţi** G **pentru a configura în detaliu parametrii imprimantei pentru imaginea curentă.**

# **Configurarea în detaliu a parametrilor imprimantei**

 $\textcircled{\tiny{1}}$  Utilizați  $\Delta \nabla \text{d}$  pentru a selecta opțiunea dorită, iar apoi apăsați butonul ...

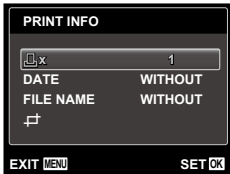

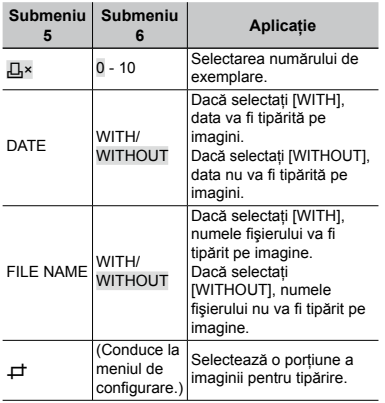

# **Decuparea unei fotografii [**P**]**

1 Cu ajutorul butoanelor zoom, selectaţi dimensiunea cadrului de decupare; puteti muta poziția cadrului folosind  $\triangle \nabla \triangleleft P$ iar apoi apăsați butonul  $\circledcirc$ .

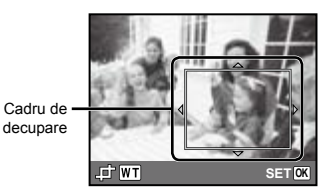

2 Utilizați  $\Delta \nabla$  pentru a selecta [OK], iar apoi apăsați butonul ...

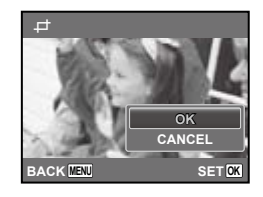

*8* **Dacă este necesar, repetaţi paşii 6 şi 7 pentru a selecta imaginea de tipărit, configuraţi parametrii de tipărire şi setaţi [SINGLEPRINT].**

# $9$  Apăsați butonul  $\circledcirc$ .

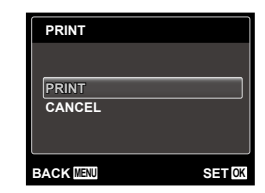

# *10* **Utilizaţi** FG **pentru a selecta [PRINT], iar apoi apăsați butonul**  $\circledcirc$ **.**

- Începe tipărirea. **●**
- Când [OPTION SET] este selectat în modul **●** [ALL PRINT], apare meniul [PRINT INFO].
- Când tipărirea s-a terminat, este afişat **●**[PRINT MODE SELECT].

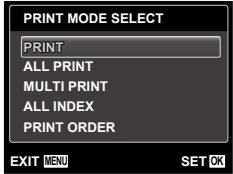

# **Pentru anularea tipăririi**

- 1 Apăsați butonul MENU în timp ce pe ecran apare mesajul [DO NOT REMOVE USB CABLE].
- 2 Selectați [CANCEL] cu ajutorul  $\Delta \nabla$ , apoi apăsați butonul  $\circledR$ .

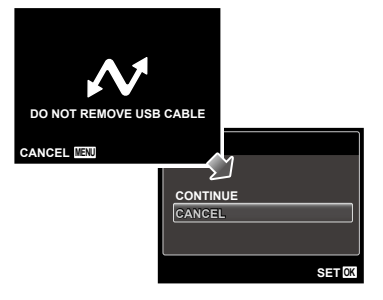

*11* **Apăsaţi butonul .**

*12* **Când este afişat mesajul [REMOVE USB CABLE], deconectaţi cablul USB de la cameră şi imprimantă.**

# Programarea pentru tipărire (DPOF\*1)

În cazul programării pentru tipărire, datele despre numărul de exemplare şi privind opţiunile de tipărire a datei sunt ataşate imaginii de pe card. Acest lucru permite tipărirea cu ușurință la imprimantă sau la un laborator foto care acceptă DPOF utilizând numai datele de programare de pe card, fără a fi nevoie de un computer sau de o cameră foto.

- \*1 DPOF reprezintă un standard pentru stocarea de informații de tipărire de pe camere digitale.
- Programarea tipăririi este disponibilă numai pentru imagini stocate pe card. Introduceţi un card care conţine imagini înainte de a efectua programarea pentru tipărire.
- Programările DPOF realizate cu alt aparat nu pot fi modificate cu această cameră. Efectuati schimbările folosind aparatul original. Efectuarea de noi programări DPOF cu această cameră va şterge programările efectuate cu alte aparate.
- Puteţi face programări pentru tipărire DPOF pentru până la 999 de imagini per card.

# Programarea unei singure imagini [ $\Box$ ]

- *1* **Accesaţi meniul [SETUP].**
	- "Utilizarea meniului" (pag. 4)
- *2* **Din meniul de redare** q**, selectaţi [PRINT ORDER] și apăsați butonul**  $\widehat{\infty}$ **.**

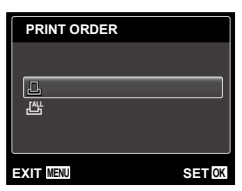

**3** Utilizați ∆∇ pentru a selecta [ $\text{□}$ ]  $\mathbf{s}$ i apăsați butonul  $\mathbf{\odot}$ .

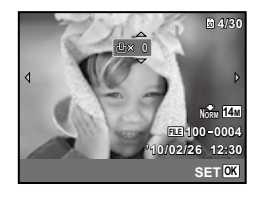

*4* **Pentru a selecta o imagine pentru programare, utilizaţi** HI**. Utilizaţi**  FG **pentru a selecta numărul de exemplare. Apăsați butonul**  $\omega$ **.** 

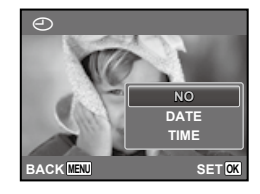

 **Utilizați ∆** $\triangledown$  **pentru a selecta opţiunea [**X**] (imprimarea datei), iar apoi apăsați butonul**  $\circledcirc$ **.** 

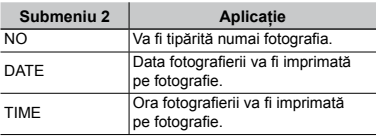

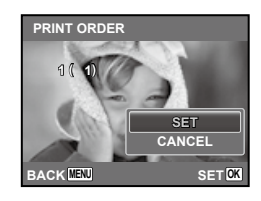

**6** Utilizati  $\triangle \triangledown$  pentru a selecta [SET], **iar apoi apăsați butonul**  $\textcircled{\tiny{\textsf{R}}}$ .

# Programarea tipăririi unui exemplar din fiecare fotografie de pe card  $L^{\mathbb{H}}$ l

- *1* **Urmaţi paşii 1 şi 2 de la [**<**] (pag. 50).**
- *D***tilizați △▽ pentru a selecta [出]**  $\mathbf{s}$ i apăsați butonul  $\circledcirc$ .
- *3* **Urmaţi paşii 5 şi 6 din [**<**].**

# Resetarea informatiilor de programare a tipăririi

- *1* **Urmaţi paşii 1 şi 2 de la [**<**] (pag. 40).**
- *2* **Selectaţi [**<**] sau [**U**], apoi apăsaţi butonul**  $\overline{(\infty)}$ .

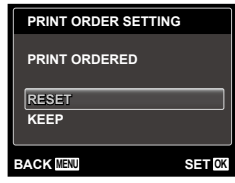

*3* **Utilizaţi** FG **pentru a selecta [RESET] și apăsati butonul**  $\circledcirc$ **.** 

# Resetarea informatiilor de programare pentru tipărire pentru fotografia selectată

- *1* **Urmaţi paşii 1 şi 2 de la [**<**] (pag. 50).**
- $\boldsymbol{2}$  Utilizați  $\vartriangle\nabla$  pentru a selecta <u>[ $\boldsymbol{\boxdot}$ ]</u>  $\mathbf{s}$ i apăsați butonul  $\mathbf{A}$ .
- **3** Utilizați ∆ $\triangledown$  pentru a selecta **[KEEP] și apăsați butonul**  $\textcircled{\tiny{\textcircled{\tiny{A}}}}$ **.**
- *4* **Utilizaţi** HI **pentru a selecta imaginea a cărei programare pentru tipărire doriţi să o anulaţi. Utilizaţi**  FG **pentru a seta numărul de**  exemplare la ..0".
- *5* **Dacă este necesar, repetaţi pasul 4, iar apoi apăsaţi butonul** A **când aţi terminat.**
- **6** Utilizați ∆ $∇$  pentru a selecta **opţiunea [**X**] (imprimarea datei), iar apoi apăsați butonul**  $(\%)$ **.** 
	- Setările sunt aplicate şi celorlalte imagini cu date **●**de programare a tipăririi.
- $\overline{7}$  Utilizați  $\triangle \triangledown$  pentru a selecta [SET], **iar apoi apăsați butonul**  $\textcircled{\tiny{\textcircled{\tiny{A}}}}$ **.**

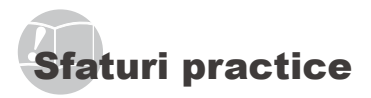

În cazul în care camera nu functionează adecvat sau dacă pe ecran apare un mesaj de eroare şi nu stiti cum să procedați, consultați informațiile de mai jos pentru a remedia problema.

# Remedierea problemelor

#### **Bateriile**

**"Camera nu funcţionează, chiar şi cu acumulatorul introdus".**

Introduceţi acumulatorul încărcat în poziţia corectă. **●**

"Introducerea acumulatorului" (pag. 10), "Încărcarea acumulatorului cu adaptorul USB-AC inclus" (pag. 12)

Performanţa bateriilor poate să fie redusă **●** temporar datorită temperaturii scăzute. Scoateti bateriile și încălziți-le pentru o perioadă de timp în buzunar.

#### **Card/Memoria internă**

**"Este afişat un mesaj de eroare."**

"Mesaj de eroare" (pag. 53)

#### **Declanşator**

#### **"Fotografierea nu se produce la apăsarea pe declanşator."**

- Anulaţi modul standby. **●** Pentru a economisi din energia acumulatorului, camera intră în stand-by iar monitorul se stinge, dacă nu se efectuează nici o operatiune timp de 3 minute când camera e pornită. Fotografierea nu se produce nici chiar la apăsarea completă pe declanşator în acest mod de funcționare. Înainte de fotografiere, folosiţi butoanele zoom sau alte butoane pentru a readuce camera din stand-by. Dacă rămâne neutilizată timp de încă 12 minute, camera se oprește automat. Apăsați butonul<br>**ON/OFF** pentru a porni camera. ON/OFF pentru a porni camera.
- Apăsați butonul ▶ pentru a selecta modul fotografiere.
- Aşteptaţi până când semnul #(încărcare bliţ) nu mai **●** apare intermitent înainte de a efectua fotografierea.
- La utilizarea prelungită a camerei, temperatura **●** internă poate să crească, ceea ce duce la oprirea automată a camerei. În astfel de cazuri, scoateţi acumulatorul din cameră și așteptați răcirea acesteia. Şi temperatura externă a camerei poate să crească în timpul utilizării; acest lucru este normal și nu reprezintă o defecțiune a camerei.

#### **Ecran**

# **"Dificil de văzut."**

- Este posibil să fi apărut condens\*1. Opriţi camera **●** si asteptati să se acomodeze la temperatura mediului şi să se usuce înainte de a face fotografii.
	- \*1 Când camera trece brusc dintr-un mediu rece într-unul cald şi umed, este posibil să apară condensul.

#### **"Pe ecran apar linii verticale."**

Liniile verticale pot apărea pe ecran când camera **●** este îndreptată spre o sursă de lumină puternică, un subiect foarte iluminat etc. Retineti, însă, că liniile nu vor apărea în fotografie.

#### **"Lumina este prinsă în fotografie."**

Fotografierea cu bliţ în condiţii de întuneric duce **●** la apariția în fotografie a particulelor de praf ce reflectă blitul.

### **Funcţia Data şi ora**

#### **"Data şi ora revin la setările iniţiale."**

- Dacă acumulatorul este scos din aparat timp de **●** circa 3 zile\*2, data şi ora revin la valorile iniţiale şi vor trebui fixate din nou.
	- Intervalul de timp după care data și ora revin la valorile initiale variază în funcție de intervalul de timp în care acumulatorul s-a aflat în aparat.

"Selectarea datei, orei și a fusului orar" (pag. 13)

#### **Diverse**

#### **"Camera emite un zgomot la fotografiere".**

Camera poate activa obiectivul şi poate emite un **●**zgomot chiar dacă nu se execută nicio operaţiune. Acest lucru se datorează autofocalizării executate de cameră pentru a fi pregătită pentru fotografiere.

# Mesaj de eroare

 Dacă unul din mesajele de mai jos apare pe ecran, verificaţi recomandările aferente pentru remediere.

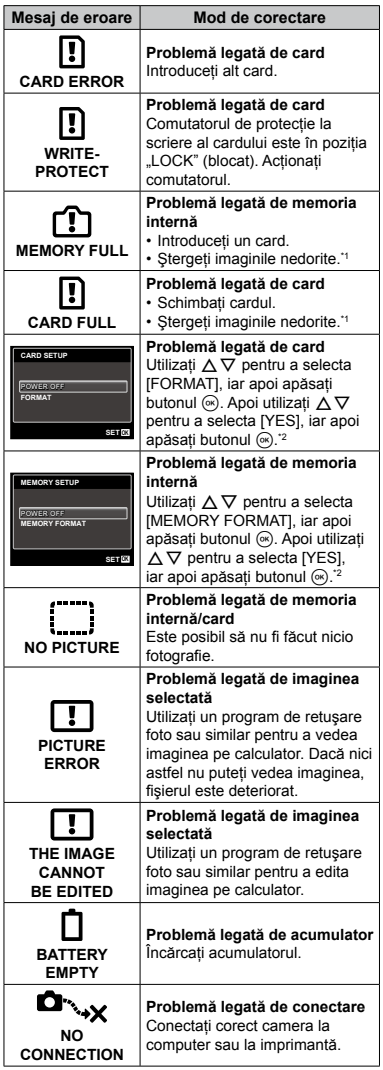

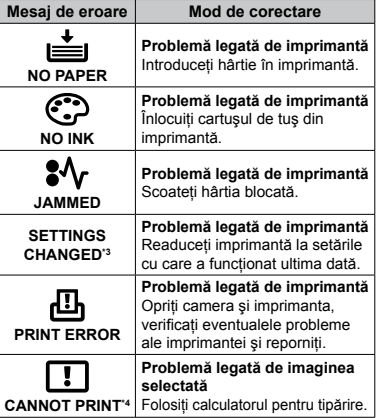

- \*1 Înainte de ştergere, descărcaţi fotografiile importante într-un calculator.
- \*2 Toate datele vor fi şterse.
- \*3 Acest mesaj apare, de exemplu, când tava de hârtie a imprimantei a fost scoasă. Nu folosiţi imprimanta în timpul efectuării setărilor de tipărire de la cameră.
- \*4 Este posibil ca această cameră să nu poată tipări fotografii realizate cu alte camere.

# Sfaturi pentru fotografiere

Dacă nu sunteţi sigur cum să realizaţi fotografia pe care o doriți, consultați informațiile de mai jos.

### **Focalizarea**

#### **"Focalizarea subiectului"**

**Fotografierea unui subiect care nu se află ● în centrul imaginii**

Mai întâi focalizaţi pe un obiect aflat la aceeaşi distantă ca și subiectul, compuneti imaginea și faceţi fotografia.

Apăsarea la jumătate a declanşatorului (pag. 15)

- **Setaţi [AF MODE] (pag. 31) la [FACE/iESP] ●**
- **Fotografierea în modul [AF TRACKING] (pag. 31) ●**

Camera urmăreşte automat mişcarea subiectului pentru a focaliza continuu asupra acestuia.

#### **Fotografierea în condiţii dificile de autofocalizare ●**

În următoarele cazuri, focalizați mai întâi pe un obiect (apăsând la jumătate declanşatorul) cu contrast suficient, aflat la aceeasi distantă ca si subiectul, compuneți imaginea și faceți fotografia.

Subiect cu contrast redus

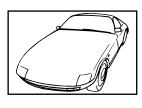

Când în centrul ecranului apar obiecte extrem de

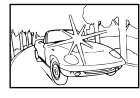

Obiect fără linii verticale\*1

\*1 O altă tehnică eficientă este să ţineţi camera în pozitie verticală pentru a focaliza după care readuceţi camera în poziţie orizontală pentru fotografiere.

luminoase

Când obiectele se află la distante diferite

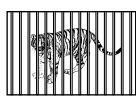

Subiect aflat în mişcare rapidă

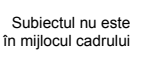

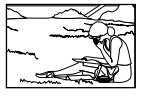

### **Instabilitatea camerei**

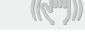

#### **"Evitarea efectelor mişcării camerei"**

#### **Fotografierea cu [IMAGE STABILIZER] (pag. 32) ●**

Când fotografiaţi un subiect umbrit, senzorul CCD\*1 se deplasează pentru a compensa mişcarea camerei chiar dacă sensibilitatea ISO nu este mărită. Această funcție este eficientă și atunci când fotografiați folosind un grad ridicat de mărire zoom.

- \*1 Un dispozitiv care captează lumina receptionată prin lentile și o convertește în semnale electrice.
- **Înregistrarea video cu [IS MOVIE MODE] (pag. 32) ●**

#### ● Selectați modul scenă <
 (SPORT) (pag. 20)

Modul C (SPORT) utilizează o viteză ridicată a obturatorului şi poate reduce neclaritatea cauzată de un obiect în mişcare.

**Fotografierea cu sensibilitate ISO ridicată ●**

Dacă se selectează o sensibilitate ISO ridicată, se pot face fotografii la o viteză mare a obturatorului chiar şi în locuri unde bliţul nu poate fi utilizat.

"Selectarea sensibilității ISO" (pag. 28)

# **Expunerea (luminozitatea)**

#### **"Obţinerea luminozităţii corecte"**

#### **Fotografierea unui subiect în contralumină ●**

Fetele persoanelor sau fundalul sunt luminoase chiar dacă se fotografiază în contralumină.

[SHADOW ADJUST] (pag. 31)

**Fotografierea cu [FACE/iESP] (pag. 31) ●**

Este obținută expunerea corespunzătoare pentru un subiect aflat în contralumină, iar fata este luminată.

 $\bullet$  Fotografierea cu [ $\bullet$ ] pentru [ESP/ $\bullet$ ] **(pag. 31)**

Luminozitate este adaptată unui subiect din centrul ecranului, iar imaginea nu este afectată de lumina din fundal.

**Fotografierea cu bliţ [FILL IN] (pag. 26) ●**

Este amplificată luminozitatea unui subiect în contralumină.

**Fotografierea unei scene cu mult alb pe plajă ● sau pe zăpadă**

Selectati modul [FV BEACH & SNOW] (pag. 22)

**Fotografierea cu compensarea expunerii ● (pag. 27)**

Ajustaţi luminozitatea în timp ce urmăriţi imaginea de fotografiat pe ecran. De obicei, fotografierea scenelor cu mult alb (precum pe zăpadă) produce imagini mai întunecate decât în realitate. Utilizaţi compensarea expunerii pentru ajusta expunerea în sens pozitiv (+), astfel încât albul să apară ca în realitate. În schimb, când fotografiaţi scene cu tonalități întunecate, este eficient să reglați expunerea în sens negativ (-).

### **Tonalitatea cromatică**

#### **"Obţinerea culorilor cu nuanţe cât mai aproape de realitate"**

#### **Utilizarea balansului de alb la fotografiere ● (pag. 28)**

În majoritatea situaţiilor, se pot obţine cele mai bune rezultate folosind modul [WB AUTO], dar, în anumite cazuri, puteţi încerca diferite alte setări. (Acest lucru este valabil în special pentru umbre în condiții de cer senin, amestec de lumină naturală şi artificială etc.)

#### **Fotografierea cu bliţ [FILL IN] (pag. 26) ●**

Utilizarea blitului este eficientă și pentru fotografierea la lumină fluorescentă sau altă lumină artificială.

### **Calitatea imaginii**

**Panorama**

**Bateriile**

#### **"Obţinerea de fotografii mai clare"**

#### **Fotografiaţi cu zoom optic ●**

Evitati utilizarea functiei zoom digital (pag. 32) pentru fotografiere.

#### **Fotografiaţi cu sensibilitate ISO redusă ●**

Dacă se foloseşte o sensibilitate ISO ridicată pentru fotografie, poate apărea zgomotul de imagine (puncte colorate de mici dimensiuni care nu apar în imaginea originală), iar imaginea poate apărea granulată.

"Selectarea sensibilității ISO" (pag. 28)

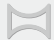

#### **"Cum se capturează imaginile pentru a se îmbina corect"**

#### **Un sfat pentru fotografierea panoramică ●**

Dacă pivotaţi camera la centru pentru a fotografia, veti evita decalajul imaginilor. Când fotografiați în special obiecte apropiate, veti obtine rezultate bune pivotând camera la centru în zona obiectivului.

[PANORAMA] (pag. 23)

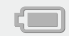

#### **"Prelungirea duratei de utilizare a bateriilor"**

- **Evitaţi următoarele operaţiuni când nu ● fotografiaţi deoarece acestea consumă energia acumulatorului.**
	- Apăsarea repetată a declanşatorului la **●** jumătate.
	- Folosirea repetată a funcţiei zoom. **●**
- **Setaţi [POWER SAVE] (pag. 46) la [ON] ●**

# Sfaturi pentru redare/editare

### **Redare**

 $\overline{\triangleright}$ 

**"Redarea imaginilor din memoria internă şi de pe card"**

- **Scoateţi cardul şi redaţi imaginile din memoria ● internă**
	- $\bullet$  "Introducerea acumulatorului (pag. 10), "Introducerea cardului de memorie SD/SDHC (comercializat separat)" (pag. 14)
- **Selectarea unui mediu de stocare ●**

[INTERNAL/SD] (pag. 40)

**"Vizionarea imaginilor de calitate superioară la un televizor cu înaltă definiţie"**

- **Conectaţi camera la televizor utilizând un cablu ● HDMI (comercializat separat)**
	- "Redarea imaginilor din cameră la televizor" **●** (pag. 45)

**Editarea**

**"Ştergerea sunetului înregistrat pentru o fotografie"**

**În timp ce redaţi imaginea, înregistraţi peste ●vechiul sunet în condiţii de linişte**

"Adăugarea sunetului la fotografii [ $\Psi$ ]" (pag. 39)

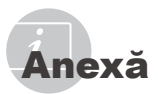

# Îngrijirea camerei

#### **Exterior**

Ştergeţi uşor cu o cârpă moale. Când camera **•** foarte murdară, umeziţi cârpa cu o soluţie de săpun moale și frecați bine. Ștergeți camera cu o cârpă umedă, apoi uscați-o cu o cârpă uscată. Dacă ati folosit camera la plajă, folositi o cârpă curată umezită și frecați bine.

#### **Ecran**

Ştergeţi uşor cu o cârpă moale. **•**

#### **Obiectiv**

• Indepărtați praful de pe obiectiv cu un ventilator obişnuit şi apoi ştergeţi uşor cu un material de curătat obiective.

#### **Acumulator/Adaptor USB-AC**

- Ştergeţi uşor cu o cârpă moale şi uscată. **•**
	- Nu folosiţi solvenţi puternici ca benzen sau alcool, sau materiale textile tratate chimic.
	- Dacă obiectivul este murdar, pe suprafata lui se poate forma o peliculă.

# Depozitare

- Când nu folosiţi camera pe o perioadă mai **•** îndelungată, scoateţi acumulatorul, adaptorul c.a. și cardul și păstrați-le într-un loc răcoros, uscat și bine aerisit.
- Introduceţi periodic acumulatorul şi verificaţi **•**funcţiile camerei.
	- Evitaţi să lăsaţi camera în locuri cu produse chimice, deoarece există posibilitatea aparitiei coroziunii.

# Acumulatorul, adaptorul USB-AC (inclus), încărcătorul (comercializat separat)

- Această cameră foloseşte un acumulator **•** litiu-ion de fabricație Olympus (LI-50B<sup>\*</sup>/ LI-42B/LI-40B). Nu pot fi folosite alte tipuri de acumulatori.
	- \* Numai pentru STYLUS-9010/μ-9010
		- $\bullet$  Atentie: Există riscul unei explozii dacă înlocuiti acumulatorul cu un altul de tip incorect. Reciclati acumulatorul uzat respectând indicatiile. (pag. 64)
- Consumul de energie al camerei depinde de **•** tipul de funcţii folosite.
- Pentru condiţiile descrise mai jos, energia **•** este consumată continuu şi acumulatorul se descarcă repede.
	- Zoom-ul este folosit în mod repetat. **•**
	- Declanşatorul este apăsat în mod repetat **•** la jumătate în modul fotografiere, activând auto focus-ul.
	- Pe ecran este afişată o fotografie pentru **•** o perioadă lungă de timp.
- Camera este conectată la o imprimantă. **•**
- Folosirea unui acumulator descărcat poate **•** duce la închiderea camerei fără ca mai înainte să fie afişat mesajul de avertizare privind nivelul de energie scăzut al acumulatorului.
- Acumulatorul nu este complet încărcat la **•** achizitionare. Înainte de a utiliza camera, încărcaţi acumulatorul conectând camera la un computer sau cu ajutorul adaptorului USB-AC inclus (F-2AC), cu un adaptor c.a. comercializat separat (F-1AC/D-7AC) sau un încărcător (LI‑50C\* /LI‑41C/LI‑40C). \* Numai pentru STYLUS-9010/μ-9010
- Când se utilizează adaptorul USB-AC inclus **•** (F-2AC), încărcarea durează aproximativ 2.5 ore (diferă în functie de utilizare).
- Adaptorul USB-AC furnizat (F-2AC) este **•** destinat exclusiv încărcării şi utilizării pentru redarea imaginilor. Nu fotografiaţi atunci când adaptorul USB-AC este conectat la cameră.
- Adaptorul USB-AC inclus (F-2AC) este **•** proiectat pentru a fi utilizat exclusiv cu această cameră. Nu puteţi încărca alte camere cu acest adaptor USB-AC.
- Nu conectaţi adaptorul USB-AC inclus (F-2AC) **•** la alte echipamente decât această cameră.
- Pentru adaptorul USB-AC cu conectare **•** directă: Adaptorul USB-AC inclus (F-2AC) trebuie orientat corect în poziţie verticală sau pe pardoseală.

# Încărcarea acumulatorului prin conectarea la un computer

Acumulatorul poate fi încărcat prin conectarea camerei la un computer.

# Utilizarea unui adaptor c.a. comercializat separat

Un adaptor c.a. (D-7AC/comercializat separat) este util pentru activitățile de durată precum atunci când rulați o prezentare automată a fotografiilor pentru perioadă mai îndelungată de timp. Pentru a utiliza un adaptor c.a. comercializat separat cu această cameră, este necesar multiadaptorul CB-MA1, CB-MA3 (comercializat separat). Nu utilizati nici un alt tip de adaptor c.a. cu

această cameră.

# Utilizarea unui încărcător comercializat separat

Pentru încărcarea acumulatorului se poate utiliza un încărcător (LI-41C/LI-40C/LI-50C\*/ comercializat separat). În acest caz, scoateţi acumulatorul din cameră şi introduceţi-l în încărcător.

\* Numai pentru STYLUS-9010/μ-9010

# Utilizarea încărcătorului şi a adaptorului USB‑AC în străinătate

- Încărcătorul şi adaptorul USB‑AC pot fi folosite **•** la majoritatea surselor de alimentare casnice cu tensiuni între 100V - 240V c.a. (50/60 Hz) oriunde în lume. În functie de tară sau de zonă, pentru conectarea încărcătorului sau adaptorului USB‑AC la priza de c.a. ar putea fi necesar un adaptor. Pentru detalii, consultaţi un magazin de specialitate sau o agentie de turism.
- Nu folosiţi convertoare de tensiune **•** deoarece aceasta poate duce la defectarea încărcătorului sau adaptorului USB‑AC.

# Utilizarea cardurilor de memorie SD/SDHC

Cardul (şi memoria internă) corespund peliculei pe care sunt înregistrate fotografiile într-un aparat cu film. În plus, imaginile înregistrate (datele) pot fi şterse sau pot fi retuşate cu ajutorul unui calculator. Cardurile pot fi scoase din aparat şi schimbate, dar acest lucru nu este posibil pentru memoria internă. Dacă utilizati carduri de mare capacitate, puteţi stoca mai multe fotografii.

# **Comutatorul de protecţie la scriere al cardului SD/SDHC**

Corpul cardului de memorie SD/SDHC este prevăzut cu un comutator de protectie la scriere. Dacă aduceti comutatorul în poziția "LOCK", nu veți putea înregistra date pe card, şterge date sau formata cardul. Aduceti comutatorul la pozitia initială pentru a permite înregistrarea datelor.

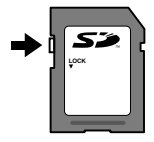

### **Carduri compatibile cu această cameră.**

Carduri de memorie SD/SDHC (pentru mai multe informaţii, vizitaţi site-ul Web Olympus).

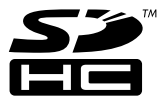

### **Folosirea unui alt card**

Cardurile trebuie formatate cu această cameră înainte de prima utilizare sau după ce au fost utilizate cu alte camere sau computere.

[MEMORY FORMAT]/[FORMAT] (pag. 40)

### **Verificarea destinaţiei în care este salvată imaginea**

Indicatorul de memorie arată dacă pentru fotografiere sau redare este folosită memoria internă sau cardul.

### **Indicator memorie utilizată**

- m: Este utilizată memoria internă
- m: Este utilizat cardul

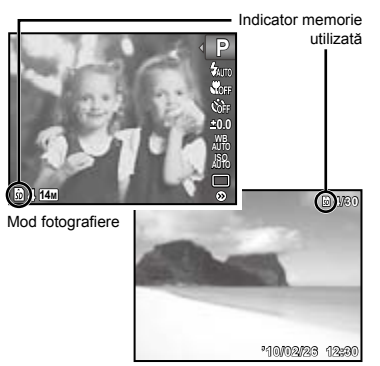

Mod redare

 Chiar dacă [MEMORY FORMAT]/ [FORMAT], [ERASE], [ERASE EVENT], [SEL. IMAGE] sau [ALL ERASE], datele de pe card nu sunt şterse în totalitate. Când cardul nu mai este utilizat, distrugeţi cardul pentru a preveni accesul la datele personale de pe acesta.

### **Procesul de citire/înregistrare pe card**

În timpul fotografierii, indicatorul privind memoria utilizată se aprinde intermitent în roşu în timp ce camera înregistrează date în memorie. Nu deschideţi niciodată compartimentul acumulatorului/cardului şi nu deconectati cablul USB în astfel de cazuri. Acest lucru poate nu doar să afecteze datele de pe card, dar şi să ducă la deteriorarea definitivă a cardului.

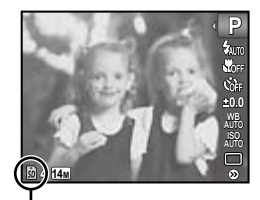

Se aprinde roşu intermitent

# **Numărul de fotografii ce pot fi memorate/durata unei înregistrări continue (video) în memoria internă şi pe carduri SD/SDHC**

 Cifrele din următoarele tabele au scop orientativ. numărul efectiv de fotografii ce pot fi stocate sau durata unei înregistrări continue diferă în funcție de condițiile de fotografiere și de cardurile de memorie utilizate.

Cifrele din tabelul de mai jos reprezintă numărul de fotografii ce pot fi stocate când se utilizează memoria internă formatată. [MEMORY FORMAT]/[FORMAT] (pag. 40)

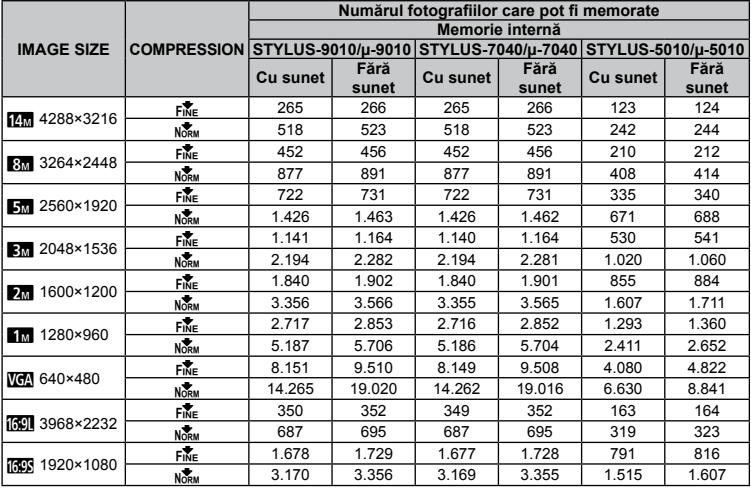

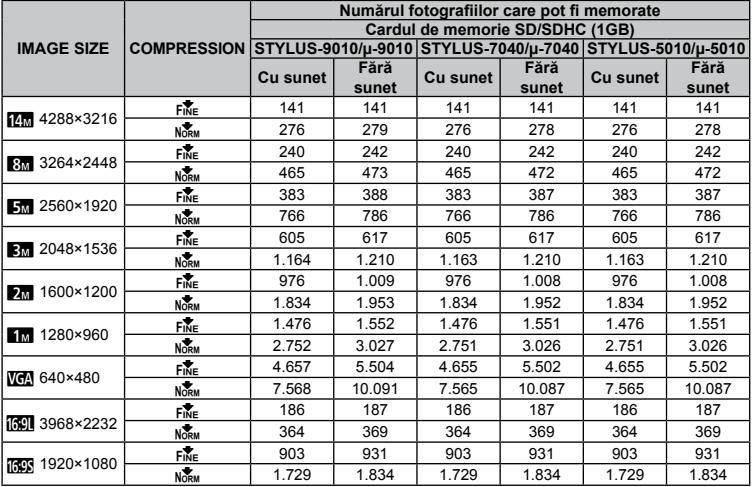

# **Înregistrări video**

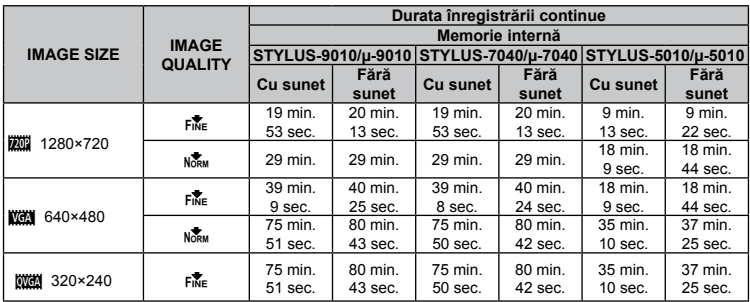

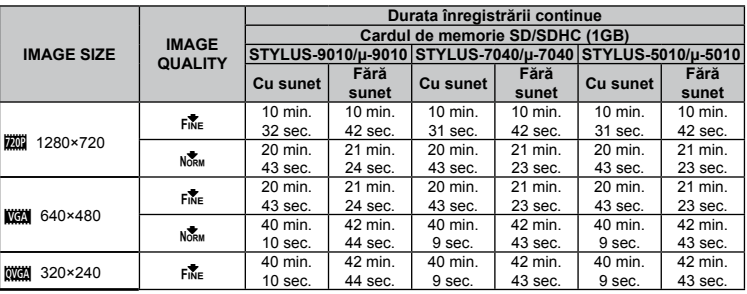

 Dimensiunea maximă pentru un fişier video este de 4 GB, indiferent de capacitatea cardului.

### **Creşterea numărului de fotografii memorate**

Fie ştergeţi imaginile nedorite, fie conectaţi camera la un calculator sau la alt dispozitiv pentru a salva imaginile, apoi ştergeţi imaginile din memoria internă sau de pe card. [ERASE] (pag. 18, 38), [ERASE EVENT] (pag. 38), [SEL. IMAGE] (pag. 38), [ALL ERASE] (pag. 38), [MEMORY FORMAT]/ [FORMAT] (pag. 40)

# MĂSURI DE SIGURANŢĂ

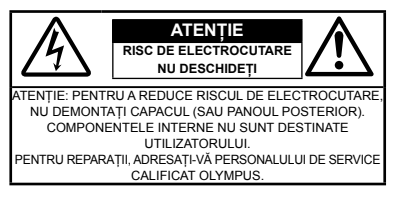

Semnul exclamării într-un triunghi vă ∧ atrage atentia asupra unor instructiuni de folosire sau de întreținere aflate în documentația livrată cu acest produs. PERICOL Dacă produsul este folosit fără respectarea informaţiilor aflate sub acest simbol, se pot provoca răni serioase sau chiar moartea. AVERTISMENT Dacă produsul este folosit fără respectarea informaţiilor aflate sub acest simbol, se pot provoca răni serioase sau chiar moartea. ATENŢIE Dacă produsul este folosit fără respectarea informaţiilor aflate sub acest simbol, se pot produce răni, deteriorarea echipamentului sau pierderea de informaţii.

#### **AVERTISMENT!**

**PENTRU A EVITA RISCUL DE INCENDII SAU ELECTROCUTARE, NU DEMONTAŢI, NU ADUCEŢI ACEST PRODUS ÎN CONTACT CU APA ŞI NU LUCRAŢI ÎNTR-UN MEDIU EXCESIV DE UMED.**

### **Măsuri generale de precauţie**

- **Cititi toate instructiunile** Înainte de a folosi produsul, cititi toate instructiunile de utilizare. Păstraţi toate manualele de utilizare şi documentatia pentru consultări ulterioare.
- **Curăţarea** Scoateţi din priză aparatul înainte de a-l curăţa. Folosiţi doar o cârpă uscată pentru a-l curăta. Nu folositi niciodată un agent de curătare lichid sau cu aerosoli, ori solvenţi organici pentru a curăta acest produs.
- **Accesorii** Pentru siguranţa dumneavoastră şi pentru a preveni deteriorarea produsului, folositi doar accesorii recomandate de Olympus.
- Apa și umezeala Pentru protectia produselor cu design rezistent la apă, citiţi secţiunile referitoare la rezistenta la apă.
- **Amplasarea** Pentru a evita deteriorarea produsului, fixaţi-l sigur pe un trepied stabil, stativ sau alt dispozitiv de prindere.
- Sursa de curent Conectati acest produs doar la sursa de curent indicată pe eticheta produsului.
- **Fulgere** În cazul unei furtuni cu fulgere, deconectati imediat adaptorul c.a. de la priza de perete.
- **Obiecte străine** Pentru a evita rănirea, nu introduceţi niciodată obiecte metalice în interiorul produsului.
- Căldura Nu folositi și nu depozitati niciodată acest produs în apropierea unei surse de căldură precum calorifere, sobe sau orice alte echipamente sau dispozitive generatoare de căldură, inclusiv amplificatoare stereo.

# **Manevrarea camerei**

# **AVERTISMENT**

- **Nu folosiţi camera în apropierea gazelor inflamabile sau explozibile. •**
- **Nu fotografiaţi cu bliţ şi LED persoane (bebeluşi, copii mici) de la distanţă mică. •**
	- Trebuie să vă aflaţi la cel puţin 1 m faţă de faţa **•** subiectului. Declansarea blitului foarte aproape de ochii subiectului poate provoca tulburări momentane ale vederii.
- **Ţineţi bebeluşii şi copiii mici departe de cameră. •**
	- Nu lăsaţi niciodată camera la îndemâna **•** copiilor mici sau a bebeluşilor, pentru a preveni următoarele situatii periculoase care pot genera vătămări grave:
		- Ştrangularea cu şnurul camerei. **•**
		- Înghiţirea accidentală a bateriilor, a cardului **•** sau a altor elemente de mici dimensiuni.
		- Declanşarea accidentală a bliţului în direcţia **•** propriilor ochi sau a ochilor unui copil.
	- Rănirea accidentală cu părtile mobile ale camerei. **•**
- **Nu priviţi spre soare sau în direcţia unei surse • de lumină puternică prin cameră.**
- **Nu folosiţi şi nu depozitaţi camera în locuri cu praf sau umede. •**
- **Nu acoperiţi bliţul cu mâna în timpul declanşării lui. •**
- **Utilizaţi numai carduri SD/SDHC. Nu utilizaţi niciodată alte tipuri de carduri.** Dacă introduceţi din greşeală alt tip de card în cameră, contactati un distribuitor sau un centru de service autorizat. Nu încercați să scoateți cardul cu forta. **•**

# **ATENŢIE**

- **Opriţi camera imediat ce simţiţi un miros neobişnuit sau fum în jurul ei. •**
	- Nu scoateţi niciodată bateriile cu mâinile **•** neprotejate, deoarece există pericolul provocării de arsuri.
- **Nu ţineţi şi nu utilizaţi niciodată camera • cu mâinile ude.**
- **Nu lăsaţi camera în locuri supuse unor temperaturi extrem de ridicate. •**
	- În caz contrar, anumite componente se pot **•**deteriora și, în anumite condiții, camera poate lua foc. Nu folositi încărcătorul sau adaptorul c.a. dacă este acoperit (de ex. cu o pătură). Acest lucru poate conduce la supraîncălzire sau la incendiu.
- **Utilizaţi camera cu grijă pentru a evita arderea • componentelor.**
	- Prin supraîncălzirea unor elemente metalice ale **•** camerei, se poate produce arderea unor piese. Acordati atentie următoarelor situatii:
		- La folosirea continuă pe o perioadă mai lungă **•** de timp, camera se încălzeste. Dacă țineți camera mai mult timp în acest stadiu, se poate arde.
		- In locuri cu temperaturi extrem de joase, temperatura corpului camerei poate fi inferioară temperaturii ambientale. Dacă este posibil, purtați mănuși când folosiți camera în conditii de temperatură joasă.
- **Fiţi atent la şnur. •**
	- Fiţi atent la şnur când transportaţi camera. **•** Se poate agăta ușor de alte obiecte provocând daune grave.

### **Măsuri de siguranţă la utilizarea bateriilor**

**Respectaţi următoarele indicaţii pentru a evita scurgerea, supraîncălzirea, arderea, explozia acumulatorilor sau provocarea de scurt-circuite sau incendii.**

# **PERICOL**

- Această cameră foloseşte un acumulator litiu-ion **•** recomandat de Olympus. Încărcati acumulatorul cu adaptorul a.c. sau încărcătorul specificate. Nu folositi alte adaptoare c.a. sau încărcătoare.
- Nu încălziţi şi nu aruncaţi în foc bateriile. **•**
- Aveţi grijă când transportaţi sau depozitaţi bateriile **•** pentru a evita contactul cu obiecte metalice precum bijuterii, ace, agrafe etc.
- Nu ţineţi niciodată acumulatorii în locuri aflate **•** în bătaia directă a razelor de soare sau la temperaturi crescute în vehicule încinse, în apropierea unor surse de căldură etc.
- Pentru a evita scurgerea sau deteriorarea **•** acumulatorilor, urmati instructiunile privitoare la utilizarea lor. Nu încercați să le dezasamblați sau să le modificaţi, prin sudură etc.
- Dacă lichidul din acumulatori intră in ochi, spălaţi **•** imediat ochii cu apă rece și curată și consultați un medic.
- Nu lăsaţi niciodată acumulatorii la îndemâna **•** copiilor mici. Dacă un copil înghite accidental un acumulator, apelati imediat la un medic.

# **AVERTISMENT**

- Tineti acumulatorii tot timpul într-un loc uscat. **•**
- Pentru a evita scurgerea şi supraîncălzirea sau **•** a provoca incendiu sau explozii, folositi doar acumulatorii recomandaşi pentru folosirea cu acest produs.
- Introduceţi bateriile cu grijă, conform descrierii din **•** instrucţiunile de folosire.
- Dacă acumulatorii nu au fost reîncărcaţi în **•** perioada de timp specificată, nu-i mai reîncărcaţi si nu-i mai folositi.
- Nu folosiţi acumulatori crăpaţi sau rupţi. **•**
- Dacă acumulatorul curge, se decolorează sau se **•** deformează, sau dacă reactionează anormal în timpul utilizării, opriti camera.
- Dacă lichidul din baterie curge pe haine sau piele, **•** scoateti hainele și spălati imediat locul cu apă rece si curată. Dacă lichidul vă arde pielea, consultați imediat medicul.
- Nu supuneţi acumulatorii la şocuri puternice sau **•** vibratii continue.

# **ATENŢIE**

- Înainte de încărcare, verificaţi acumulatorul **•** de scurgeri, decolorări, deformări etc.
- Acumulatorul se poate încălzi în cazul unei utilizări **•** îndelungate. Pentru evitarea unor arsuri minore, nu o scoateţi imediat după ce aţi folosit camera.
- Scoateţi întotdeauna acumulatorul din cameră, **•** dacă nu o veti folosi un timp mai îndelungat.

# **Atenţie la mediul de utilizare**

- Pentru protejarea tehnologiei de înaltă precizie **•** din acest produs, nu lăsați niciodată camera în locurile descrise mai jos, indiferent dacă e vorba de utilizarea sau depozitarea ei:
	- Locuri unde temperaturile şi/sau umiditatea **•** sunt ridicate sau supuse unor variatii extreme. Razele directe ale soarelui, autovehicule închise sau în apropierea altor surse de căldură (sobă, calorifer etc.) sau aparate de umidificare.
	- In locuri cu nisip sau praf.
	- Lângă elemente inflamabile sau explozibile. **•**
	- În locuri umede, ca băi sau în ploaie. La folosirea unor produse cu design rezistent la apă, consultati manualul de utilizare. **•**
	- **•** In locuri supuse unor vibrații puternice.
- Nu trântiţi niciodată camera şi n-o supuneţi unor **•** şocuri sau vibraţii puternice.
- La montarea pe un trepied, reglaţi poziţia camerei **•** cu ajutorul capului trepiedului. Nu strâmbati camera.
- Nu atingeţi contactele electrice ale camerei. **•**
- Nu lăsaţi camera în bătaia directă a razelor **•** soarelui. Acestea pot deteriora obiectivul sau perdeaua obturatorului, pot determina pierderi de culoare, umbre pe CCD, sau pot provoca incendii.
- Nu trageţi şi nu apăsaţi puternic pe obiectiv. **•**
- Înainte de a depozita camera pentru o perioadă mai îndelungată, scoateţi acumulatorii. Alegeţi un loc rece şi uscat pentru depozitare, pentru a preveni formarea de condens sau mucegai în interiorul camerei. După depozitare, verificati camera pornind-o şi apăsând pe declanşator pentru a vă asigura că funcționează normal. **•**
- Respectaţi întotdeauna restricţiile mediului de **•**operare descrise în manualul de utilizare al camerei.

### **Măsuri de siguranţă la utilizarea bateriilor**

- Această cameră foloseşte un acumulator litiu-ion **•** aprobat de Olympus. Nu folosiţi alte tipuri de acumulatori.
- Dacă bornele acumulatorilor se udă sau devin **•** unsuroase, contactul cu camera poate să nu se realizeze. Stergeti bine acumulatorul cu o cârpă uscată înainte de folosire.
- Încărcaţi întotdeauna acumulatorul pe care îl **•** folosiţi pentru prima dată sau dacă nu l-aţi folosit vreme mai îndelungată.
- Când folosiţi camera cu acumulatori la temperaturi **•** scăzute, încercati să feriti camera de frigul direct și să economisiti cât mai multă energie. Un acumulator care s-a descărcat la temperaturi scăzute poate fi reutilizat după ce a fost readus la temperatura camerei.
- Numărul fotografiilor pe care le realizaţi depinde **•** de conditiile de fotografiere sau de acumulator.
- Înainte de a pleca într-o călătorie lungă, în special **•** în străinătate, procurati-vă acumulatori de rezervă. Un acumulator recomandat poate să nu fie uşor de obtinut în timpul călătoriei.
- Vă rugăm să reciclaţi bateriile pentru a proteja **•** resursele planetei. Când aruncati bateriile uzate, asigurati-vă că ati acoperit contactele și respectati întotdeauna legile şi reglementările locale.

# **Ecranul LCD**

- Nu apăsaţi puternic pe ecran; în caz contrar, **•** imaginea poate deveni neclară la redare şi există pericolul de a deteriora ecranul.
- O linie luminoasă poate apărea în partea **•** superioară/inferioară a ecranului, dar aceasta nu indică neapărat o defecțiune.
- Când subiectul este văzut în diagonală în cameră, **•** marginile pot apărea în zigzag pe ecran. Aceasta nu este o disfuncţionalitate; în modul redare va fi mai putin evident.
- În locuri cu temperaturi scăzute, ecranul LCD **•** poate avea nevoie de mai mult timp pentru a se activa sau culorile se pot schimba temporar. Dacă folositi camera în locuri extrem de reci, n-ar fi rău să mai tineți din când în când camera într-un loc cald. Un ecran LCD cu performanţe slabe din cauza temperaturilor scăzute îşi revine la temperaturi normale.
- Afişajul cu cristale lichide LCD folosit pentru ecran **•** este realizat pe baza unei tehnologii de înaltă precizie. Totuşi, pete negre sau luminoase pot apărea în mod constant pe ecranul LCD. Datorită caracteristicilor sau unghiului din care vă uitaţi la ecran, încadratura poate să nu fie uniformă în culoare şi luminozitate. Aceasta nu este o disfunctionalitate.

# **Avertismente legale şi altele**

Olympus nu acordă consultanţă sau garanţie **•** pentru defecte, sau recompense pentru câştigurile care ar fi putut rezulta din folosirea legală a acestui produs, sau orice pretentii de la o tertă persoană, provocate de folosirea în mod neadecvat a acestui produs.

Olympus nu acordă consultanţă sau garanţie **•** pentru orice pagube sau câştiguri rezultate din folosirea legală a acestui produs, ca urmare a stergerii datelor fotografice.

# **Condiţii de garanţie**

- Olympus nu acordă consultanţă sau garanţie, **•** explicită sau implicită, despre sau privitor la orice informaţie conţinută în aceste materiale scrise sau software şi în nici un caz nu are legătură cu nici o garanție comercială implicită sau declaratie de conformitate pentru orice scop particular sau pentru daune în consecintă. incidentale sau indirecte (inclusiv, dar nu limitat la daunele pentru pierderea profiturilor comerciale, întreruperea activităților comerciale sau pierderea informatiilor comerciale) care decurg din folosirea sau incapacitatea de a utiliza aceste materiale scrise, componentele software sau echipamentul. Anumite ţări nu permit excluderea sau limitarea răspunderii pentru daunele în consecintă sau incidentale sau privind garantia implicată, ceea ce înseamnă că restrictiile de mai sus pot să nu se aplice în cazul dumneavoastră.
- Olympus îşi rezervă toate drepturile asupra acestui manual. **•**

# **Avertisment**

Fotografierea neautorizată sau folosirea de materiale protejate de dreptul de autor pot viola legile de copyright. Olympus nu-şi asumă responsabilitatea pentru fotografierea neautorizată sau alte acte care încalcă dreptul de copyright al proprietarilor.

# **Avertisment copyright**

Toate drepturile rezervate. Nici o parte din aceste materiale scrise sau din software nu poate fi reprodusă sau folosită indiferent de formă sau mediu, electronic sau mecanic, inclusiv prin fotocopiere şi înregistrare, sau prin folosirea oricărei metode de stocare de informatii și sistem de interogare, fără acordul scris al Olympus. Nu este asumată nici o responsabilitate pentru folosirea informaţiilor cuprinse în aceste materiale scrise sau software, sau pentru daunele rezultate în urma folosirii informatiilor cuprinse în ele. Olympus îsi rezervă dreptul să modifice caracteristicile și continutul acestei publicatii sau al software-ului fără aviz prealabil.

# **Notificare FCC**

- Interferenta radio-tv
- Schimbările sau modificările care nu sunt aprobate în mod expres de către producător pot duce la anularea dreptului de utilizare a acestui echipament de către detinător. Acest echipament a fost testat si declarat ca fiind conform cu limitele impuse pentru dispozitivele digitale Clasa B, potrivit Sectiunii 15 din Regulamentul FCC. Aceste limite au rolul de a asigura o protecţie rezonabilă împotriva interferentelor dăunătoare ale unei instalatii casnice.
- Acest echipament generează, utilizează şi poate emite energie pe frecvente radio și, dacă nu este instalat și utilizat în conformitate cu instrucțiunile. poate provoca interferente dăunătoare comunicatiilor radio.
- Totuși, nu există nicio garanție ca interferențele nu vor apărea în cazul unei anumite instalații. În cazul în care acest echipament provoacă interferente dăunătoare pentru receptia radio sau tv, lucru ce poate fi determinat oprind şi pornind succesiv echipamentul, se recomandă utilizatorului să încerce să corecteze interferența prin una sau mai multe din măsurile următoare:
	- $\cdot$  Încercati să repozitionati antena de receptie.
	- Măriti distanta dintre cameră și receptor.
	- Conectaţi echipamentul la o priză de curent care se află pe un alt circuit decât priza la care este conectat echipamentul receptor.
	- Consultati distribuitorul sau un tehnician radio-tv cu experienţă pentru asistenţă. Utilizaţi numai cablul USB furnizat de OLYMPUS pentru a conecta camera la u n calculator cu mufă USB (PC).

Orice schimbări sau modificări neautorizate efectuate asupra acestui echipament pot duce la pierderea dreptului de utilizare a acestui echipament de către deținător.

# **Utilizaţi numai acumulatorii, încărcătoarele şi adaptoarele c.a. specificate.**

••• Interferenta radio--•<br>•• Schimbärle sau m<br>• Schimbärle sau mode in mode in mode in mode in mode in a foot testat și dec<br>impuse pentru disportivit Sectiumi 11:<br>initela un colul de a împotriva interfere<br>instalații casnic Recomandăm insistent folosirea cu această camera numai a acumulatorilor, adaptoarelor c.a. şi a încărcătoarelor autorizate de Olympus. Folosirea unui acumulator, adaptor c.a. şi/sau a unui încărcător care nu sunt originale poate produce incendii sau rănire din cauza scurgerilor, supraîncălzirii, aprindere sau deteriorarea acumulatorului. Olympus nu-şi asumă responsabilitatea pentru accidente sau daunele rezultate din folosirea unui acumulator, adaptor c.a. și/sau a unui încărcător care nu sunt originale Olympus.

# **Tipuri de ştecher ale cablului de alimentare pentru diferite ţări/regiuni**

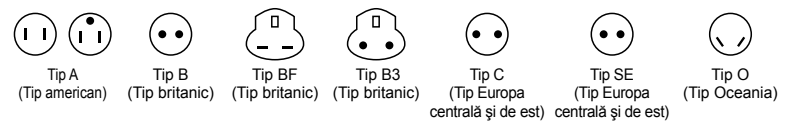

Tipurile de ştecher şi tensiunea de alimentare caracteristică sunt descrise în acest tabel. În funcție de zonă, se utilizează diferite tipuri de ștecher și tensiuni de alimentare.

Atenție: Se va utiliza cablul de alimentare care întrunește cerințele pentru fiecare țară.

#### - Numai pentru Statele Unite

Utilizati cablul mentionat UL, de 1,5 - 4.5 m, Tip SPT-2 sau NISPT-2, AWG nr. 18, normat pentru 125V 7 A, cu ştecher nepolarizat NEMA 1-15P normat pentru 125 V 15 A".

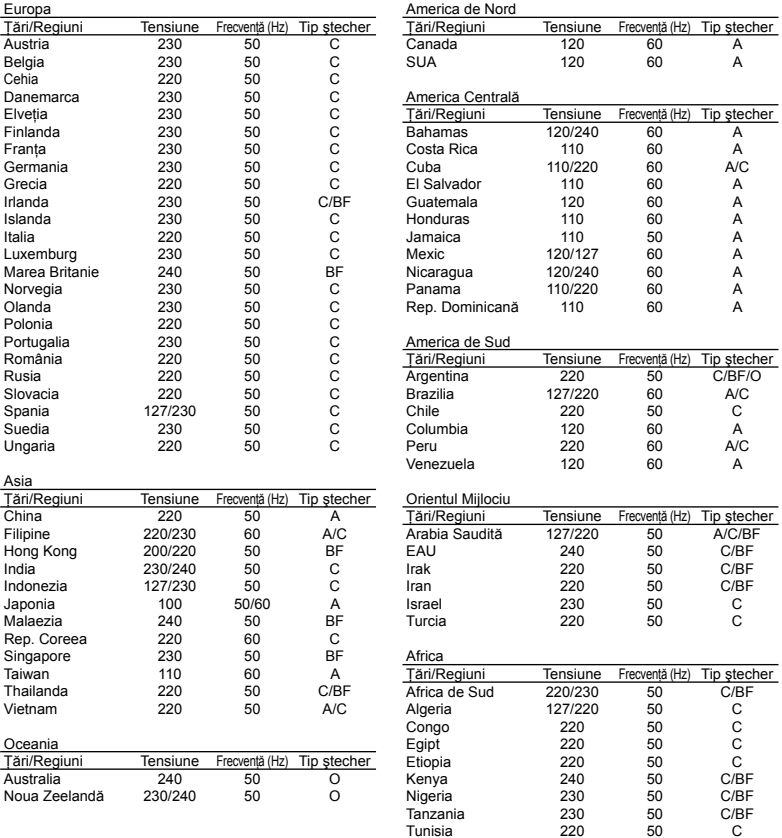

# **Pentru utilizatorii din America de Nord şi America de Sud**

# **Pentru utilizatorii din SUA**

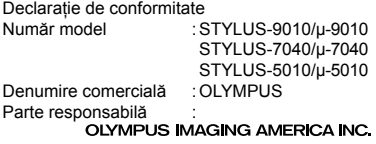

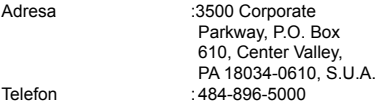

Testat pentru conformitate cu standardele FCC PENTRU UTILIZARE CASNICĂ SAU PROFESIONALĂ

Acest dispozitiv este conform cu prevederile Sectiunii 15 din Regulamentul FCC. Utilizarea dispozitivului este supusă următoarelor două condiții:

- (1) Dispozitivul nu trebuie să provoace interfrențe dăunătoare.
- (2) Acest dispozitiv trebuie să accepte orice interferente receptionate, inclusiv interferente care pot provoca funcţionarea nedorită.

### **Pentru utilizatorii din Canada**

Acest aparat digital Clasa B satisface toate cerintele Regulamentului canadian privind provocarea de interferente.

# **GARANŢIA LIMITATĂ INTERNAŢIONALĂ OLYMPUS - PRODUSE PENTRU ÎNREGISTRAREA, REDAREA ŞI PRELUCRAREA IMAGINILOR**

Olympus garantează că produsul(ele) Olympus® incluse sau accesoriile aferente Olympus® (numite individual "produsul" sau colectiv ..produsele") nu vor prezenta defecte de material sau fabricatie în conditii de utilizare normală și întreţinere pentru o perioadă de un (1) an de la data achizitionării.

Dacă se constată că un produs prezintă defecte în timpul perioadei de garantie de un an, clientul trebuie să returneze produsul defect la oricare centru de service Olympus, urmând procedura descrisă mai jos (vezi sectiunea "CE TREBUIE FAC CÂND SUNT NECESARE REPARAŢII"). Compania Olympus, la propria alegere, va repara, înlocui sau regla produsul defect, cu conditia ca investigaţia Olympus şi verificarea în fabrică să concluzioneze că (a) defectul a survenit în condiţii de utilizare normală și corespunzătoare și (b) produsul este acoperit de prevederile acestei garanţii limitate.

Singura responsabilitate care revine companiei Olympus și singura obligație față de client este repararea, înlocuirea sau reglarea produselor defecte. Costurile pentru expedierea produselor către centrul de service Olympus cad în sarcina clientului. Compania Olympus nu este obligată să execute lucrări de întreținere preventivă, instalare, dezinstalare sau alte operatiuni de întretinere. Compania Olympus ăşi rezervă dreptul (i) de a utiliza componente reconditionate, renovate si/ sau componente folosite în stare de functionare (care satisfac standardele de calitate Olympus) pentru reparații în garanție și alte reparații și (ii) de a efectua orice modificări interne sau externe de design sau funcţionalitate asupra produselor sale fără ca aceste modificări asupra produselor să atragă vreun fel de responsabilități.

# **CE NU ACOPERĂ GARANŢIA LIMITATĂ**

Următoarele elemente sunt excluse din această garantie limitată și nu sunt garantate de Olympus în niciun fel, fie explicit sau implicit, sau prin statut:

- (a) produsele şi accesoriile care nu sunt produse de Olympus şi/sau nu poartă marca "OLYMPUS" (garanţia pentru produsele şi accesoriile altor producători, care pot fi distribuite de Olympus, este responsabilitatea producătorilor respectivelor produse și accesorii, conform termenilor și duratei garantiei acestor producători);
- (b) orice produs care a fost dezasamblat, reparat, deschis sau modificat de alte persoane decât personalul de service autorizat Olympus, cu exceptia cazului în care reparatiile s-au executat de alte persoane cu acordul scris al companiei Olympus;
- (c) defecţiuni ale produselor ca rezultat al uzurii, ruperii, utilizării incorecte, abuzului, neglijenţei, nisipului, lichidelor, impactului, depozitării necorespunzătoare, neefectuarea operatiunilor de întreţinere programate, curgerea bateriilor, utilizarea accesoriilor, consumabilelor sau componentelor de altă marcă decât OLYMPUS sau utilizarea produselor în combinatie cu dispozitive necompatibile;
- (d) programe software;
- (e) consumabile şi componente (incluzând, fără a se limita la, lămpi, cerneală, hârtie, film, imprimate, negative, cabluri şi baterii); şi/sau
- (f) Produse care nu contin un număr de serie plasat corespunzător şi înregistrat, cu excepţia cazului în care sunt modele pentru care Olympus nu plasează şi nu înregistrează numere de serie.

CU EXCEPŢIA GRANŢIEI LIMITATE EXPUSE MAI SUS, OLYMPUS NU FACE SI NU RECUNOASTE ALTE DECLARATII, GARANTII, CONDITII SI CLAUZE PRIVIND PRODUSELE, FIE DIRECT SAU INDIRECT, EXPLICIT SAU IMPLICIT SAU CARE DECURG DIN ORICE STATUT, DECRET, UZANŢĂ COMERCIALĂ SAU ALTELE, INCLUZÂND, FĂRĂ A SE LIMITA LA, ORICE **GARANTIE SAU REPREZENTARE PRIVIND** 

GRADUL DE ADECVARE, DURABILITATEA, DESIGNUL, FUNCTIONAREA SAU STAREA PRODUSELOR (SAU A ORICĂROR COMPONENTE ALE ACESTORA) SAU CARACTERUL COMERCIALAL PRODUSELOR SAU GRADULACESTORA DE ADECVARE PENTRU UN ANUMIT SCOP SAU ÎN LEGĂTURĂ CU VIOLAREA ORICĂRUI BREVET, DREPT DE AUTOR SAU ALT DREPT DE PROPRIETATE UTILIZAT SAU INCLUS ÎN ACEASTĂ PRIVINŢĂ. DACĂ SE APLICĂ ORICE GARANTII IMPLICITE PE BAZA LEGII, ACESTEA SUNT LIMITATE LA DURATA ACESTEI GARANTII LIMITATE. ANUMITE STATE NU RECUNOSC ACTELE DE DECLINARE A RESPONSABILITĂŢII SAU LIMITAREA GARANTIEI SI/SAU LIMITAREA RESPONSABILITĂŢII. ESTE POSIBIL CA, ÎN ACESTE STATE, ACTELE DE DECLINARE A RESPONSABILITĂTII ȘI EXCLUDERILE DE MAI SUS SĂ NU SE APLICE. DE ASEMENEA, CLIENTUL POATE BENEFICIA DE DREPTURI SAU DESPĂGUBIRI DIFERITE ŞI/SAU SUPLIMENTARE, DE LA STAT LA STAT. CLIENTUL IA LA CUNOŞTINŢĂ ŞI ESTE DE ACORD CU FAPTUL CĂ OLYMPUS NU ÎŞI ASUMĂ RESPONSABILITATEA PENTRU ORICE FEL DE DAUNE SUFERITE DE CLIENT CA URMARE A LIVRĂRII ÎNTÂRZIATE, A DEFECTĂRII PRODUSULUI, A DESIGNULUI, SELECTIEI SAU PRODUCTIEI PRODUSULUI. PIERDERII SAU DETERIORARE A DATELOR SAU IMAGINILOR SAU DIN ORICE ALTĂ CAUZĂ, DACĂ RĂSPUNDEREA ESTE AFIRMATĂ ÎN CONTRACT, DECURGE DIN PREJUDICII (INCLUSIV NEGLIJENŢĂ ŞI RESPONSABILITATĂ STRICTĂ PRIVIND PRODUSUL) SAU ÎN ALT FEL. ÎN NICIUN CAZ OLYMPUS NU ÎŞI ASUMĂ RĂSPUNDEREA PENTRU ORICE DAUNE INDIRECTE, ACCIDENTALE, ÎN CONSECINŢĂ SAU DAUNE SPECIALE DE ORICE FEL (INCLUZÂND, FĂRĂ A SE LIMITA LA, PIERDERI DE PROFIT SAU PIERDEREA CAPACITĂTII DE UTILIZARE). CHIAR DACĂ OLYMPUS VAAVEA CUNOŞTINŢĂ SAU AR TREBUI SĂ AIBĂ CUNOŞTINŢĂ DE POSIBILITATEA UNOR ASTFEL DE PIERDERI SAU DAUNE POTENŢIALE.

Declaraţiile şi garanţiile exprimate de orice persoană, inclusiv de distribuitori, reprezentanti, agenţi de vânzări sau agenţi Olympus, dar nu numai de aceştia, care diferă de, sunt în contradicţie cu sau în plus faţă de termenii acestei garanţii limitate, nu vor crea niciun fel de răspundere sau obligaţie pentru Olympus, cu excepţia cazului în care sunt formulate în scris și aprobate de un reprezentant oficial autorizat în mod expres de Olympus. Această garanție limitată reprezintă declarația de garanţie completă şi exclusivă pe care

Olympus este de acord să o furnizeze în privinţa produselor și înlocuiește toate celelalte acorduri, înţelegeri, propuneri şi comunicări anterioare sau prezente, orale sau scrise, în legătură cu subiectul descris aici.

Această garanţie limitată este destinată exclusiv clientului iniţial şi nu poate fi transferată sau atribuită altei persoane.

# **CE TREBUIE SĂ FAC CÂND SUNT NECESARE REPARAŢII**

Clientul trebuie să transfere imaginile sau orice alte date salvate în memoria produsului pe un alt mediu de stocare de imagini sau date şi/sau să înlăture orice film din interiorul produsului înainte de expedierea acestuia la Olympus pentru service.

ÎN NICIUN CAZ OLYMPUS NU ÎŞI ASUMĂ RĂSPUNDEREA PENTRU SALVAREA, PĂSTRAREA SAU MENŢINEREA ORICĂROR IMAGINI SAU DATE SALVATE ÎN MEMORIA UNUI PRODUS PRIMIT SPRE REPARARE SAU PE ORICE FILM DIN INTERIORUL PRODUSULUI PRIMIT SPRE REPARARE ŞI NICI NU RĂSPUNDE PENTRU ORICE DAUNE ÎN CAZUL ÎN CARE DATELE SAU IMAGINILE SUNT PIERDUTE SAU DETERIORATE ÎN TIMPUL EXECUTĂRII LUCRĂRILOR DE SERVICE (INCLUSIV, FĂRĂ A SE LIMITA LA, DAUNE DIRECTE, INDIRECTE, ACCIDENTALE, ÎN CONSECINŢĂ SAU SPECIALE, PIERDERI DE PROFIT SAU PIERDEREA CAPACITĂŢII DE UTILIZARE), FIE CĂ OLYMPUS TREBUIE SAU AR TREBUI SAU NU SĂ AIBĂ CUNOŞTINŢĂ DE POSIBILITATEA UNOR ASTFEL DE PIERDERI SAU DETERIORĂRI POTENŢIALE.

Împachetaţi produsul cu grijă, folosind din abundentă material protector de tipul foliei cu pernă de aer pentru a preveni daunele survenite la transport şi fie înmânaţi-l distribuitorului autorizat Olympus de la care ati achizitionat produsul, fie expediaţi-l prin poştă cu plată anticipată pentru retur şi asigurare, către oricare din centrele noastre de service Olympus. Când trimiteţi produsele la centrul de service, pachetul dvs. trebuie să includă următoarele:

- Chitanța primită la achiziționare care să ilustreze data şi locul cumpărării.
- *2* Copie a acestei garanţii limitate **cu numărul de serie al produsului care să corespundă cu numărul de serie de pe produsul dvs.** (cu excepţia cazului în care este un model pentru care Olympus nu aplică şi nu înregistrează numere de serie).
- *3* O descriere detaliată a problemei.
- *4* Exemple de imagini, negative, imagini digitale (sau fişiere pe un disc) dacă este posibil şi relevante pentru problemă.

La încheierea lucrărilor de service, produsul vă va fi returnat prin intermediul serviciului poştal plătit anticipat de dvs.

### **UNDE TREBUIE TRIMIS PRODUSUL PENTRU SERVICE**

Consultați secțiunea "GARANȚIA INTERNAȚIONALĂ" pentru a afla care este cel mai apropiat centru de service.

### **SERVICIUL INTERNATIONAL DE GARANTIE**

Serviciul internațional de garanție este disponibil în condiţiile acestei garanţii.

# **Pentru utilizatorii din Europa**

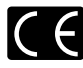

Simbolul "CE" indică faptul că acest produs respectă cerinţele europene pentru siguranță, sănătate, protecția mediului și a consumatorului. Camerele cu simbolul .CE" sunt destinate comercializării în Europa.

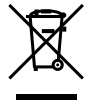

Acest simbol [pubelă cu două linii întretăiate WEEE Anexa IVI indică faptul că reziduurile echipamentelor electrice şi electronice sunt colectate separat în tările UE. Vă rugăm să nu aruncați acest echipament împreună cu reziduurile menajere.

Vă rugăm, folosiţi spaţiile de colectare existente în tara dumneavoastră pentru acest produs.

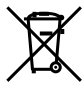

Acest simbol [pubelă cu două linii întretăiate specificat în Directiva 2006/66/EC Anexa II] indică faptul că bateriile uzate sunt colectate separat în tările UE. Vă rugăm, nu aruncați bateriile împreună

cu reziduurile menajere. Vă rugăm să folosiţi spaţiile de colectare existente în ţara dumneavoastră pentru bateriile uzate.

#### **Clauze de garanţie**

- 1 Dacă acest produs prezintă defectiuni, deși a fost utilizat în conditii corespunzătoare (cu respectarea instructiilor de utilizare și întretinere puse la dispoziție la cumpărare), în perioada de garanție naţională corespunzătoare şi dacă a fost achizitionat de la un distribuitor autorizat Olympus din aria comercială Olympus Europa Holding GmbH după cum este stipulat pe pagina web http://www.olympus.com, produsul va fi reparat sau înlocuit gratuit, decizia apartinând companiei Olympus. Pentru a beneficia de garanţie, clientul trebuie să prezinte produsul înainte de expirarea termenului corespunzător al garanţiei naţionale la distribuitorul de la care a achizitionat produsul sau la orice alt service Olympus din interiorul ariei comerciale Olympus Europa Holding GmbH, după cum este stipulat pe pagina web http://www.olympus.com. În perioada de garantie internaţională de un an, clientul poate preda produsul oricărui centru de service Olympus. Retineti că nu în toate tările există centre de service Olympus.
- *2* Clientul va transporta produsul la distribuitorul sau centrul de service autorizat Olympus pe riscul propriu şi va răspunde de toate costurile care derivă din transportul produsului.

### **Clauze de garanţie**

*1* "OLYMPUS IMAGING CORP., [Shinjuku Monolith, 2-3-1 Nishi-Shinjuku, Shinjuku-ku, Tokyo

163-0914, Japonia oferă o Garanție internațională valabilă timp de 1 (un) an. Acest certificat de garantie internatională trebuie prezentat unei unități de service Olympus pentru a se putea efectua orice fel de reparatie în conformitate cu condițiile garanției. Această garanție este valabilă numai dacă se prezintă Certificatul de Garantie si dovada achizitionării la unitatea de service Olympus. Reţineţi că această garanţie vine în completare şi nu afectează în niciun fel drepturile legale ale consumatorului prevăzute de legislația naţională în vigoare ce reglementează vânzarea bunurilor de larg consum menţionate mai sus."

- 2 Această Garanție nu acoperă următoarele situații, iar clientul va trebui să plătească taxa de reparaţie, chiar dacă defectarea a survenit în perioada de Garantie mentionată mai sus.
	- a. Orice defect survenit în urma folosirii incorecte (de ex. operatiuni care nu sunt mentionate în instrucțiunile de utilizare și întreținere sau alte capitole etc.).
	- b. Orice defect care a survenit în urma reparației, modificării, curătării etc. realizate de o persoană, alta decât un specialist autorizat de Olympus sau de un service Olympus.
	- c. Orice defecțiune datorată transportului, căderii, socurilor etc. după achizitionarea produsului.
	- d. Orice defect provocat de foc, cutremur, inundaţii, trăsnete sau alte calamităţi naturale, poluare şi surse de curent neregulate.
	- e. Orice defect apărut în urma depozitării neglijente sau improprii (de ex. depozitarea în condiţii de temperatură înaltă şi umiditate, în apropierea substantelor insecticide ca naftalină sau alte substante periculoase etc.). întretinerea necorespunzătoare etc.
	- Orice defect provocat de acumulatorii uzaţi etc. f.
	- g. Orice defect provocat de nisip, noroi etc. care pătrund în carcasa produsului.
	- h. Când acest Certificat de Garanție nu este prezentat împreună cu produsul.
	- Când sunt efectuate modificări pe Certificatul i. de Garantie privind anul, luna și data achizitionării, numele clientului, numele distribuitorului şi seria produsului.
	- Când documentul de achiziţionare nu este j.prezentat cu acest Certificat de Garanţie.
- *3* Această Garanţie se aplică doar produsului; Garanţia nu se aplică accesoriilor echipamentului, de ex. carcasă, şnur, capacul obiectivului sau acumulatori.
- *4* În termenii acestei Garanţii, singura responsabilitate care revine Olympus se limitează la repararea sau înlocuirea produsului. În termenii acestei Garantii, este exclusă orice responsabilitate pentru pierderi indirecte sau în consecintă sau daune de orice tip provocate sau suferite de o defecţiune a produsului, şi în special orice pierdere sau daune provocate obiectivului, filmului, altui echipament sau accesoriilor folosite cu produsul sau pentru orice pierdere rezultată de întârzieri ale termenului de reparatie sau pierderea de date. Aceasta nu afectează prevederile legale.

# **Observaţii privitoare la service pe**

- **perioada Garanţiei**
- **1** Această Garantie este valabilă numai dacă Certificatul de Garantie este completat corespunzător de către Olympus sau un distribuitor autorizat sau în baza altor documente care contin dovezi suficiente. Tocmai de aceea, asigurati-vă că sunt completate corect numele dumneavoastră, numele distribuitorului, seria camerei, anul, luna și ziua achizitionării, sau că factura originală sau chitanța aferentă vânzării (indicând numele distribuitorului, data achizitionării și tipul produsului) sunt ataşate la acest Certificat de Garanţie. Olympus îşi rezervă dreptul să refuze reparaţia gratuită, dacă nici Certificatul de Garantie nu este completat şi nici documentele descrise mai sus nu sunt ataşate sau dacă informaţia conţinută este incompletă sau ilizibilă.
- 2 Certificatul de Garantie nu se eliberează în copie, de aceea păstrați-l la loc sigur.
- Pentru detalii despre reteaua centrelor de service Olympus, consultaţi lista de pe pagina Web http://www.olympus.com.

# **Pentru utilizatorii din Asia**

### **Clauze de garanţie**

- *1* Dacă acest produs se dovedeşte a fi defect, chiar dacă a fost utilizat corespunzător (conform cu instructiunile de utilizare tipărite, furnizate împreună cu camera), în decursul unei perioade de până la un an de la data achiziţionării, produsul va fi reparat sau, la decizia Olympus, înlocuit gratuit. Pentru solicitări în perioada garanției, utilizatorul trebuie să prezinte produsul împreună cu acest Certificat de garanţie, înainte de încheierea perioadei de garantie de un an. la distribuitorul de la care a fost achizitionat produsul sau la oricare centru de service autorizat Olympus menţionat în instrucţiuni şi să solicite reparatiile necesare.
- *2* Clientul va transporta produsul la distribuitorul sau centrul de service autorizat Olympus pe riscul propriu şi va răspunde de toate costurile care derivă din transportul produsului.
- *3* Această Garanţie nu acoperă următoarele situaţii, iar clientul va trebui să plătească taxa de reparație, chiar dacă defectarea a survenit în perioada de garantie de un an mentionată mai sus.
	- Orice defect survenit în urma folosirii incorecte a. (de ex. operatiuni care nu sunt mentionate în instrucţiunile de utilizare şi întreţinere sau alte capitole etc.).
	- b. Orice defect care a survenit în urma reparației, modificării, curăţării etc. realizate de o persoană, alta decât un specialist autorizat de Olympus sau de un service Olympus.
	- c. Orice defecțiune datorată transportului, căderii, şocurilor etc. după achiziţionarea produsului.
	- d. Orice defect provocat de foc, cutremur, inundaţii, trăsnete sau alte calamităţi naturale, poluare şi surse de curent neregulate.
- e. Orice defect apărut în urma depozitării neglijente sau improprii (de ex. depozitarea în condiții de temperatură înaltă și umiditate. în apropierea substantelor insecticide ca naftalină sau alte substante periculoase etc.). întreţinerea necorespunzătoare etc.
- Orice defect provocat de acumulatorii uzaţi etc. f.
- g. Orice defect provocat de nisip, noroi etc. care pătrund în carcasa produsului.
- Când acest Certificat de Garanţie nu este h. prezentat împreună cu produsul.
- Când sunt efectuate modificări pe Certificatul i. de Garantie privind anul, luna si data achizitionării, numele clientului, numele distribuitorului și seria produsului.
- Când documentul de achiziţionare nu este j.prezentat cu acest Certificat de Garanţie.
- *4* Această Garanţie se aplică doar produsului; Garantia nu se aplică accesoriilor echipamentului, de ex. carcasă, şnur, capacul obiectivului sau acumulatori.
- *5* Singura responsabilitate care revine Olympus în condițiile acestei Garanții este limitată la repararea sau înlocuirea produsului şi este exclusă orice responsabilitate pentru pierderi sau daune indirecte de orice fel suferite de client datorită unui defect al produsului şi, în particular, orice pierdere sau daună asupra unui film, obiectiv sau orice alt echipament sau accesoriu utilizat cu acest produs şi pentru orice pierdere datorată întârzierilor în repararea produsului.

### **Observaţii:**

- *1* Această Garanţie se adaugă drepturilor legale ale clientului şi nu afectează aceste drepturi.
- *2* Dacă aveţi întrebări legate de această Garanţie, apelaţi la oricare dintre centrele de service autorizate Olympus menţionate în manualul de utilizare.

#### **Observaţii privitoare la service pe**

### **perioada Garanţiei**

- 1 Această Garantie este valabilă numai dacă Certificatul de garanţie este completat corespunzător de către Olympus sau distribuitor. Asigurati-vă că s-a completat numele dvs., numele distribuitorului, seria produsului şi anul, luna şi data achiziţionării.
- **2** Certificatul de garantie nu se eliberează în copie; de aceea păstraţi-l la loc sigur.
- *3* Orice solicitare de reparaţii din partea unui client în aceeași tară în care a fost achizitionat produsul va fi supusă termenilor garanţiei furnizate de distribuitorul Olympus din acea tară. Dacă distribuitorul local Olympus nu eliberează o garantie separată sau dacă clientul nu se află în ţara de unde a fost achiziţionat produsul, vor fi aplicate condițiile acestei garanții internaționale.
- *4* Unde este cazul, această Garanţie este valabilă international. Centrele de service autorizate Olympus menţionate în cadrul acestei Garanţii o vor onora cu plăcere.
- Pentru detalii despre rețeaua internațională de centre de service autorizate Olympus, consultati lista anexată.

### **Condiţii de garanţie**

Olympus nu acordă consultanţă sau garanţie, explicită sau implicită, despre sau privitor la orice informatie continută în aceste materiale scrise sau software şi în nici un caz nu are legătură cu nici o garanţie comercială implicită sau declaratie de conformitate pentru orice scop particular sau pentru daune în consecintă, incidentale sau indirecte (inclusiv, dar nu limitat la daunele pentru pierderea profiturilor comerciale, întreruperea activităților comerciale sau pierderea informatiilor comerciale) care decurg din folosirea sau incapacitatea de a utiliza aceste materiale scrise, componentele software sau echipamentul. Anumite tări nu permit excluderea sau limitarea răspunderii pentru daunele în consecinţă sau incidentale sau privind garanția implicată, ceea ce înseamnă că restrictiile de mai sus pot să nu se aplice în cazul dumneavoastră.

# **Mărci înregistrate**

- IBM este o marcă comercială înregistrată a International Business Machines Corporation.
- Microsoft şi Windows sunt mărci comerciale înregistrate ale Microsoft Corporation.
- Macintosh este marcă înregistrată a Apple Computer Inc.
- Sigla SDHC este o marcă comercială.
- Orice alte nume de companii sau de produse sunt mărci comerciale înregistrate şi/sau mărci comerciale ale respectivilor proprietari.
- Standardele pentru sistemele de fişiere pentru camere digitale mentionate în acest manual sunt standarde "Design Rule for Camera File System/DCF" stipulate de Japan Electronics and Information Technology Industries Association (JEITA).

THIS PRODUCT IS LICENSED UNDER THE AVC PATENT PORTFOLIO LICENSE FOR THE PERSONAL AND NONCOMMERCIAL USE OF A CONSUMER TO (i) ENCODE VIDEO IN COMPLIANCE WITH THE AVC STANDARD ("AVC VIDEO") AND/OR (ii) DECODE AVC VIDEO THAT WAS ENCODED BY A CONSUMER ENGAGED IN A PERSONAL AND NON-COMMERCIAL ACTIVITY AND/OR WAS OBTAINED FROM A VIDEO PROVIDER LICENSED TO PROVIDE AVC VIDEO. NO LICENSE IS GRANTED OR SHALL BE IMPLIED FOR ANY OTHER USE. ADDITIONAL INFORMATION MAY BE OBTAINED FROM MPEG • IBM este o marcă comercială înregistrată a Internațional Business Machines Corporation<br>• Microsoft și Windows sunt mărci comerciale<br>
înregistrate ale Microsoft Corporation.<br>
• Machinesh este marcă înregistrată a Apple<br>
•

# SPECIFICAŢII TEHNICE

### **Camera**

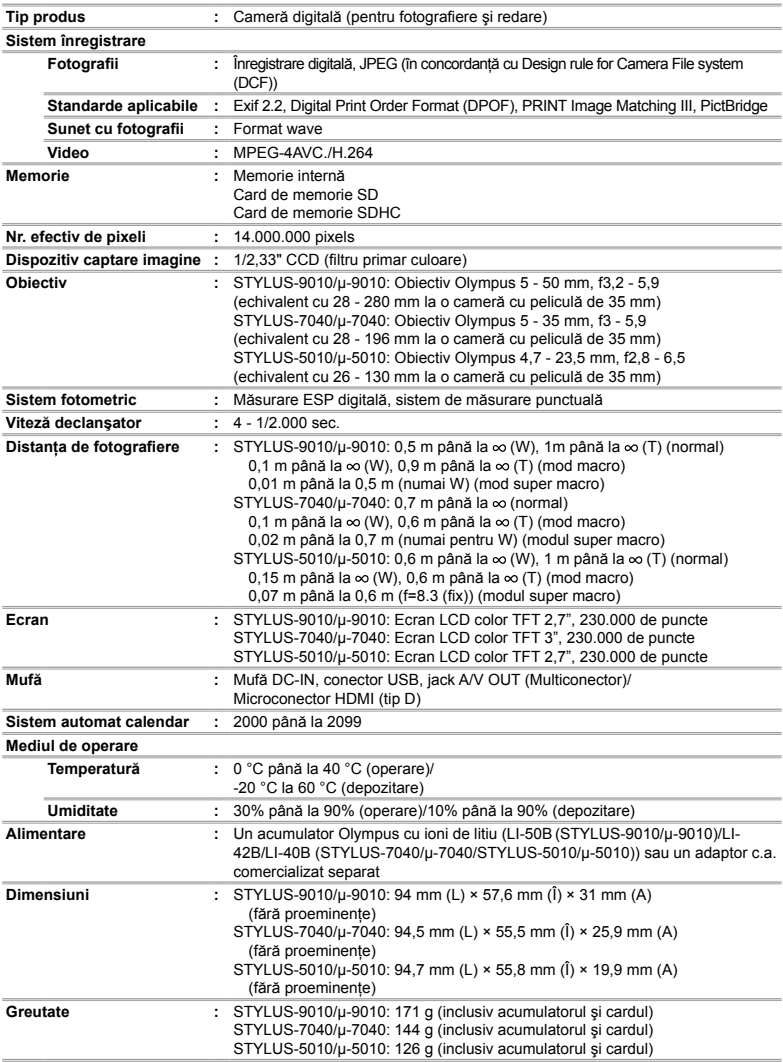
# **Acumulator litiu-ion (LI-42B)**

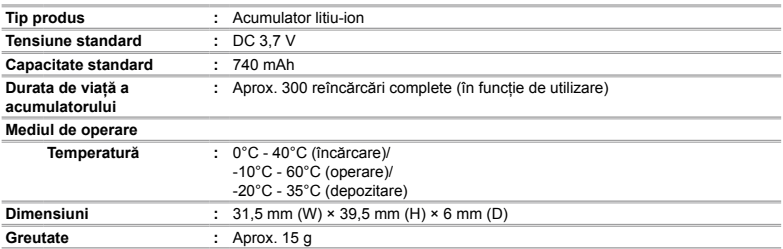

## **Acumulator litiu-ion (LI-50B)**

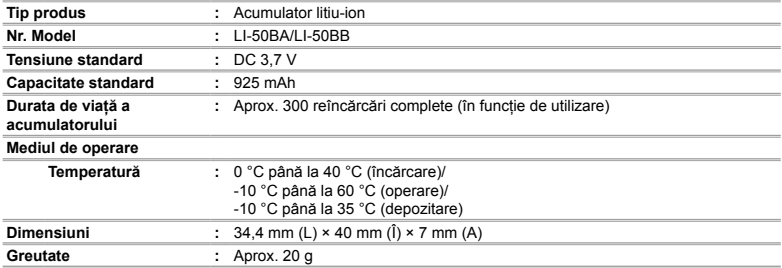

# **Adaptor USB-AC (F-2AC)**

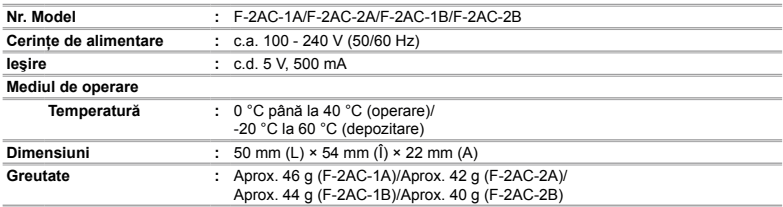

Designul şi specificaţiile pot fi modificate fără notificare prealabilă.

HDMI, sigla HDMI şi High-Definition Multimedia Interface sunt mărci comerciale sau mărci comerciale înregistrate ale HDMI Licensing LLC.

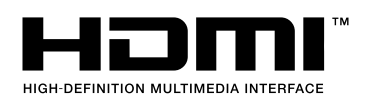

# **OLYMPUS**

http://www.olympus.com/

## OLYMPUS EUROPA HOLDING GMBH

Adresă: Consumer Product Division Wendenstrasse 14 – 18, 20097 Hamburg, Germania Tel.: +49 40 – 23 77 3 – 0 / Fax: +49 40 – 23 07 61 Mărfuri livrare: Bredowstrasse 20, 22113 Hamburg, Germania Corespondenţă: Postfach 10 49 08, 20034 Hamburg, Germania

### **Suport tehnic pentru clienţi în Europa:**

Vă rugăm să vizitaţi pagina **http://www.olympus-europa.com** sau apelaţi numărul nostru cu ACCES GRATUIT\*: **00800 – 67 10 83 00**

pentru Austria, Belgia, Danemarca, Elvetia, Finlanda, Franta, Germania, Luxemburg, Olanda, Norvegia, Portugalia, Regatul Unit, Spania, Suedia. \* Vă avertizăm că anumite servicii/companii de telefonie (mobilă) nu permit accesul sau cer un prefix suplimentar pentru numerele +800.

Pentru toate tările europene care nu au fost enumerate mai sus și în cazul în care nu puteti obtine legătura la numerele mentionate, vă rugăm să folositi NUMERELE CU TAXARE: **+49 180 5 – 67 10 83** sau **+49 40 – 237 73 48 99**. Serviciul tehnic de relații cu clienții este disponibil între orele 9 - 18 CET (luni-vineri).

#### **Distributori autorizaţi**

**Romania: MGT Educational SRL** Bd Ficusului 40, sc B, et 2, Sector 1 Bucuresti, 013975 Tel.: +40 21 232 88 94 / 5 / 6 / 7 / 8